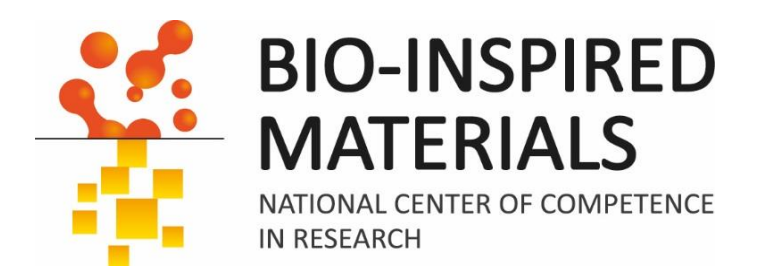

# Introduction to ImageJ session 1: Basics

# Dimitri Vanhecke

March 2024

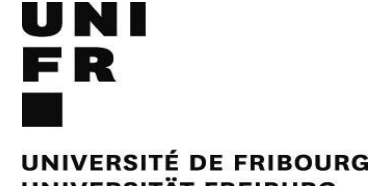

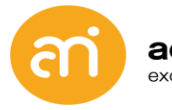

adolphe merkle institute excellence in pure and applied nanoscience

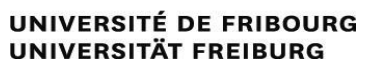

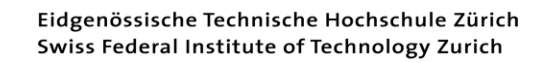

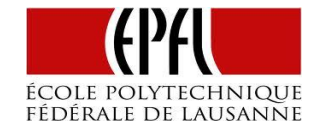

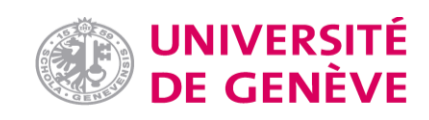

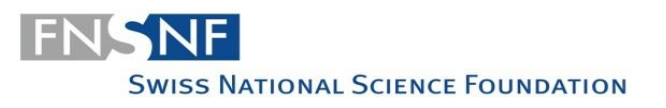

# **Administration**

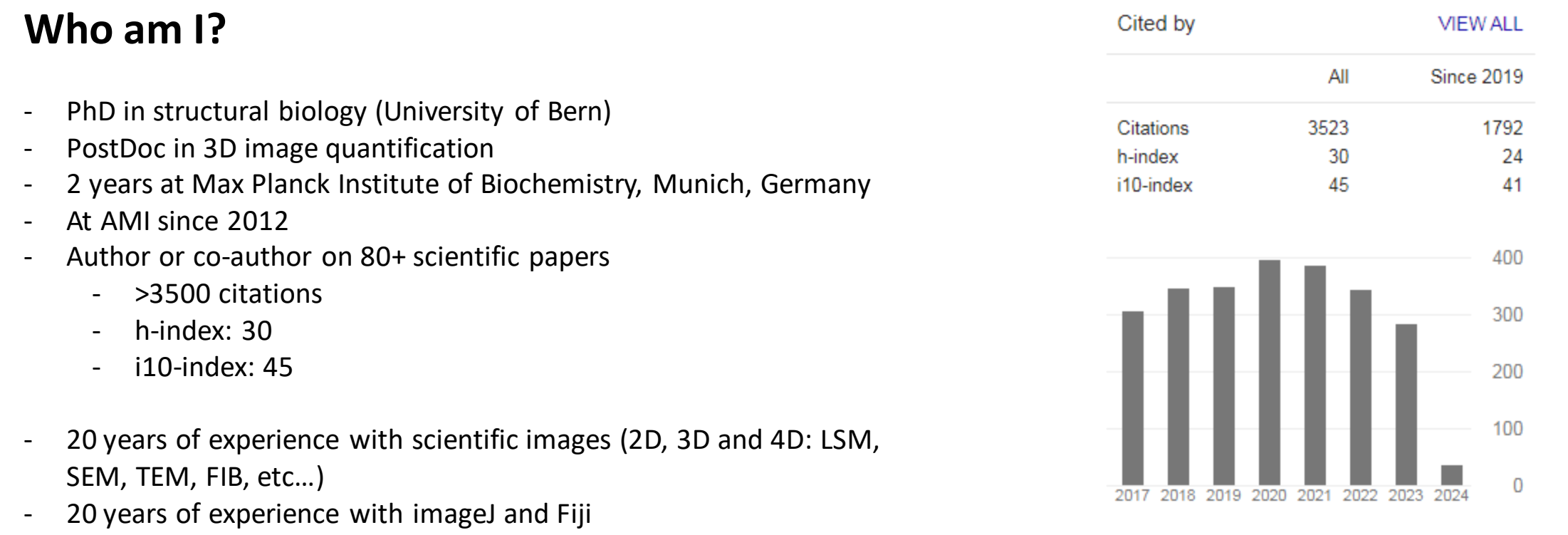

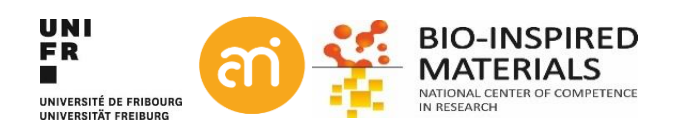

### **Administration**

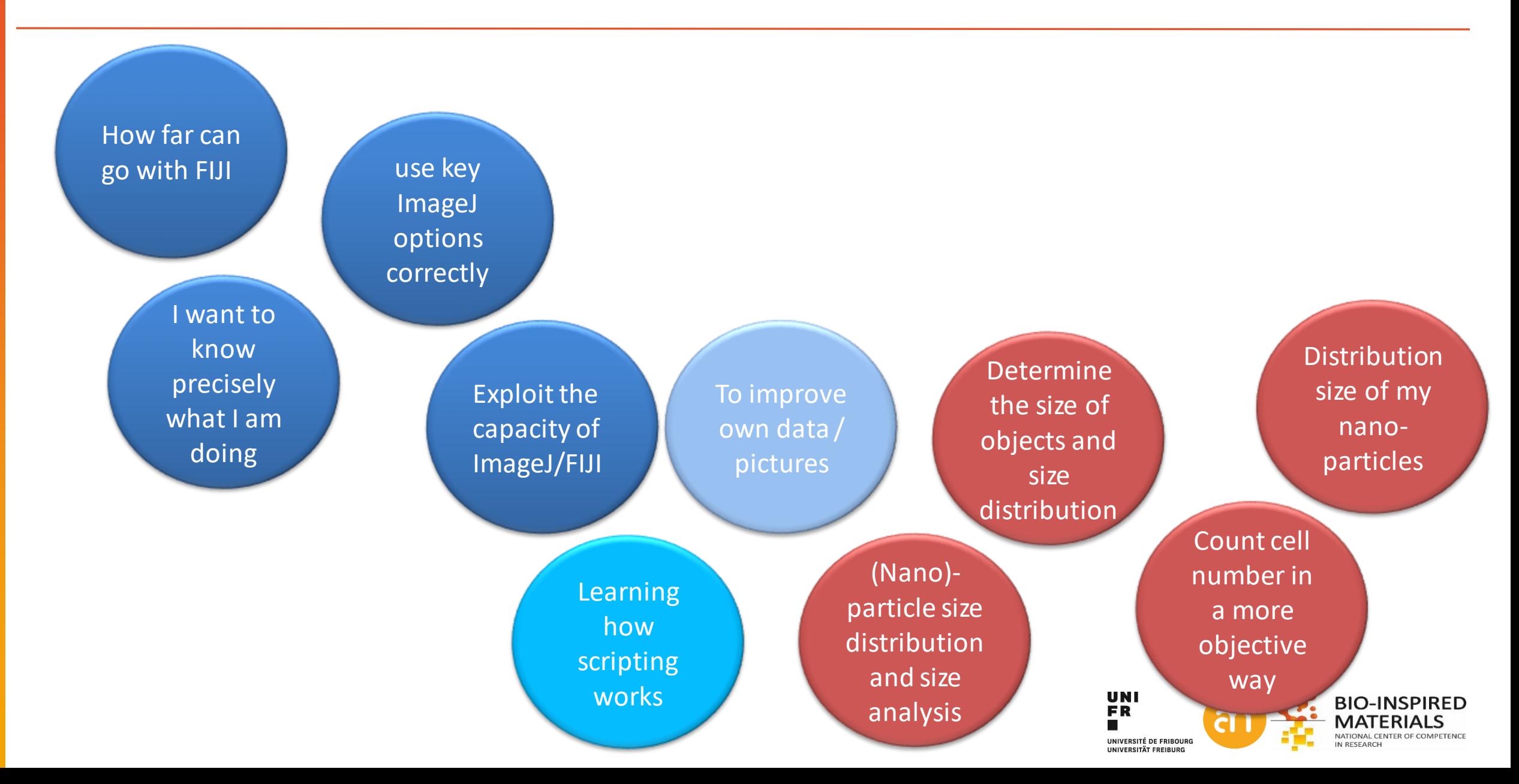

## **Administration**

## **Why ImageJ (in fact: FIJI)?**

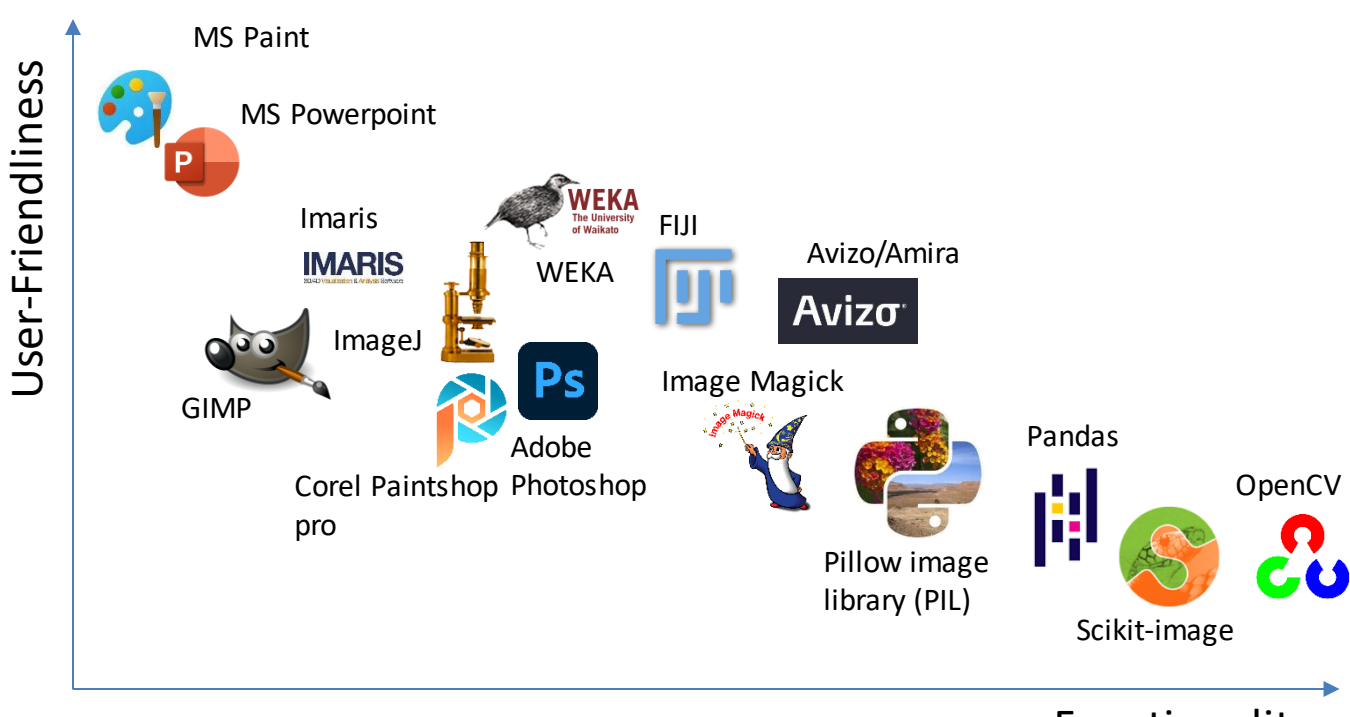

Functionality

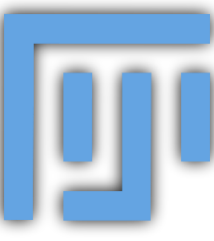

# **FIJI** (**F**IJI **i**s **j**ust **i**mageJ)

- Graphical user interface
- Extendable with plugins
- Designed for scientific data
- Broad functionalities
- Scripting possibilities

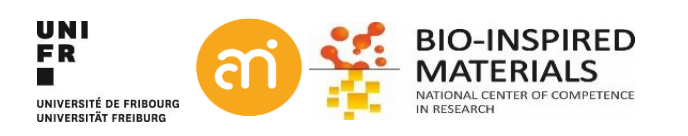

#### Part I: digital images and pixels

• Creating digital images fromanalogue signals

**Image processing** 

- Hat is a pixel?
- Noise
- Image file formats
	- **Bitdepth**

#### **Image processing**

**Image processing starts with recording good images**

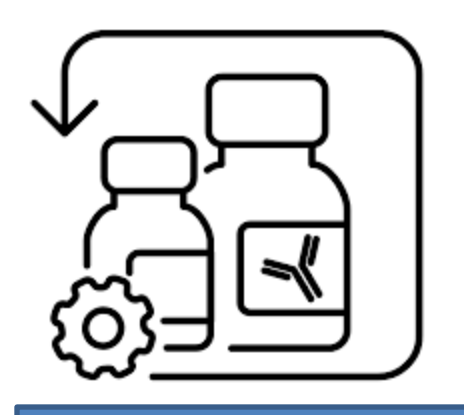

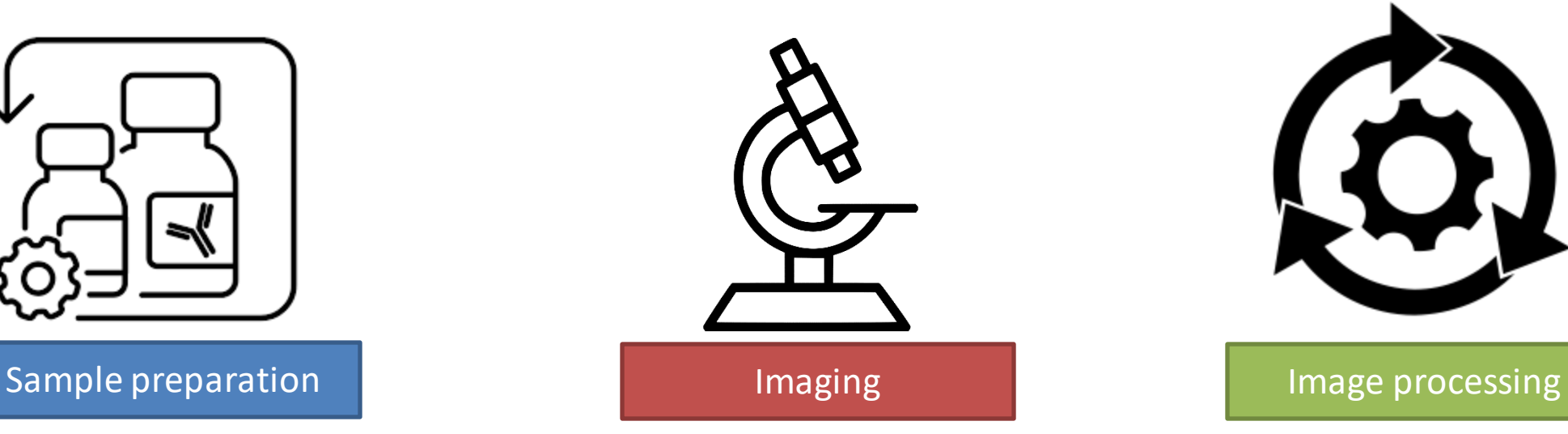

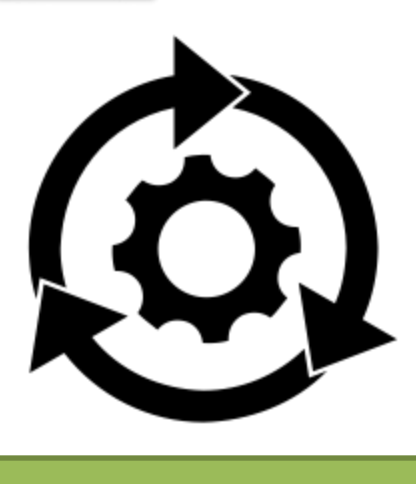

**Central idea: GIGO**

**Garbage in, garbage out**

**Good image in** ➔ **maybe better image out Bad image in** ➔ **never a good image out**

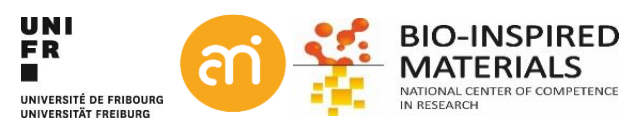

### **Going digital: Continuous to discrete function**

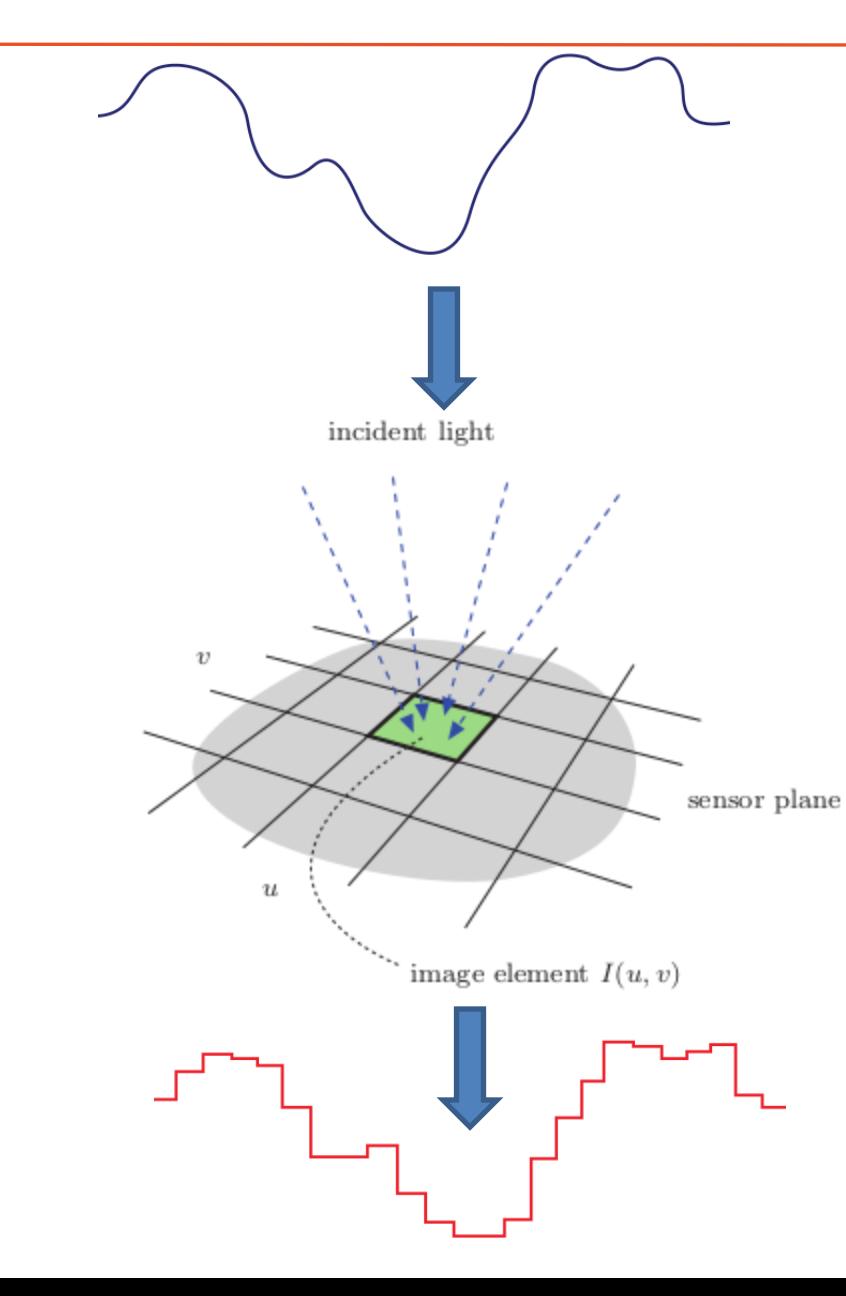

- 1. Spatial sampling
- 2. Time sampling
- 3. Analog to digital conversion

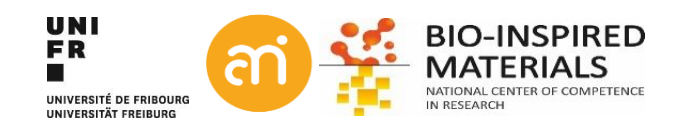

### **What is a pixel - Cameras and detectors**

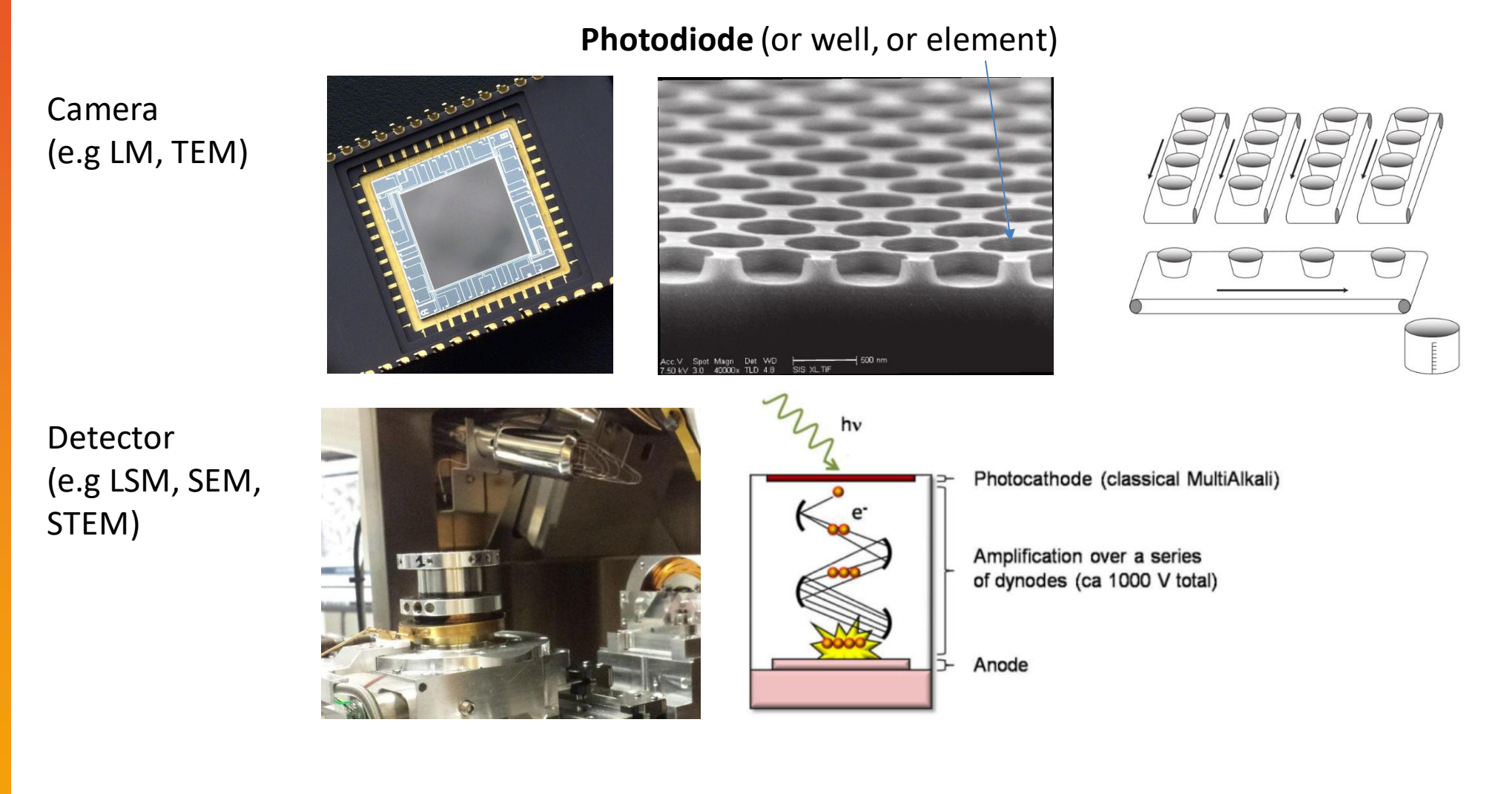

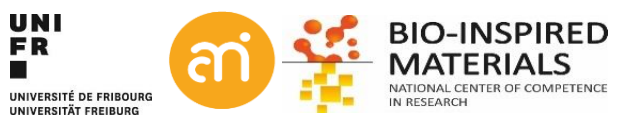

# **Step 1: spatial sampling**

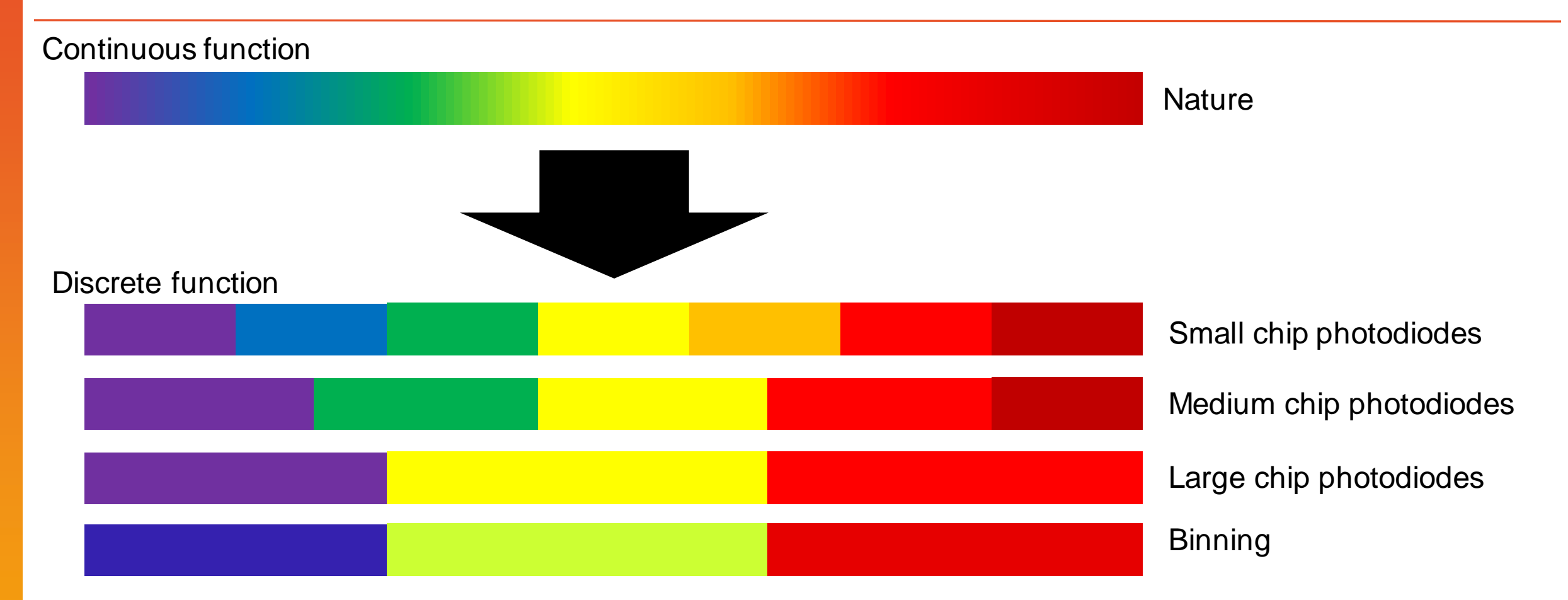

- 1. The **continuous** (=infinite) light distribution is *spatially sampled* to a **discrete** function
	- ➔ Conversion from continuous to a discrete function (artefacts: e.g. moiré)
	- **→ Sensor geometry is relevant (e.g. binning)**
	- **→ According to Nyquist-Shannon theorem**

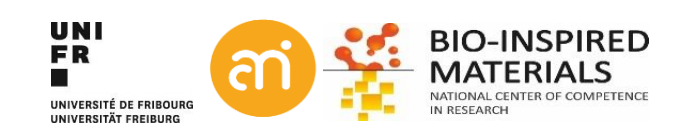

# **Step 2: temporal sampling**

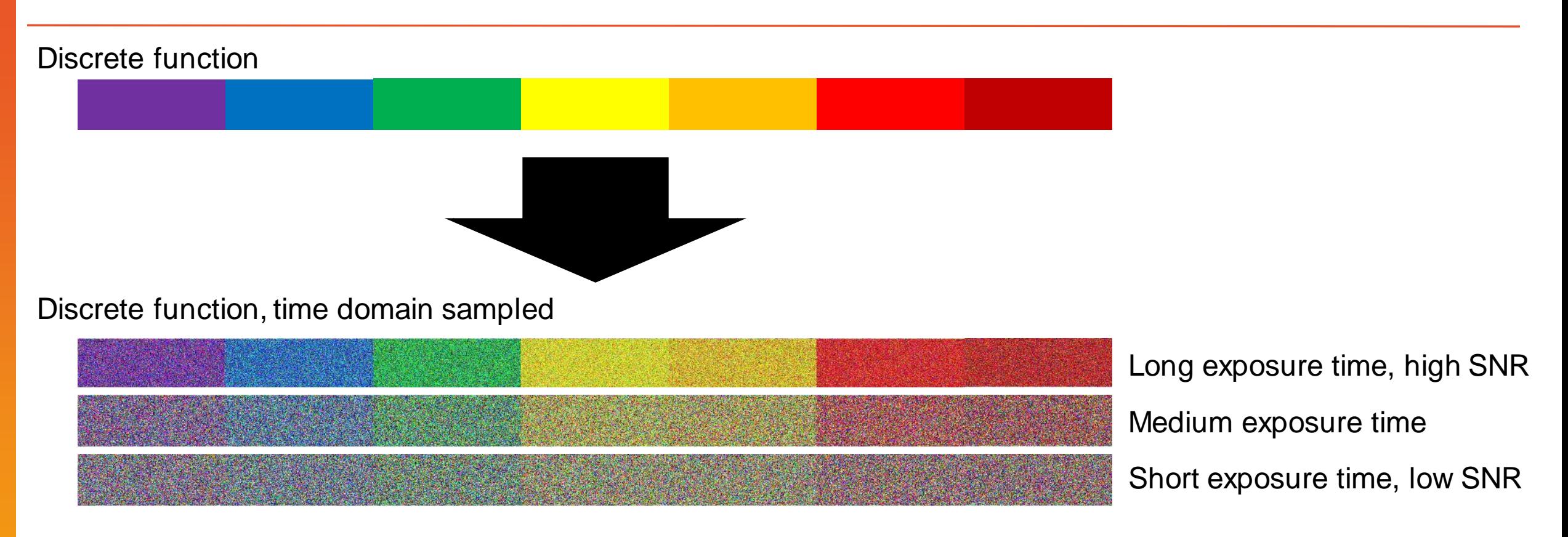

- 2. This resulting discrete function is *sampled in the time domain* (=1 still image)
	- ➔ Exposure time (the regular time interval) is relevant, **signal to noise ratio** (SNR), shot noise

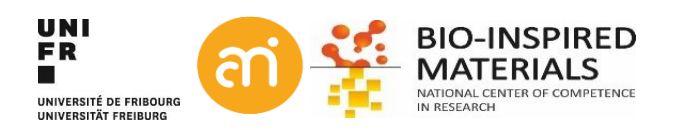

# **Step 3: analog to digital conversion**

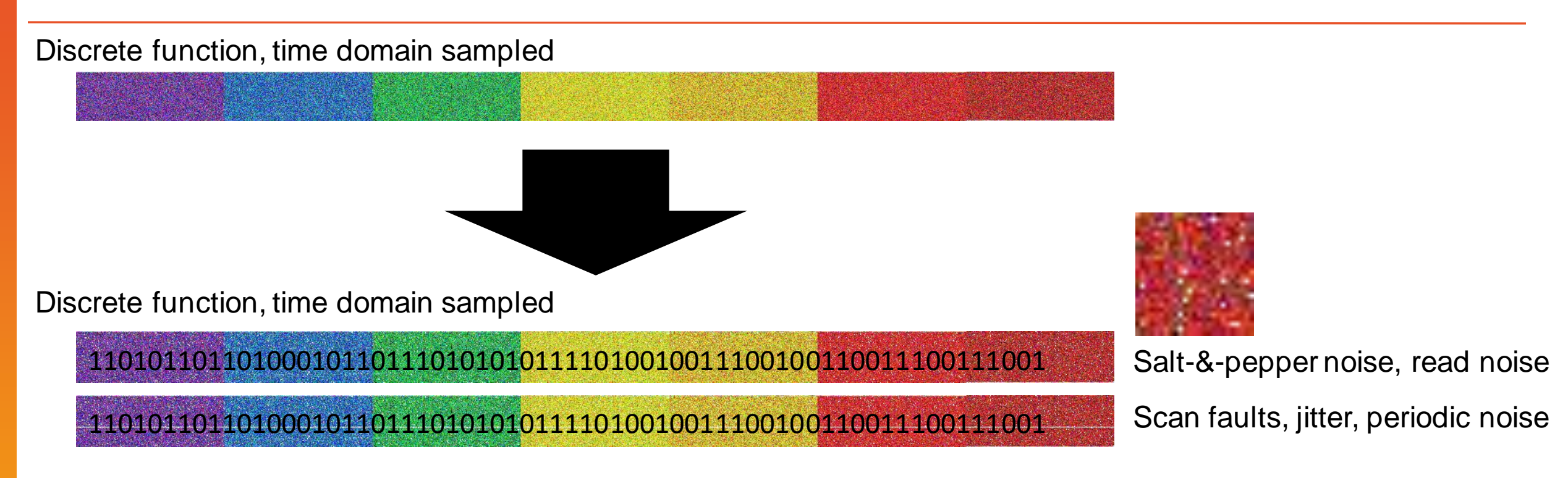

3. The resulting values are *quantitized* to a finite set of numeric values

- ➔ Conversion from photons (or electrons, X-rays,...) to electric charge (= analog to digital converter)
- ➔ charge is converted to a **range of integers**
- $\rightarrow$  hot pixels, jitter, periodic noise

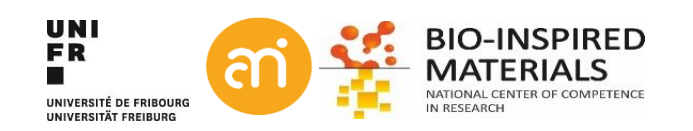

### **Going digital – what is a digital image?**

A digital image is an ordered, rectilinear array (or grid) of **integers (numbers: 0,1,2,3…)**. Each element (=number) in the grid is also known as a picture element or 'Pixel'

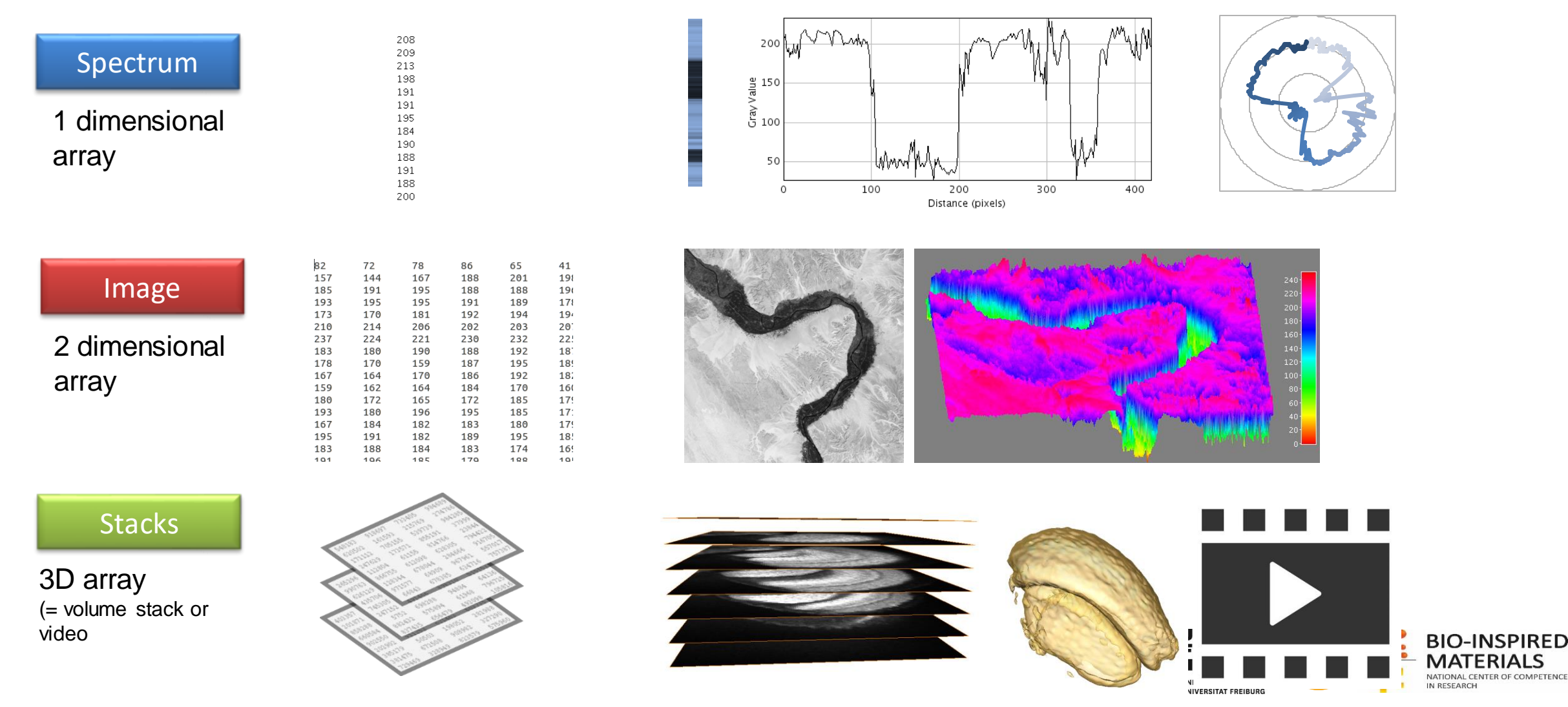

NATIONAL CENTER OF COMPETENCE

IN RESEARCH

# **What is a pixel? – it depends on the context**

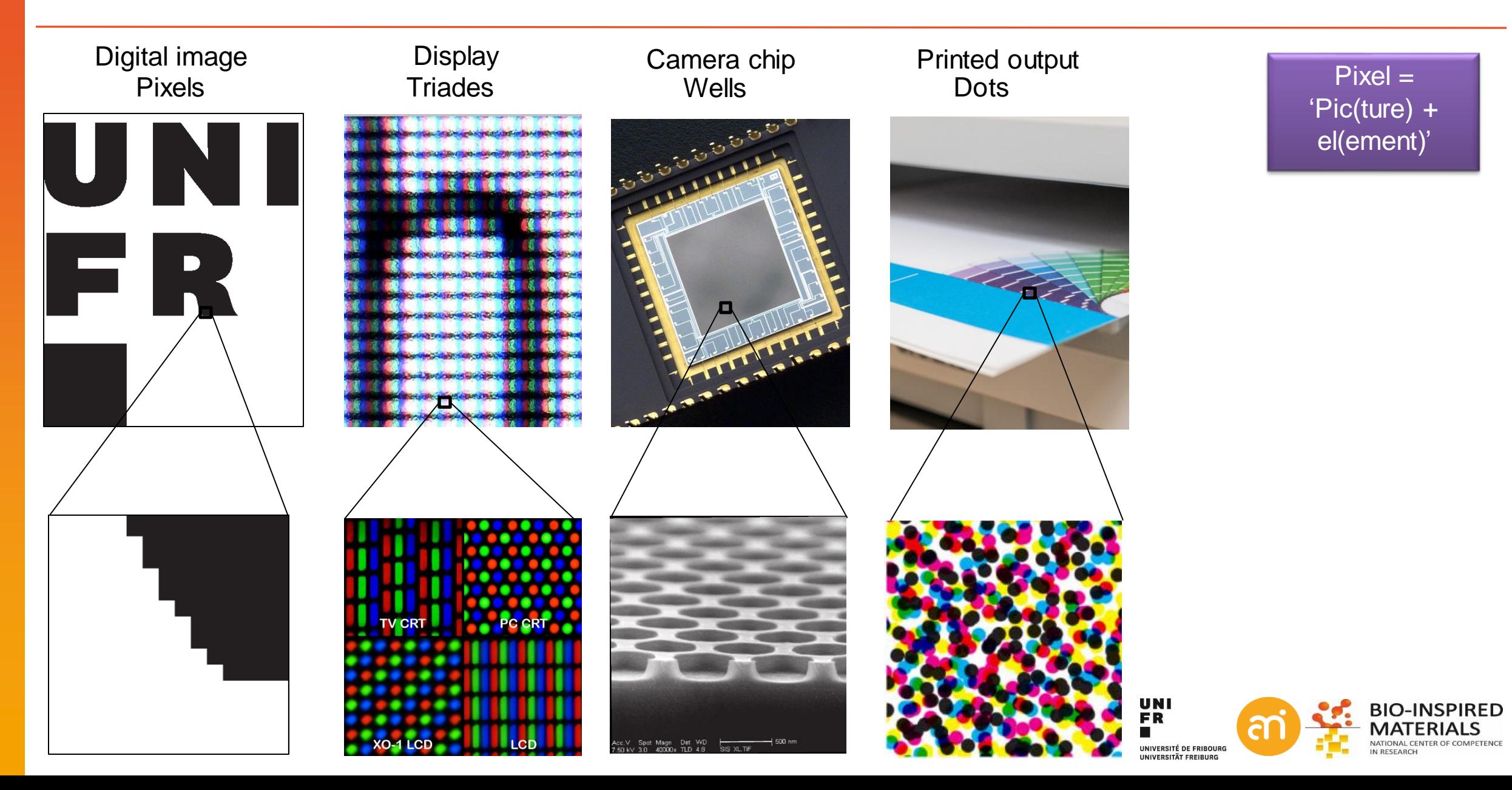

## **What is a pixel – the little square model**

Problem: how to convert a continuous spectrum (nature) to a discrete set of intensities (digital)

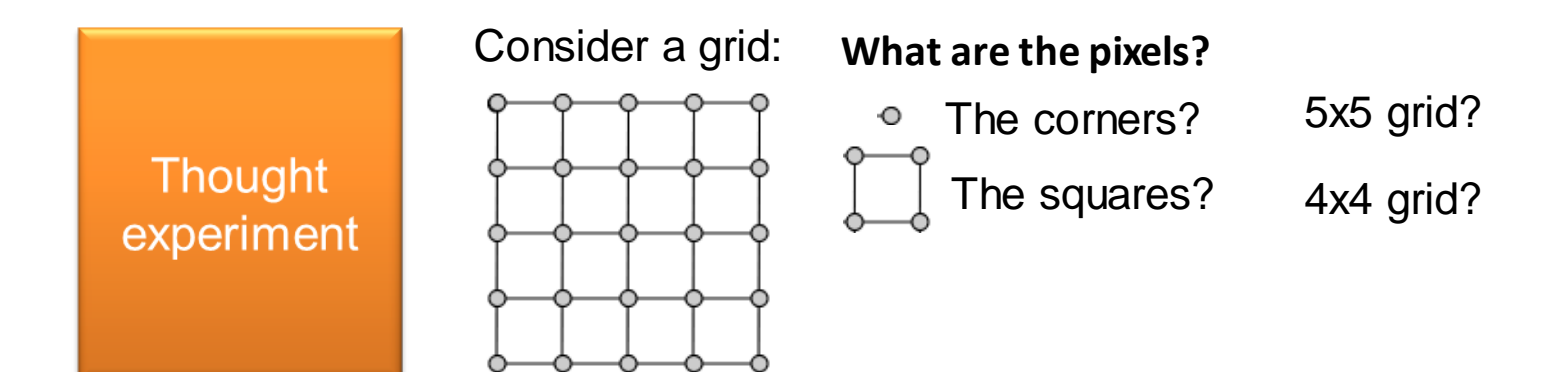

**Where is the center of a pixel?**

*'Integerists'*

Pixel  $(i, j)$  corresponding to square  $(x, y) \rightarrow i - 0.5 \le x \le i + 0.5, j - 0.5 \le y \le j + 0.5$ 

*'Half*A *-integerists* pixel is a point *'* sample (it exists only at **one point\***)

 $\text{Re}(x, y) \rightarrow i - 1 \leq x \leq i + 1, j - 1 \leq y \leq j + 1$ 

\*For color pixels, there might be 3 or even 4 values at that point An image = an array on point samples (Shannon sampling theorem!)

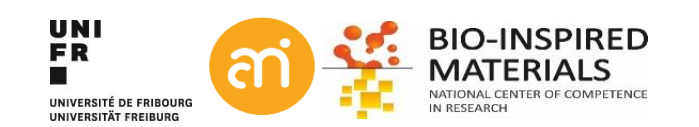

### **What is a pixel – the reconstruction filter**

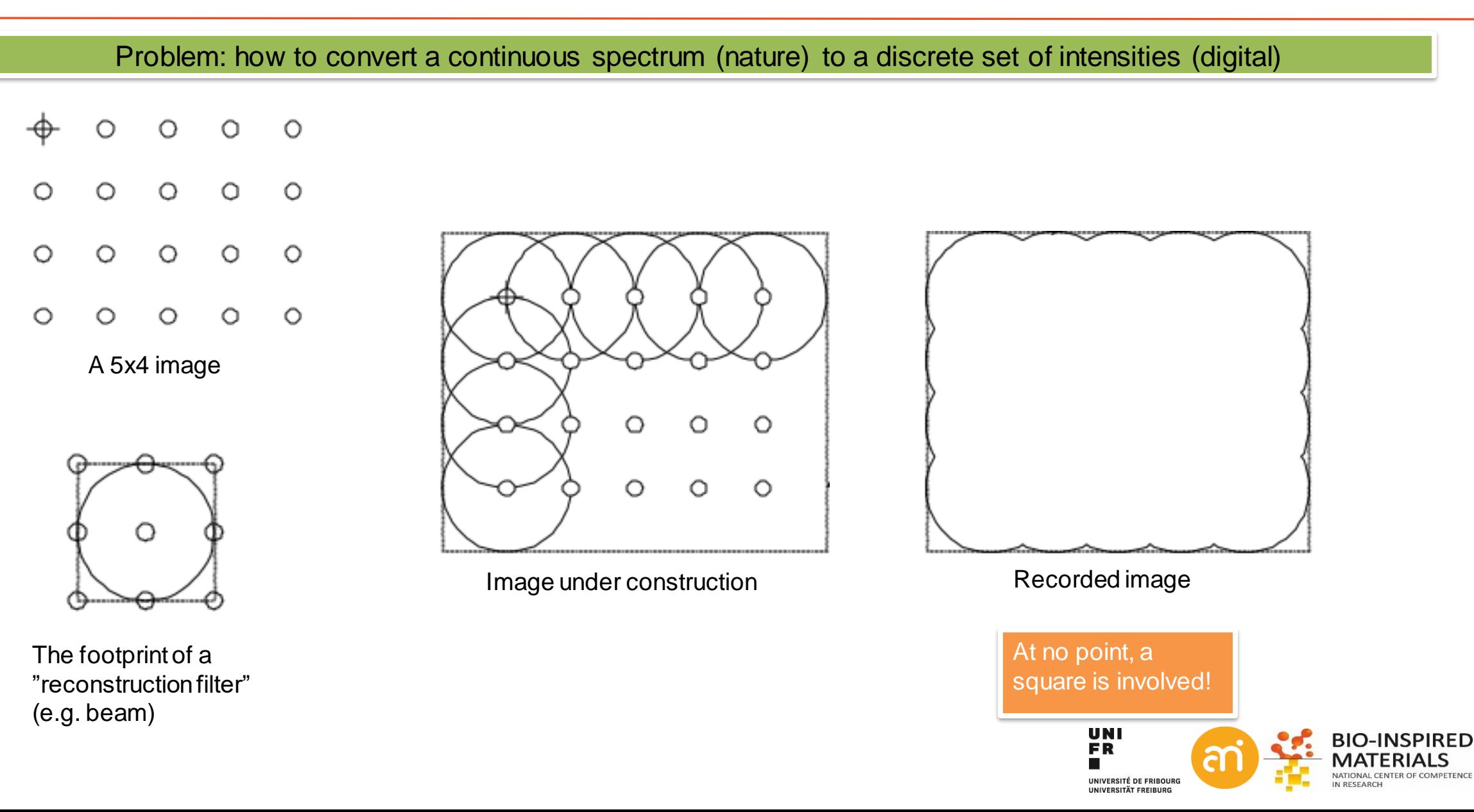

# **What is a pixel – the point sample model**

*Q: What about the information (O) below the Shannon limit?* 

A: we simply do not know! But you could try to guess. This is called **Reconstruction or interpolation**

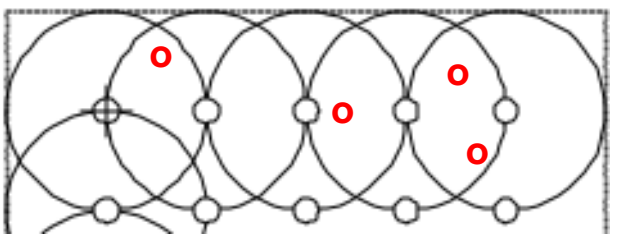

*Nature is continuous (has a value at every position), a digital image is a finite set of measurements: information will be lost.* 

Using the point sample model, we include the notion that information has been lost, and can talk about the best ways to measure that loss

> A Pixel Is *Not* A Little Square, A Pixel Is *Not* A Little Square, A Pixel Is *Not* A Little Square! (And a Voxel is *Not* a Little Cube)<sup>1</sup>

> > **Technical Memo 6**

**Alvy Ray Smith July 17, 1995** 

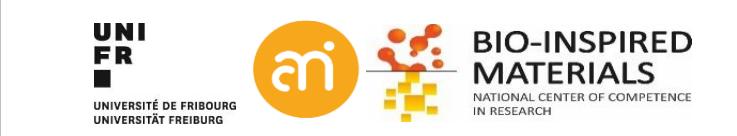

# **Going digital: the sampling theorem**

#### **Sampling =**

process of converting continuous signal (time and space) into a sequence of values (a discrete function).

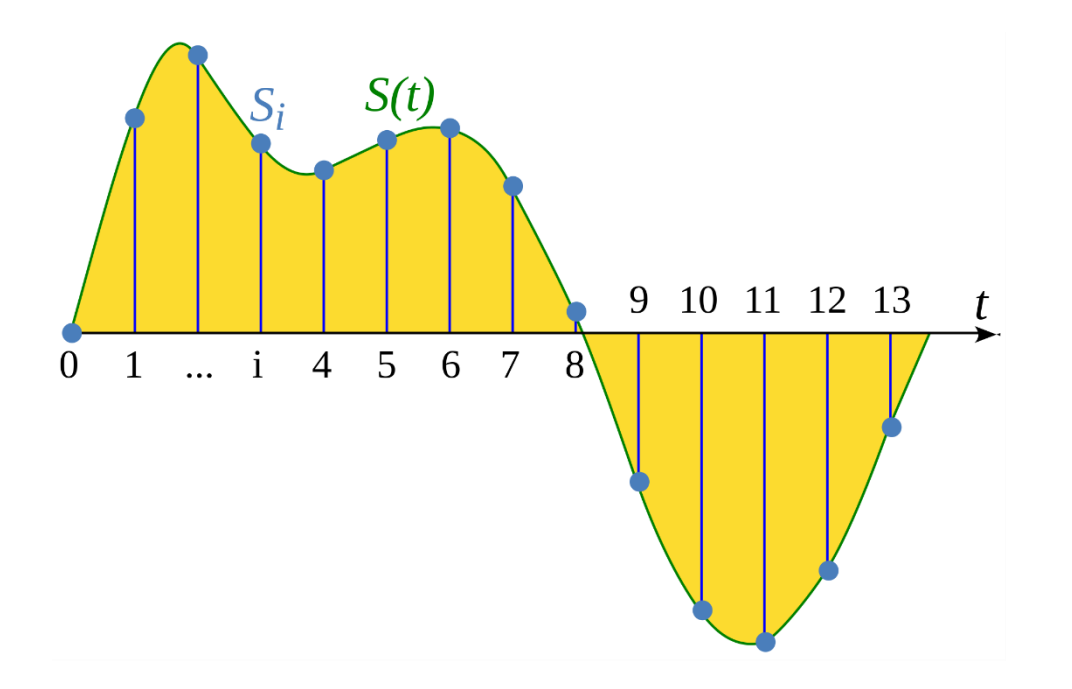

#### **Shannon Sampling Theorem**

If a function S(t) contains no frequencies higher than B hertz, it is completely determined by giving its ordinates at a series of points spaced 1/(2B) seconds apart

**Shannon Sampling Theorem - revisted** If a series of discrete values has been sampled 1/(2B) apart, it does not contain information smaller than B hertz.

**Shannon Sampling Theorem - applied** If an image has been recorded at a resolution of e.g.100 nm, it does not contain information smaller than 200 nm.

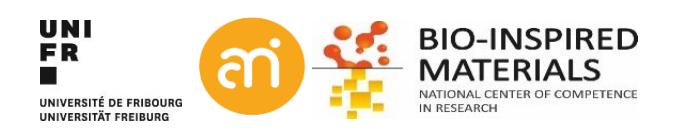

# **What is a pixel: Nyquist theorem**

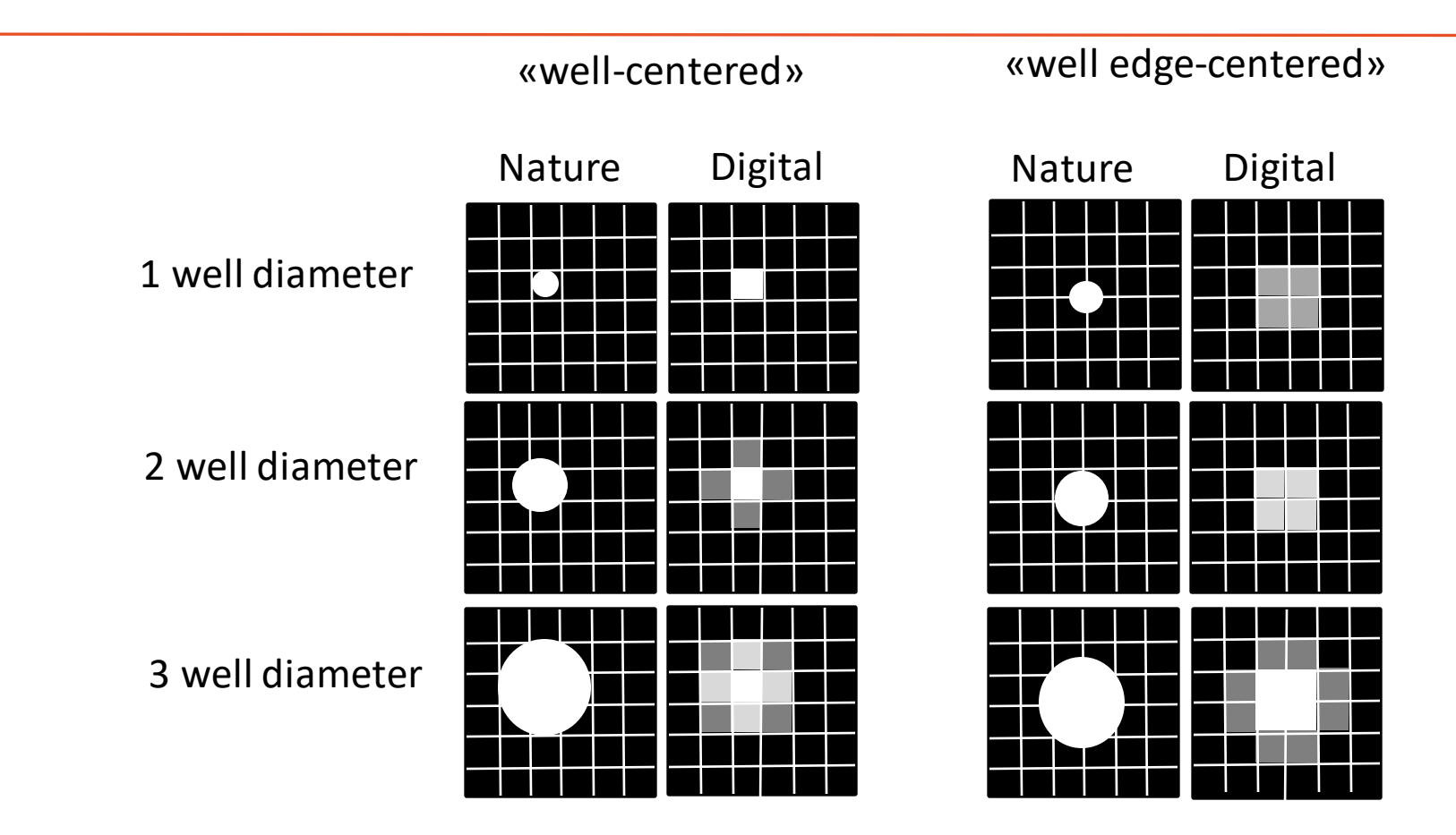

**Nyquist's theorem ("howto convert analog to digital")**:

the frequency of the digital sample should be twice that of the analog frequency

For digital images:

= a "sampling rate" of 2 wells relative to the object image size.

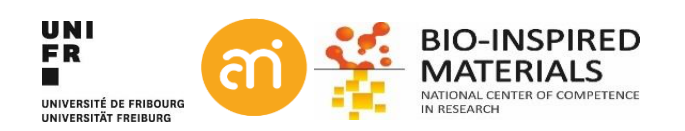

# **What is a pixel**

Something in a display Something in a camera/detector **Photodiode dimensions Triade dimensions**

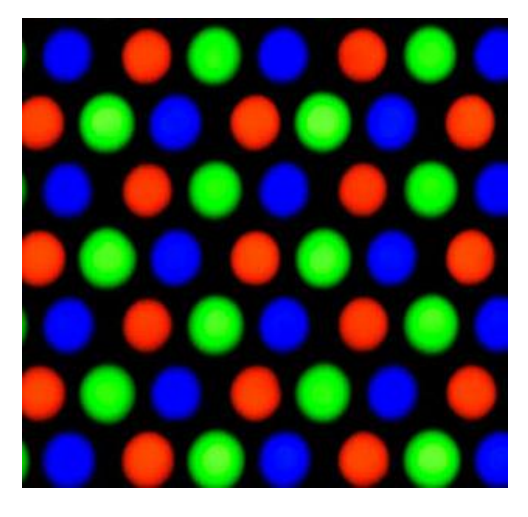

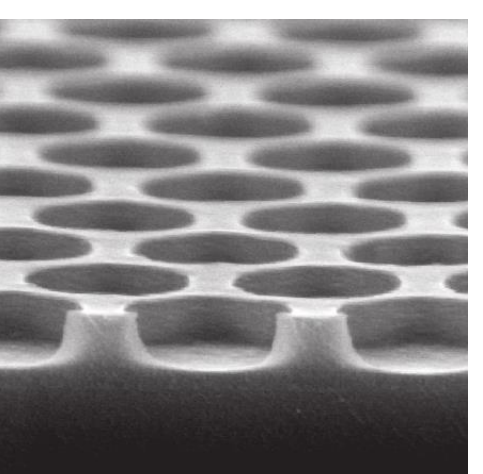

**Pixel size**

A picture element

A dot of printer ink **Dots per inch**

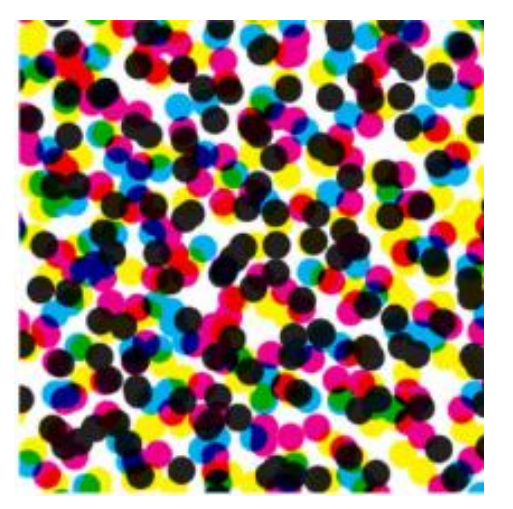

Pixel concept **=Point sampling**

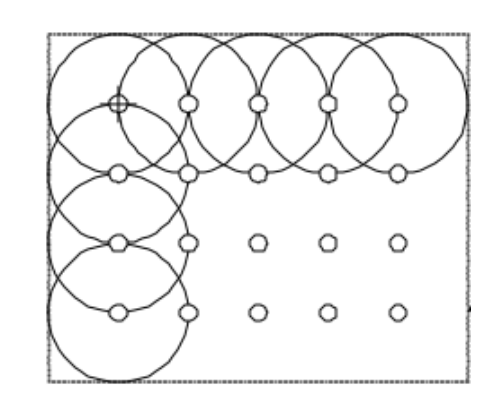

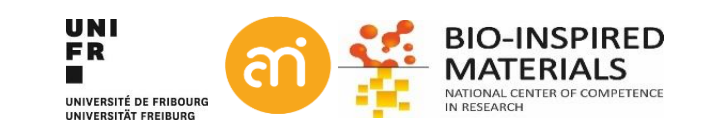

### **What is a resolution? And what is magnification?**

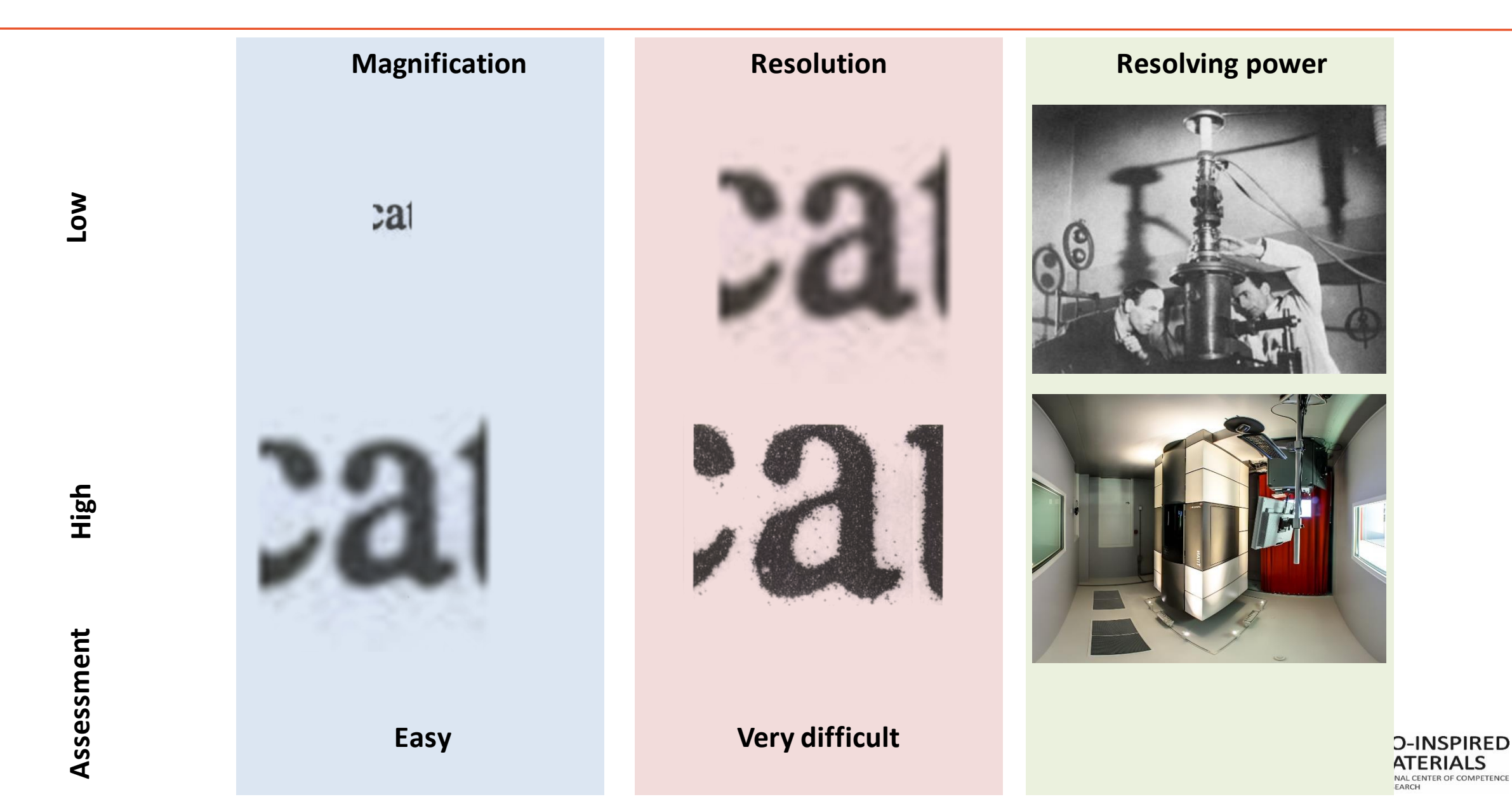

### **Noise**

#### **Gaussian noise**

Sum of all natural sources forming a normal distribution (=Gaussian distribution).

- **Johnson–Nyquist noise** (thermal vibrations of atoms in conductors)
- **Black-body radiation** (radiation from the earth or other objects)
- **Sensor noise** (when not recording at 0 K)
- **Electronic circuit noise** (impedance in electronic cables)
- **kTC noise** (Effects of capacitors)

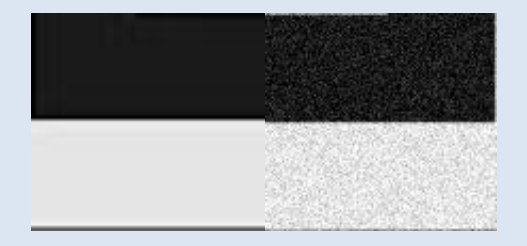

FFT filtering, Gaussian smoothing.

**Poisson (shot) noise** Caused by quantum effects due to the movement of discrete, quantized, packets

- In the source (light)
- In the electronics (electric current).
	- Dark shot noise: shot noise from the dark leakage current in the image sensor

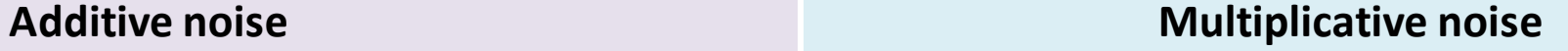

**Salt and pepper noise** Caused by errors. Typically B/W distribution

- During data transmission
- Failure in a memory cell
- Analog-to-digital converter errors
- Occasionally in TEM (X-rays)
- In camera-based systems: dead pixels

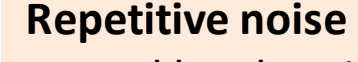

caused by electrical interference during the image capturing process.

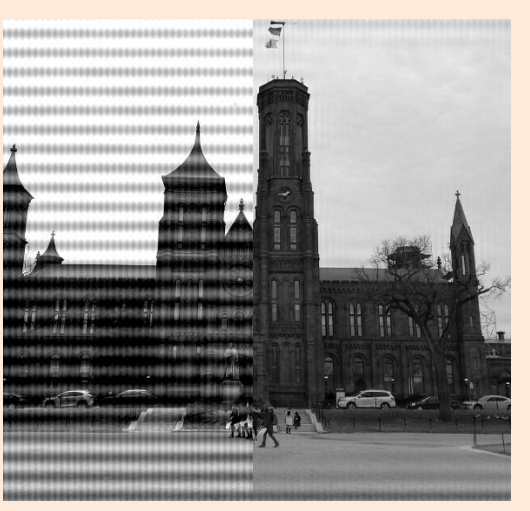

#### Signal deconvolution in reciprocal space

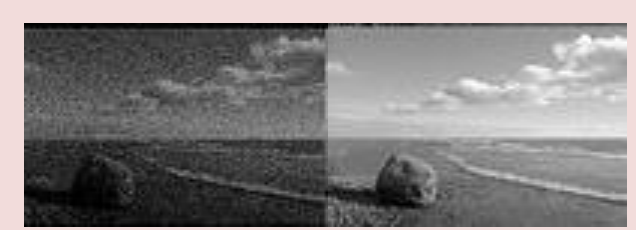

high intensity, exposure times Correct with bias images

Median filtering

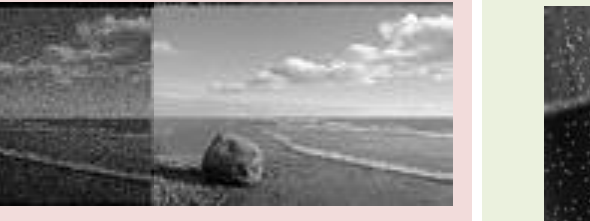

### **Intermezzo - how does a computer work?**

Examples of decimal (=10 digits) counting

- begins with 1 digit (rightmost digit or first digit)
- When all available symbols are exhausted:
	- the least significant digit is reset to *0*,
	- the next digit (one position to the left) is incremented (=overflow*)*

0 1 2 3 4 5 6 7 8 9 10 11 12 13 14 15 16 17 18 19

Examples of binary (=2 digits) counting

- begins with 1 digit (rightmost digit or first digit)
- When all available symbols are exhausted:
	- the least significant digit is reset to *0*,
	- the next digit (one position to the left) is incremented (=overflow*)*

0 1 10 11 100 101 110 111 (0) (1) (2) (3) (4) (5) (6) (7)

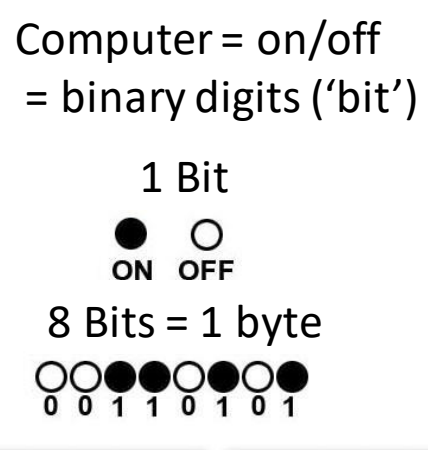

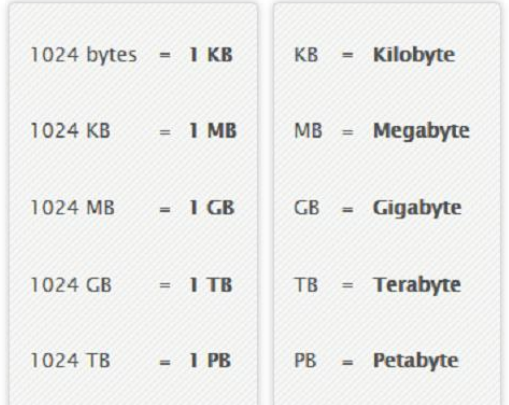

#### From numbers to text

- ASCII: American Standard Code for Information Interchange
- List of numbers with defined characters

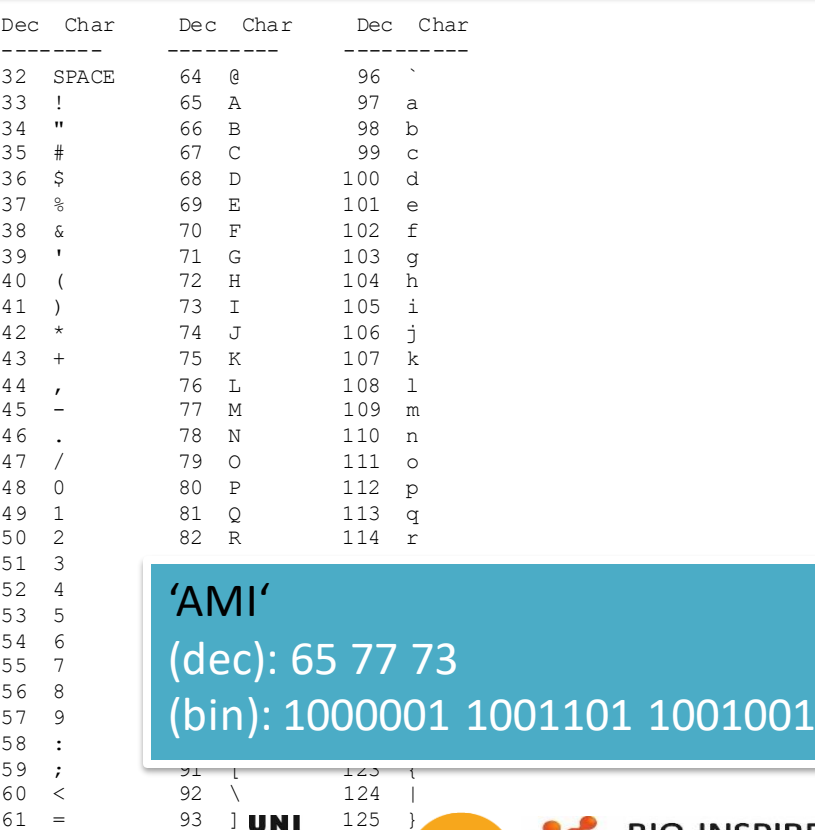

INIVERSITÉ DE ERIBOURO INIVEDEITÄT EDEIBIID

63 ? 95 **127** 

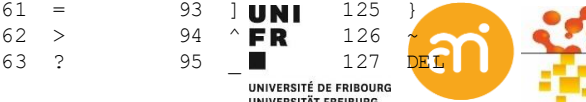

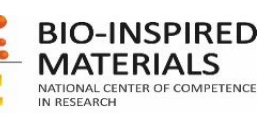

### **File formats**

#### From concept: 3 different approaches:

- 1. Vector graphics formats
- 2. Raster graphics formats
- 3. Hierarchical file formats

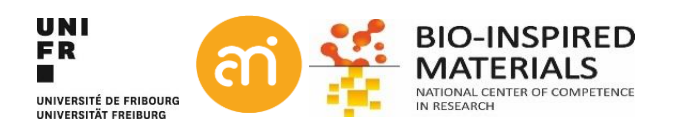

### **File formats: Vector graphics**

**Formats** svg, wmf, eps, pdf, cdr, ai, ... **Origin** 1963, with SketchPad, the PhD thesis of Ivan Sutherland

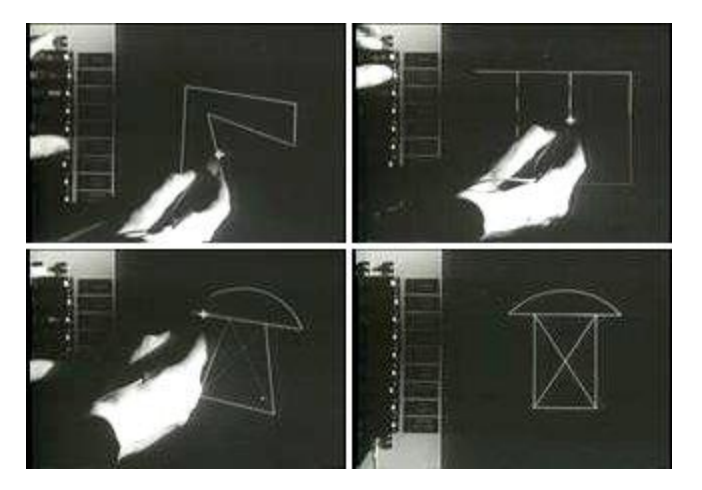

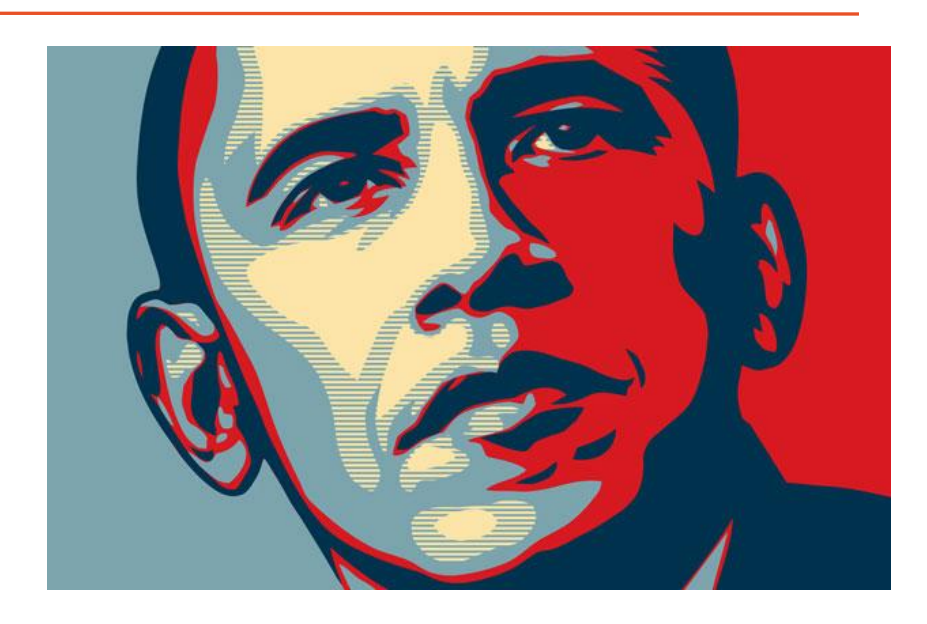

# Example **Example**

#### **Concept** text file (usually xml style) with information on *objects* to be drawn

 y="11.25" x="5.6696429" height="34.017857" width="34.017857" id="rect4518" style="fill:#ff0000;fill-opacity:1;stroke:none;strokewidth:0.52999997;stroke-linejoin:round;strokemiterlimit:10;stroke-dasharray:none" />

#### <circle

 r="11.717261" cy="38.464279" cx="30.616072" id="path4522" style="fill:#008000;fill-opacity:1;stroke:none;stroke-

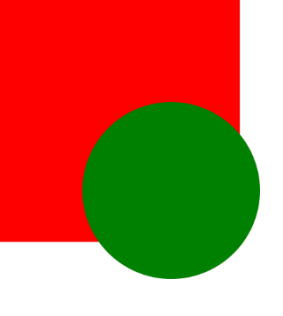

#### Important for Overlays!!

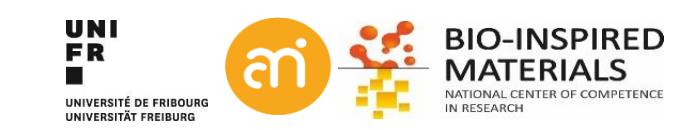

### **File formats: Raster graphics**

Formats tif, jpg, png, bmp, webP, psb, ... **Origin** raster scan of cathode ray tubes (i.e. early TV screens) 'Raster' comes from rastrum (Lat.) = to scrape

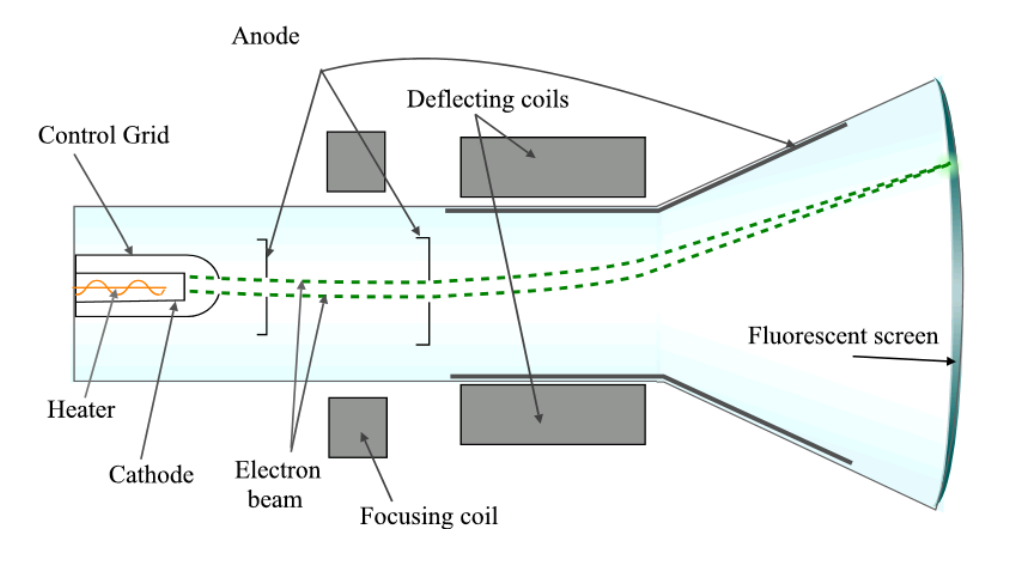

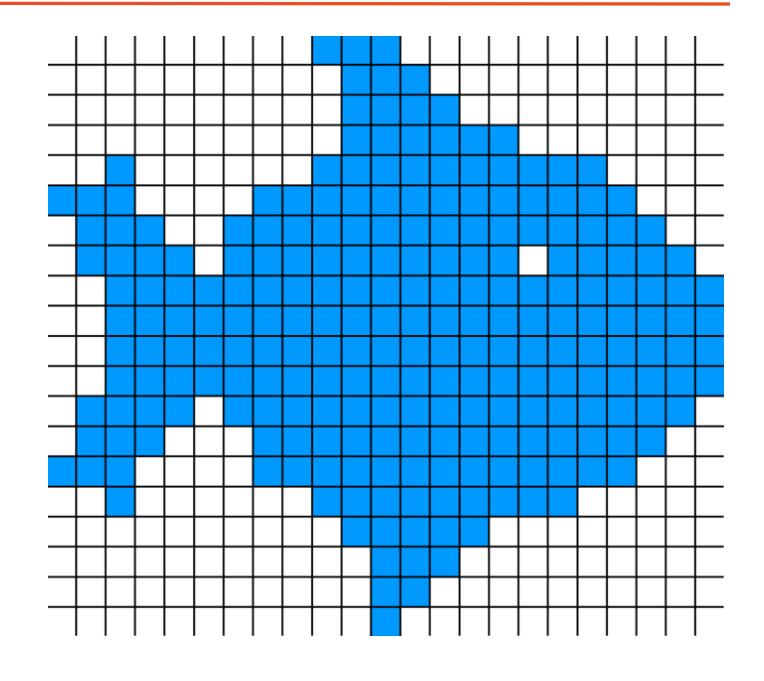

**Concept** Tesselation (tiling) of a 2D plane with a value for every cell ('pixel')

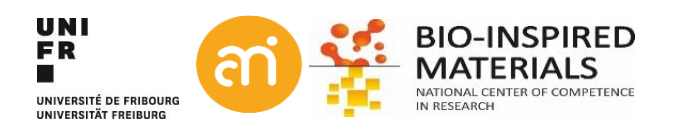

# **File formats: Raster graphics – Headers**

10010110

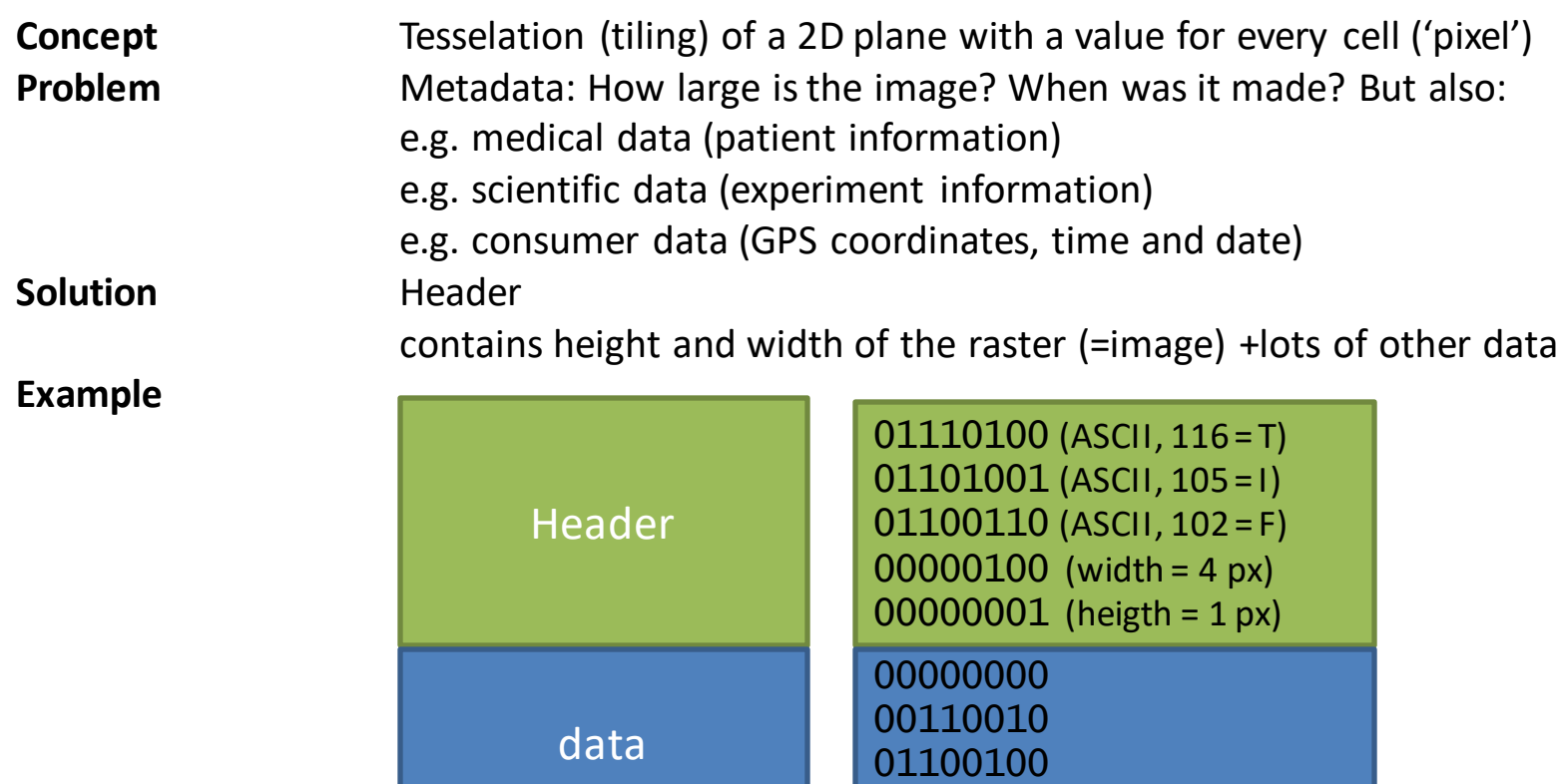

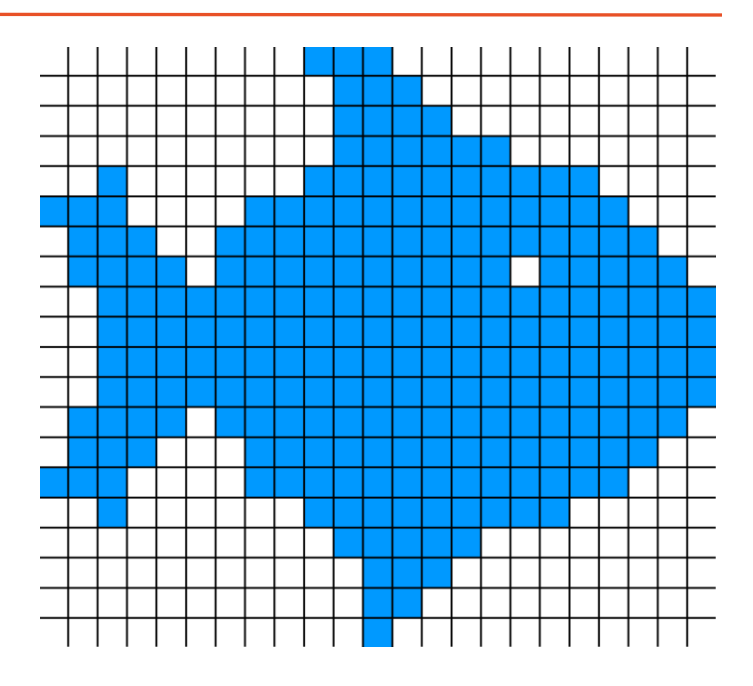

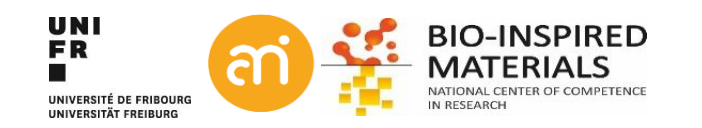

## **File formats: Raster graphics – Compression**

**Concept** Tesselation (tiling) of a 2D plane with a value for every cell ('pixel') **Problem** Data gets really big **Solution Compression.** There are 2 compression concepts:

> - lossy (ie. The original data is approximated, but not restored) e.g. jpg -> compression artefacts

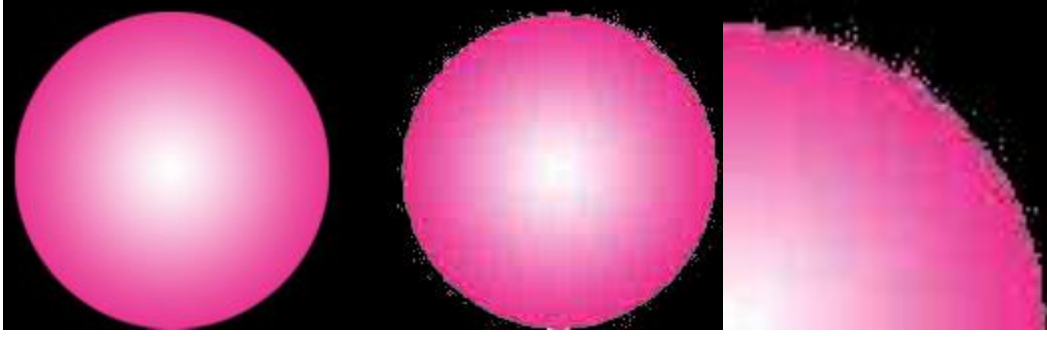

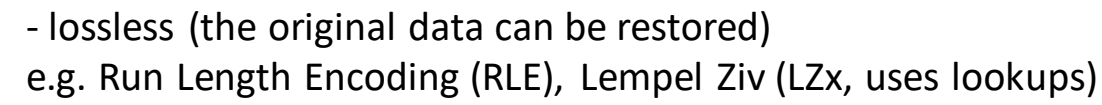

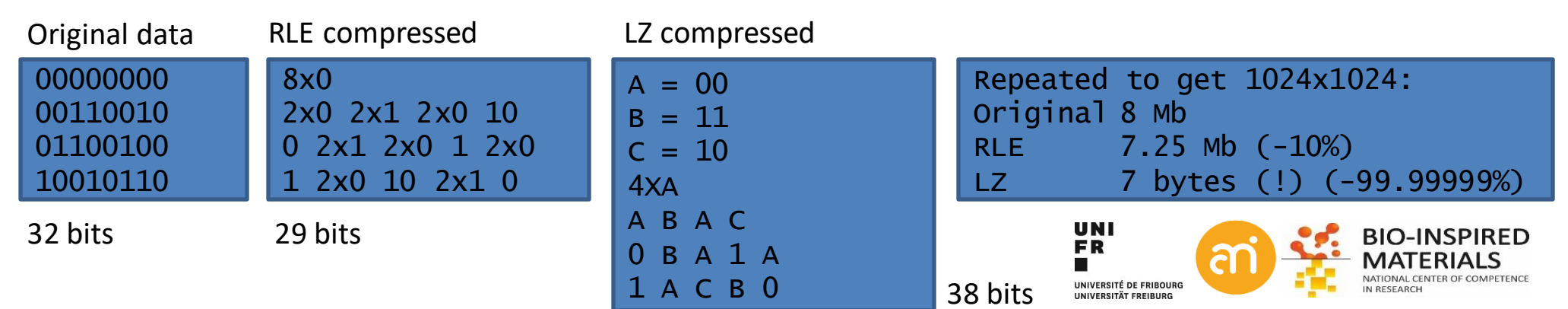

# **File formats: Hierarchical data formats (HDF)**

**Formats** h5 **Origin** 1987 by the Graphics Foundations Task Force. Around 1992, NASA investigated 15 different file formats for use in the Earth Observing System (EOS) project and settled for HDF.

#### **Concept** Container of multiple, heterogenous data (including really big datasets), with metadata

**Some advantages** - really really big datasets possible (e.g. tomography data)

- hierarchical data (e.g. google maps)
- heterogenous data (e.g. EDX spectra with images)
- slices: only part of an image can be read (e.g. google maps)
- embedded coding (allows advanced compression techniques)

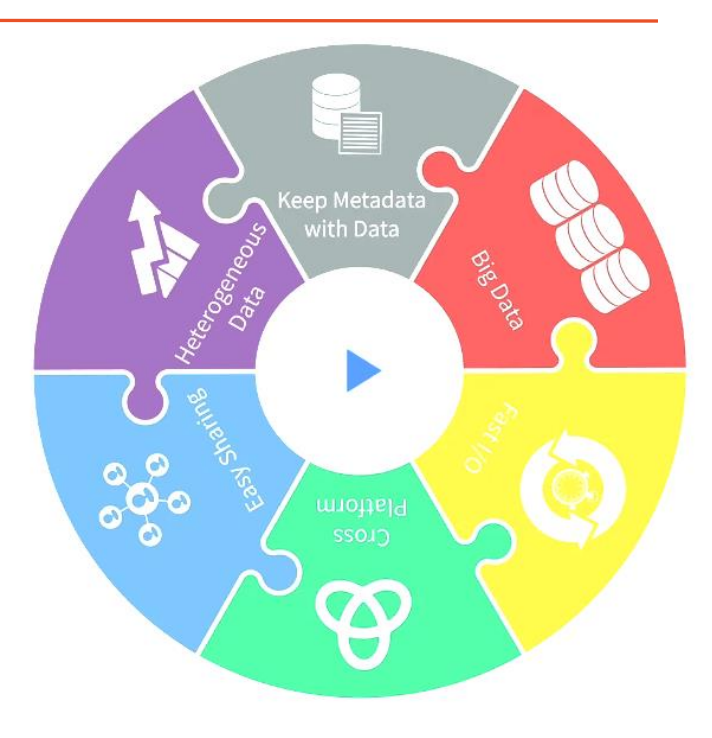

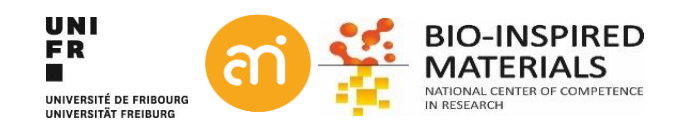

# **File formats: raster graphics: bit depth The range of the values a pixel can take is called the bit depth** 1 bit (=black and white, =binary image) 2 shades 8 bit (=common consumer cameras) 256 shades  $\sim$ 9 bit (=human eye)  $\sim$ 500 shades 12 bit (=middle range scientific cameras) 4096 shades 16 bit (=high range scientific cameras) 65536 shades  $2^n$  = number of shades n = bitdepth **Binary (e.g. Thresholding!) Grayscale** Signed (e.g. Signed 16bit).  $-32768 \rightarrow +32768$ 32 bit (=only computational) 4 294 967 296 shades

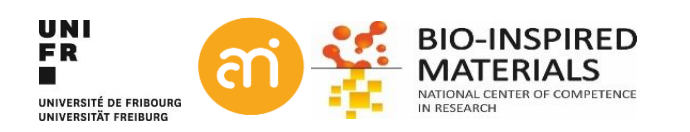

### **File formats: raster graphics - bit depth & colour**

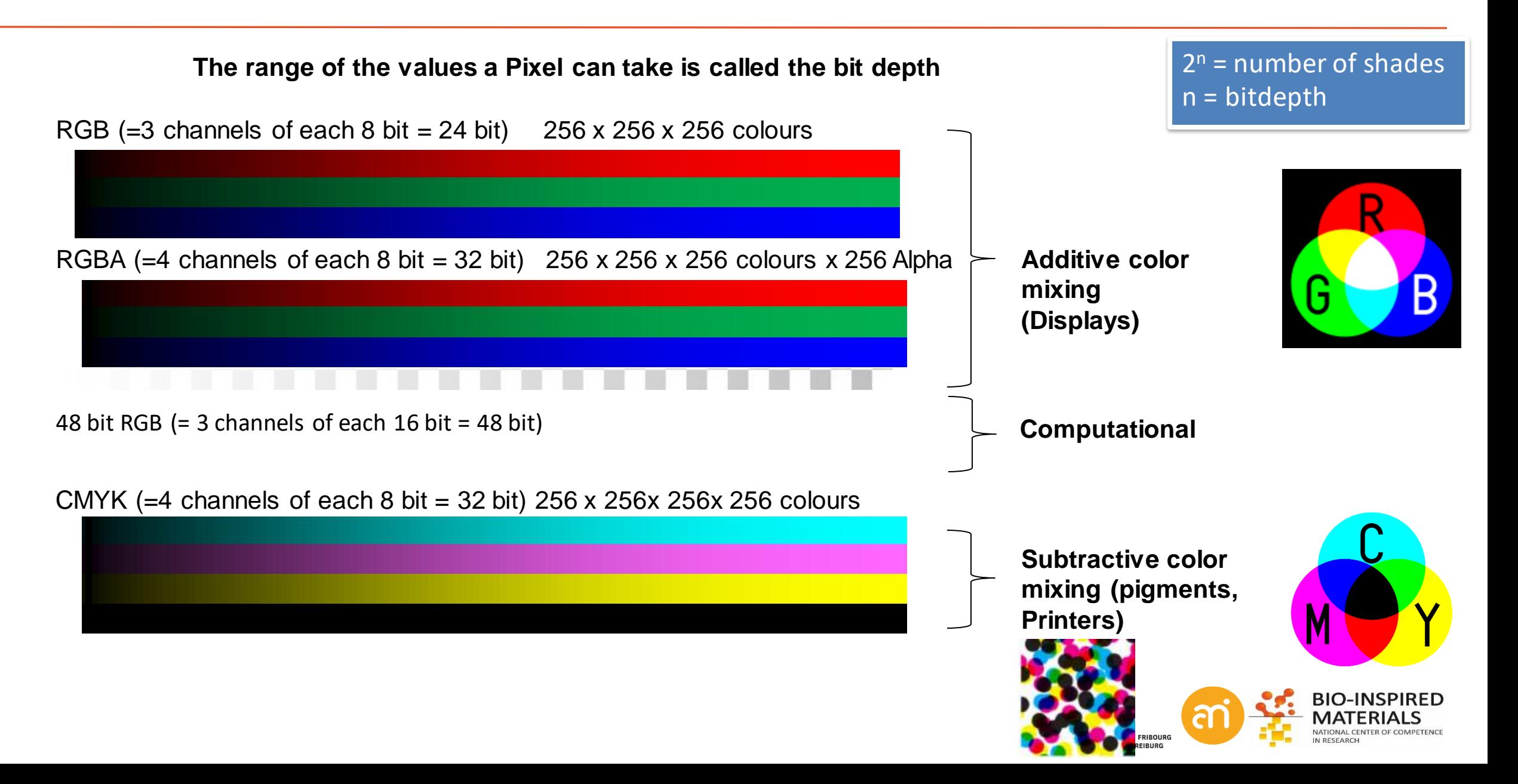

# **Note: light sources and dyes/pigments**

#### **Additive color mixing** Light sources

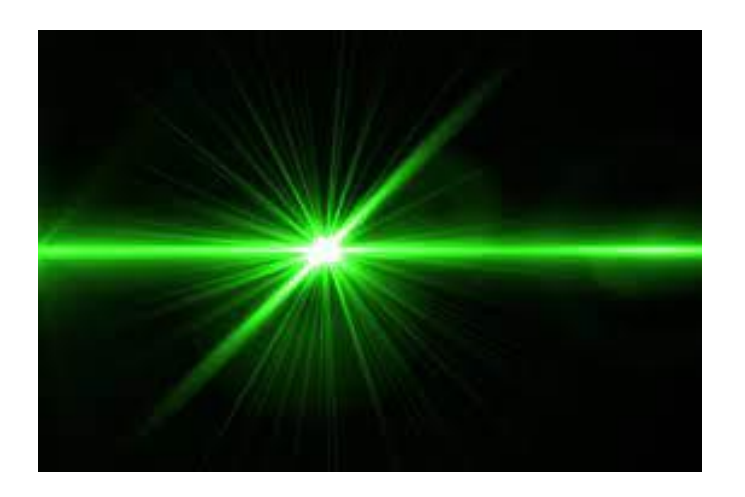

#### **Subtractive color mixing** Dyes and pigments

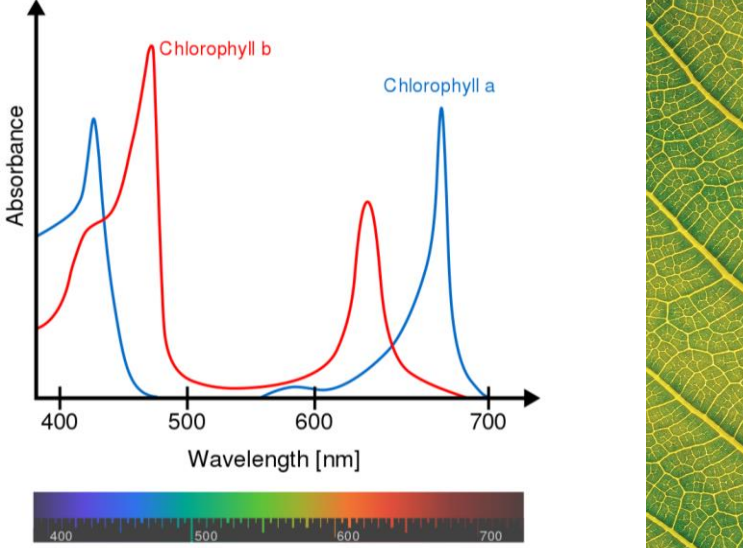

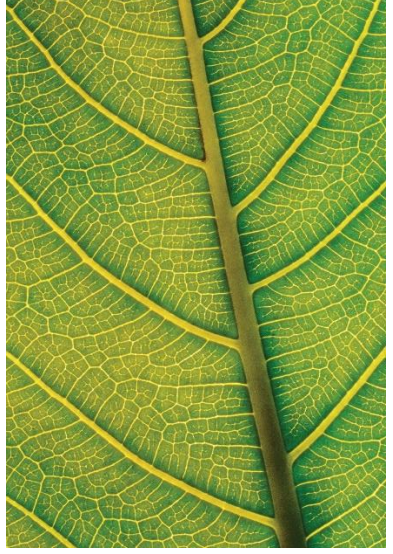

A green laser is green because it emits green photons

A leaf is green because it absorbs all white light except the green photons (which it reflects)

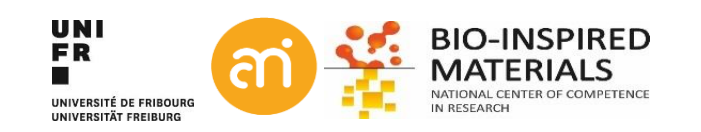

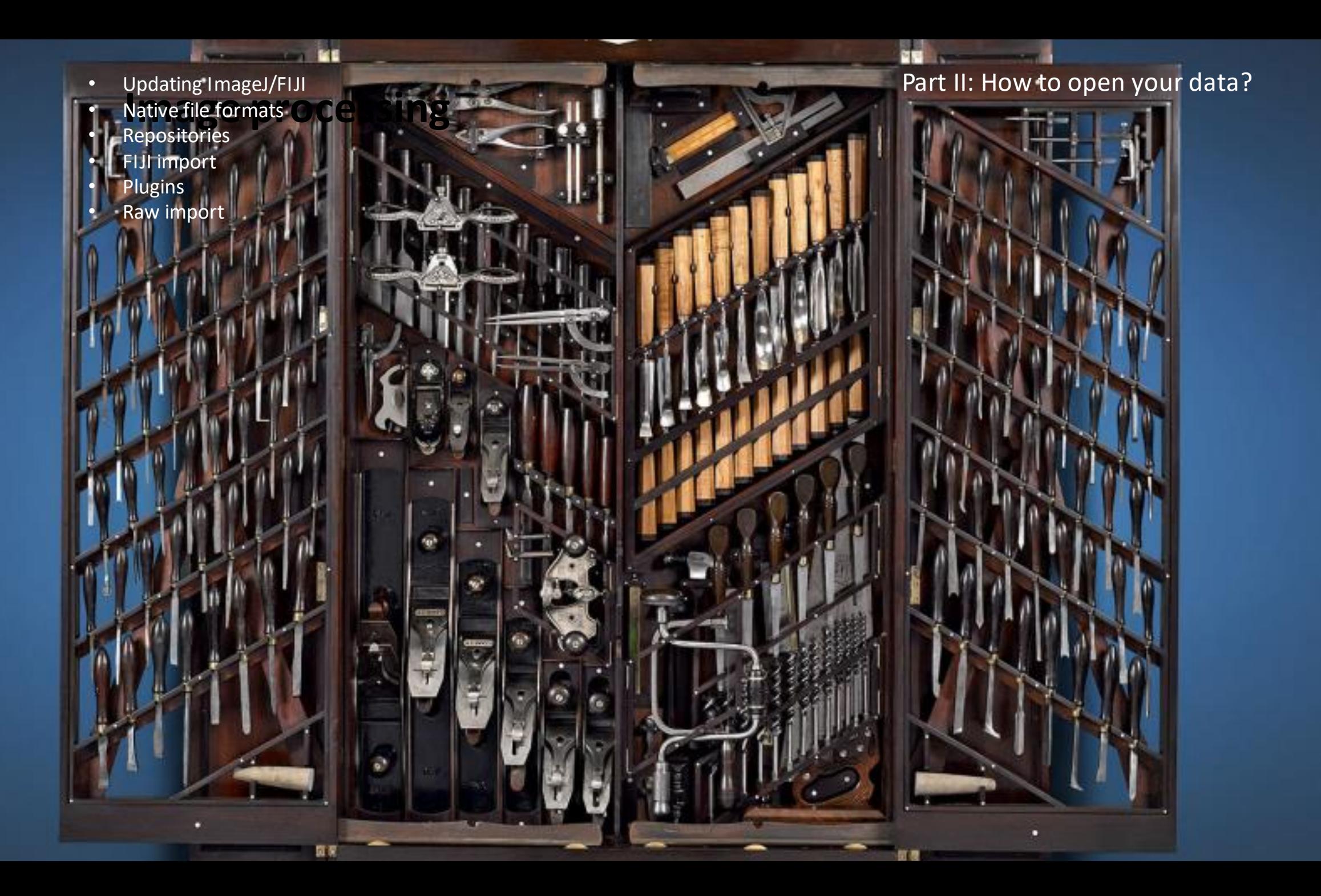

# **0. Update FIJI**

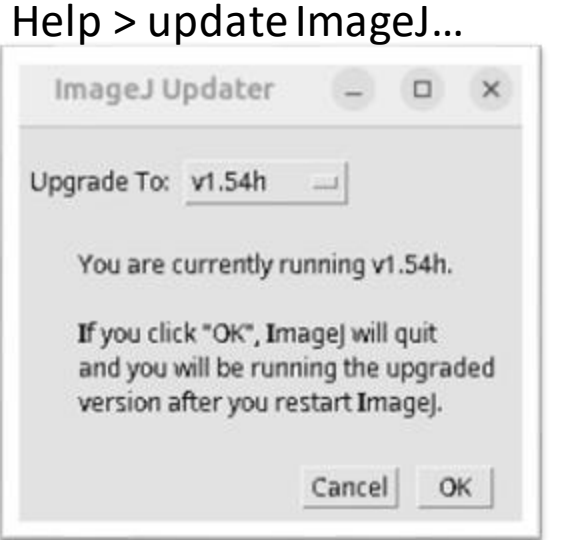

Start ImageJ, then Help > About ImageJ…

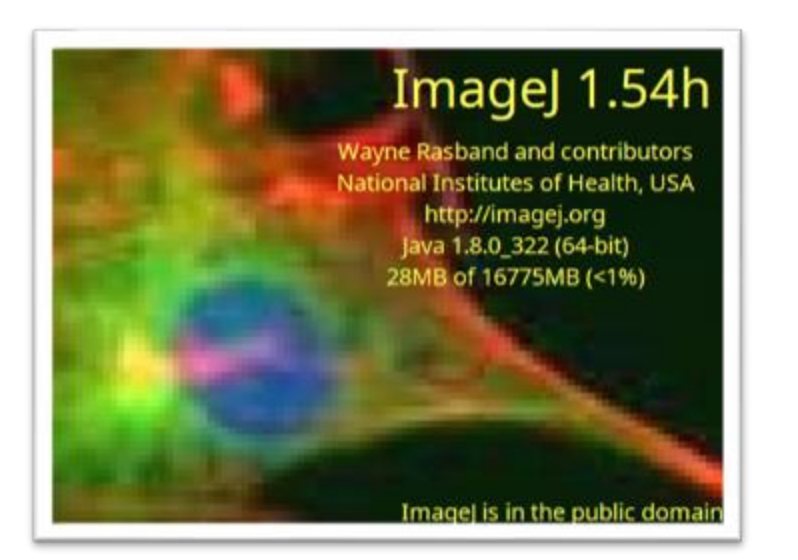

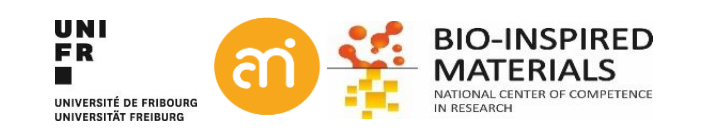

### **1. How to open your data in FIJI?**

#### 5 Possibilities:

- Native file formats
- Use a repository
- Use Import (Fiji only!)
- Use a plugin
- Through RAW import (raster graphics only)

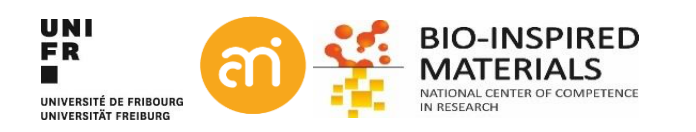

# **1. Native file formats**

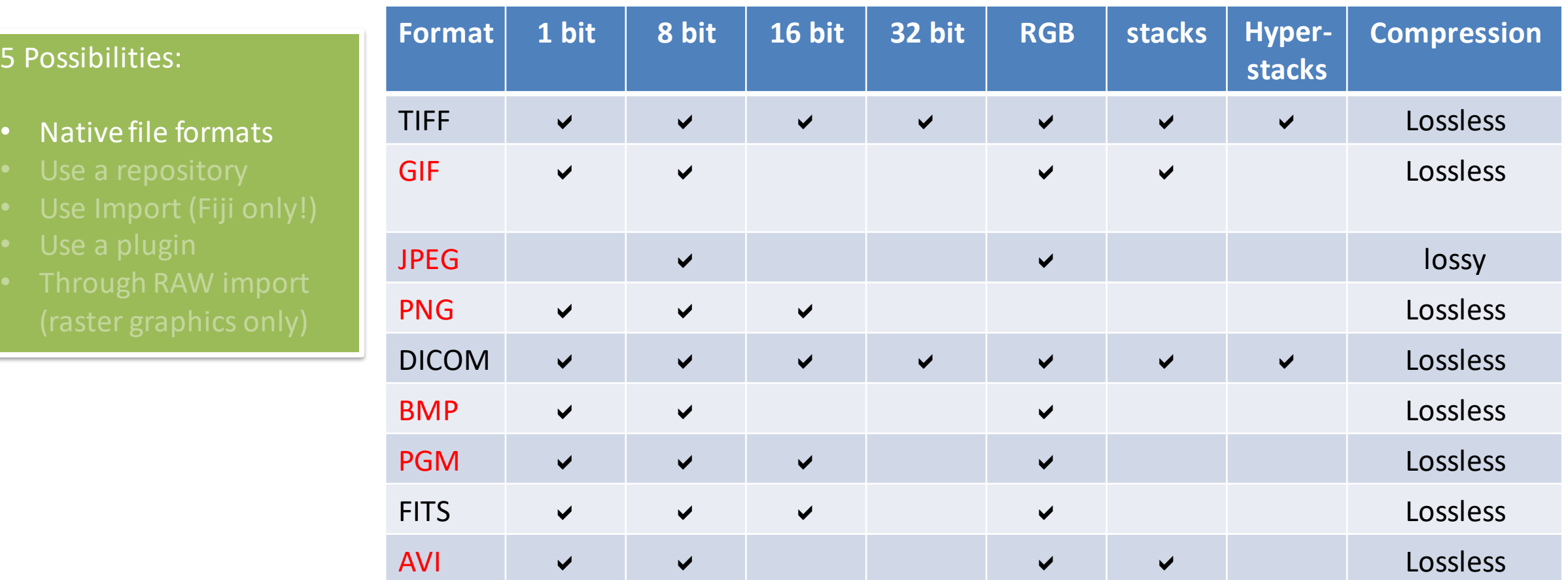

**TIFF** is the 'default' format of ImageJ (OME-TIFF)

**DICOM** is a standard popular in the medical imaging community

**FITS** Flexible Image Transport System: adopted by the astronomical community

**PGM:** Portable GrayMap

**AVI** container format, only uncompressed AVIs supported Red: no header information

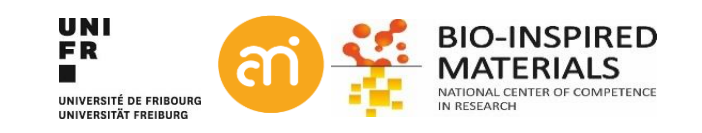

## **Native and non-native file formats**

**EXERCISE 1** Try to open example 1 A, B, D (HDR) and D (.SER)

File > open… Or drag and drop the icon from the folder onto ImageJ/FIJI

Does it work?

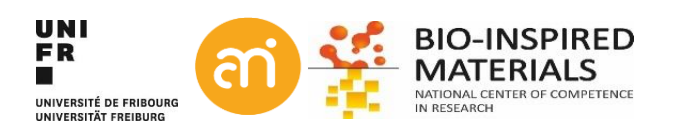
## **Native and non-native file formats**

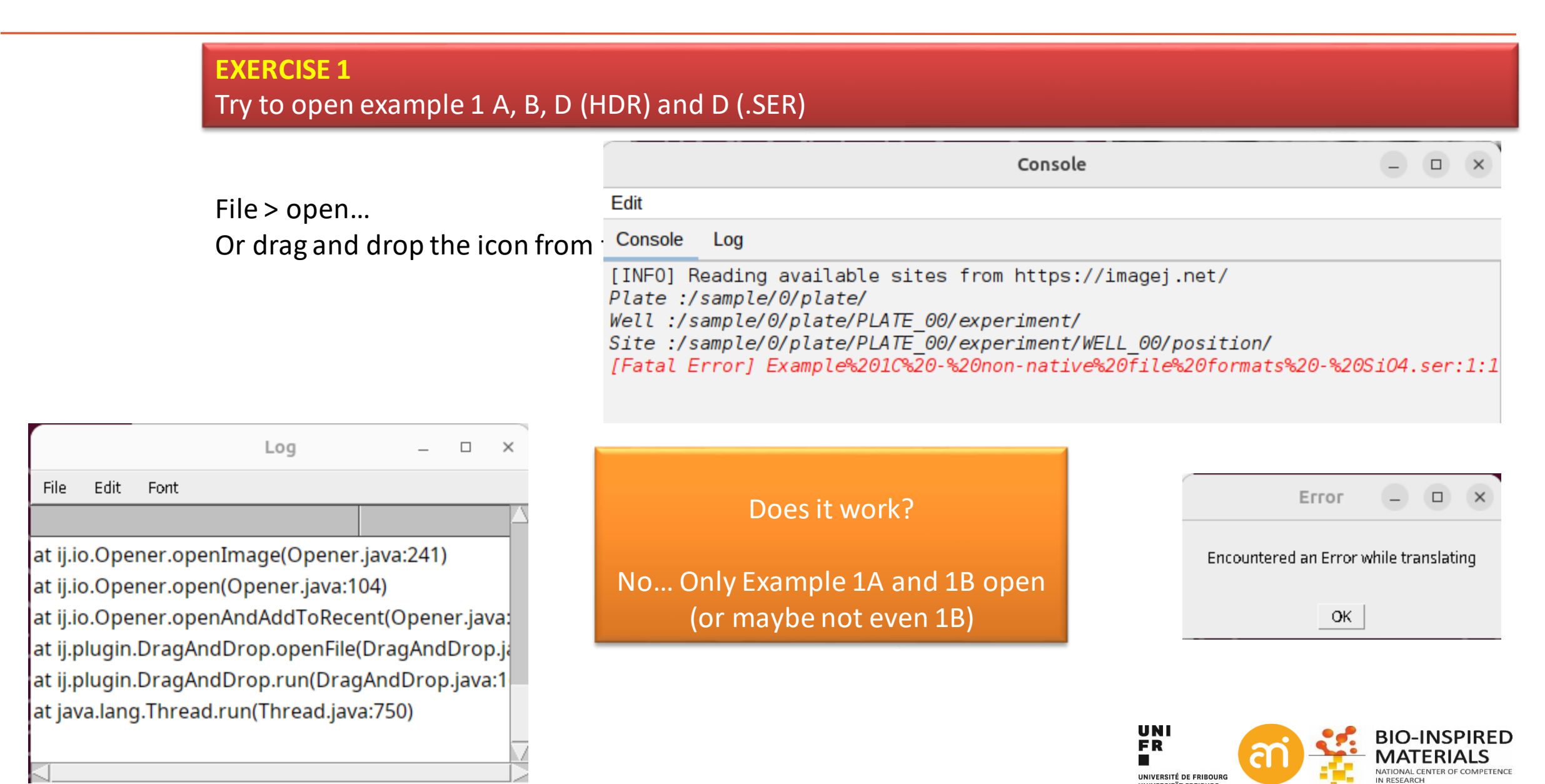

# **2. Using a plugin from the repository**

### 5 Possibilities:

- 
- Use a repository
- 
- 
- 

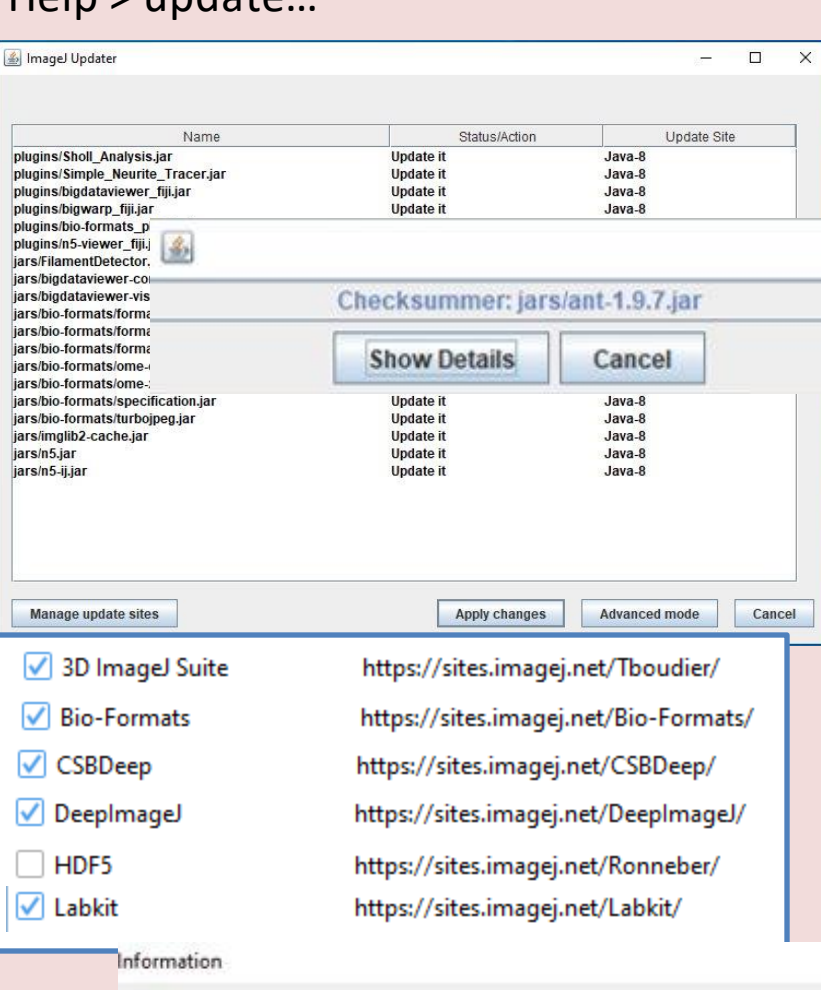

Œ

Please restart ImageJ and call Help>Update to continue with the update

OK

Help > update… Plugins > Import > Bio-Formats > Bio-Formats Importer

### **EXERCISE 1**

×

 $\times$ 

Try to open example 1B with the Bio-Formats plugin

### In the dialog: point to the file (Example

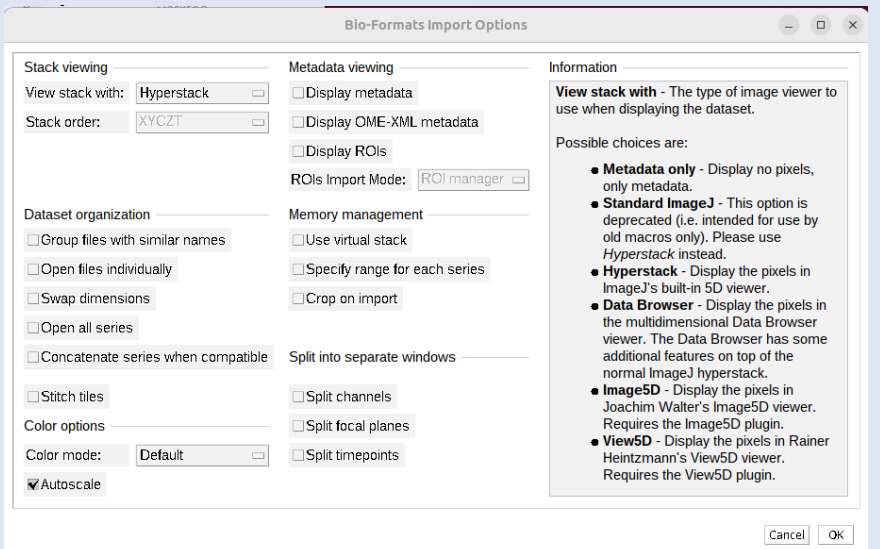

#### Click OK

# **2. Using a plugin from the repository**

### Update lists / repositories

### Bio-formats repository

#### 5 Possibilities:

- 
- Use a repository
- 
- 
- 

**ImageJ** Fiji 3D ImageJ Suite 3Dscript ActogramJ AIC Janelia Angiogenesis AngioTool Archipelago AxoNet **BACMMAN** BAR BaSiC BigDataProcessor BIG-EPFL BigStitcher BigVolumeViewer Demo **Bio-Formats** Biomat Biomedgroup BioVoxxel Blind Analysis Tools BoneJ CALM CAMDU CATS CellTrackingChallenge CIP CircleSkinner clij clij2 clijx-assistant clijx-assistant-extensions ClearVolume CMCI-EMBL CMP-BIA tools CMTK Registration Colocalization by Cross Correlation Colour Deconvolution2 Cookbook

3i SlideBook AIM AVI (Audio Video Interleave) Adobe Photoshop PSD Alicona 3D Amersham Biosciences Gel Amira Mesh Amnis FlowSight Analyze 7.5 Andor Bio-Imaging Division (ABD) TIFF Animated PNG Aperio AFI Aperio SVS TIFF Applied Precision CellWorX Axon Raw Format BD Pathway Becker & Hickl SPCImage Bio-Rad Gel Bio-Rad PIC Bio-Rad SCN Bitplane Imaris Bruker MRI Burleigh Canon DNG CellH5 CellVoyager Cellomics DICOM DeltaVision ECAT7 EPS (Encapsulated PostScript) Evotec/PerkinElmer Opera Flex FEI FEI TIFF GatanDigital Micrograph GatanDigital Micrograph 2 **UNI FR** Hamamatsu Aquacosmos NAF Hamamatsu HIS Hamamatsu VMS Hamamatsu ndpi

UNIVERSITÉ DE FRIBOURG UNIVERSITÄT EREIBURG

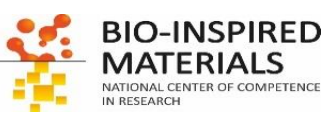

# **3. Using a Fiji resident plugin (Import)**

File > Import >

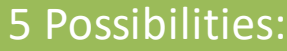

- 
- 
- Use Import (Fiji only!)
- 
- 

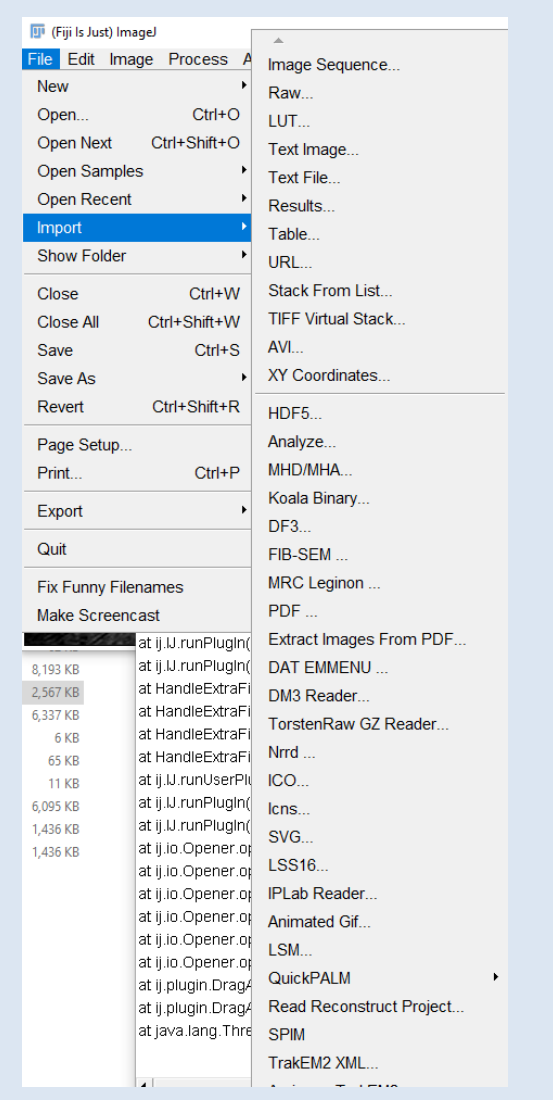

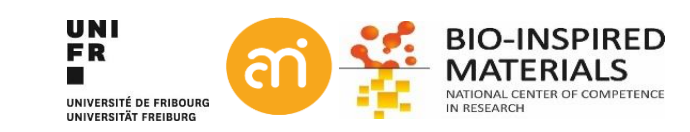

# **3. Using a Fiji resident plugin (Import)**

### **EXERCISE 1** Try to open example 1D (HDR)

File > Import > HDF5 Point to the file example 1C

The file contains 3 datasets (!)

- Select /Cells in data set path
- load as 'Individual stacks'
- Click 'Load'

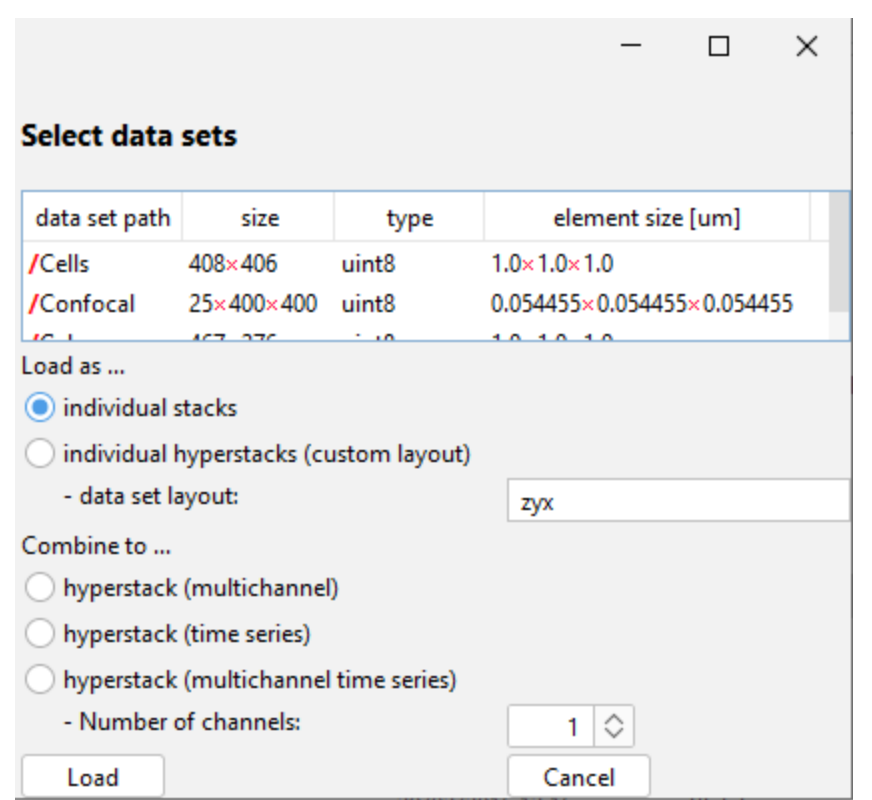

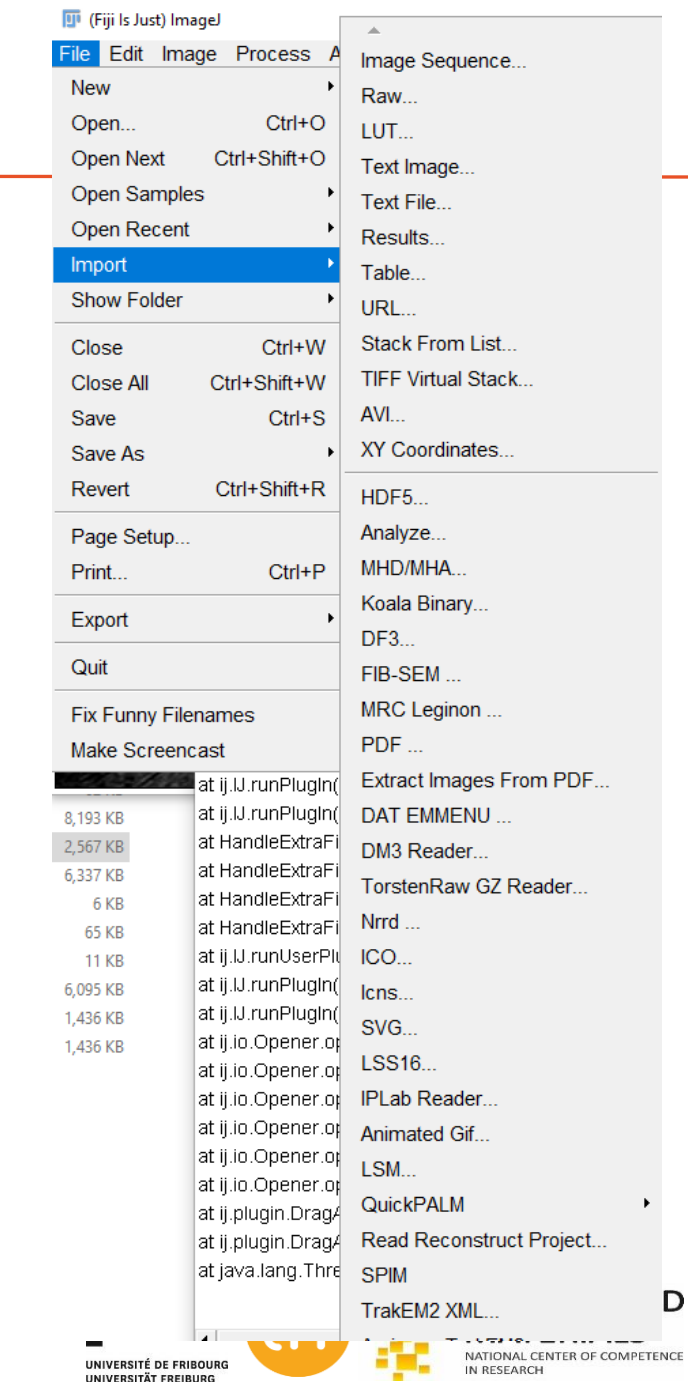

# **4. Using a plugin from the internet**

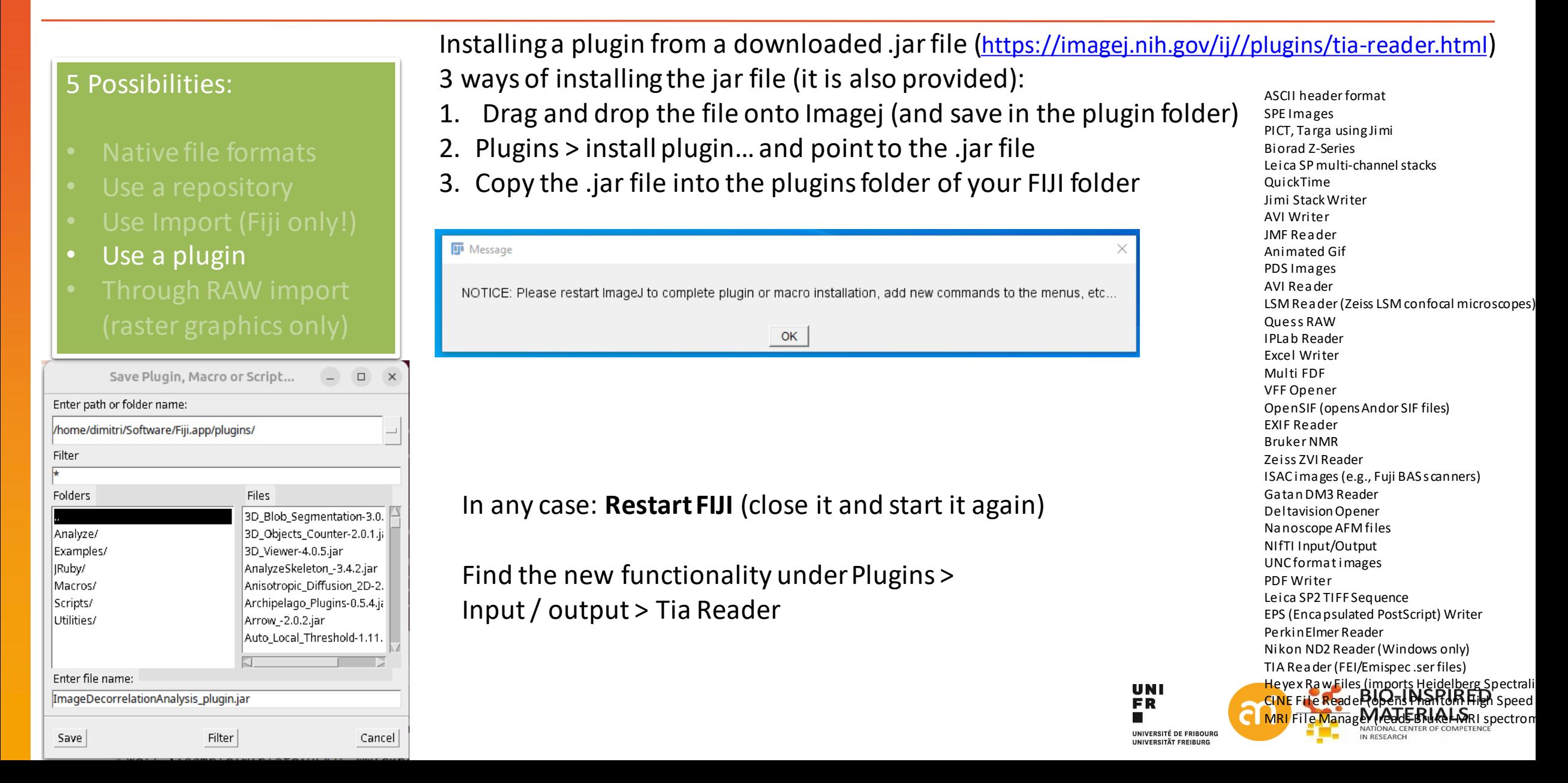

# **4. Using a plugin from the internet**

### **EXERCISE 1** Install the TIA reader plugin (TIA\_Reader.jar) if you have not done so **Then try to open Example 1D, the .ser file, using plugins > input/output > TIA reader**

Does it work?

Installing a plugin from a downloaded .jar file

- drag and drop the .jar file onto Imagej or click Plugins > install plugin…
- Save it in the plugins folder of your FIJI folder

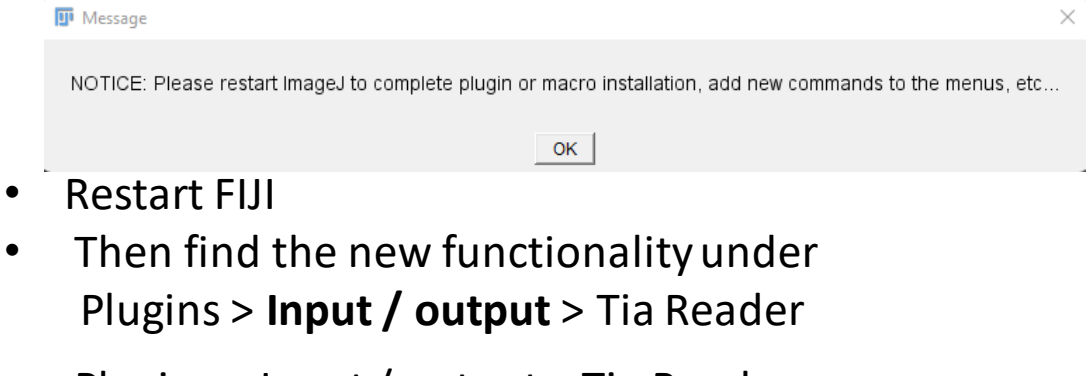

- Plugins > Input / output > Tia Reader
- Point to the .ser file
- Click 'Open'

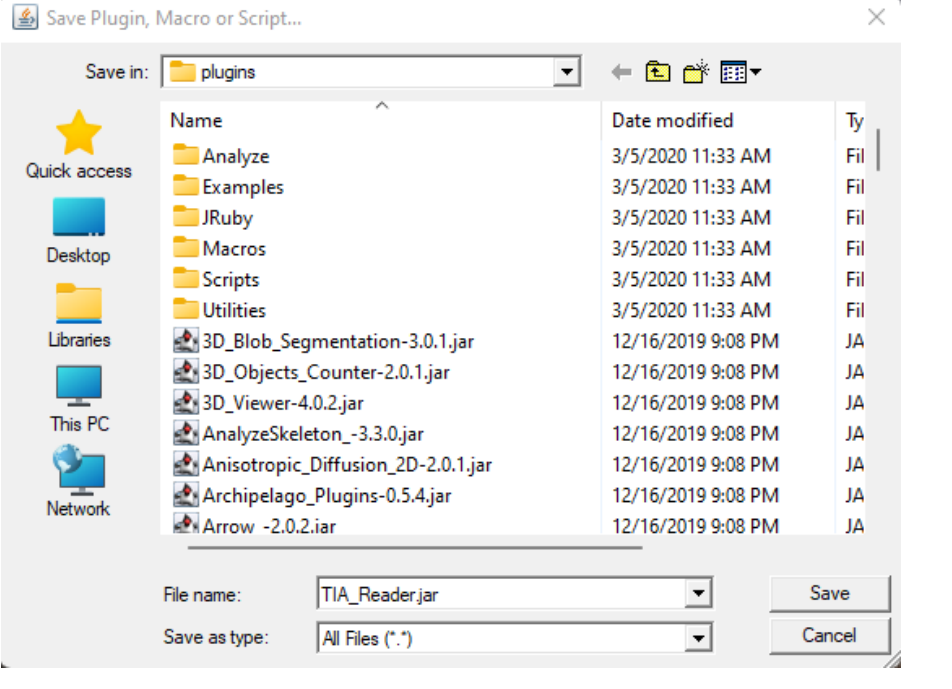

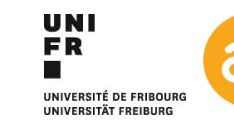

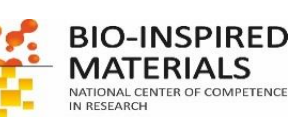

*https://imagej.nih.gov/ij//plugins/tia-reader.html*

# **4. Using a plugin from the internet (short resolution intermezzo)**

### **EXERCISE 1**

Install the image decorrelation plugin as well (ImageDecorrelationAnalysis\_plugin.jar).

- Open Example 1B Header Cells.lsm with the Bio-Formats plugin (Plugins > Bio-Formats > Bio-Formats Importer)
- Run the Image Decorrelation plugin on the blue channel (Plugins > Image Decorrelation Analysis)

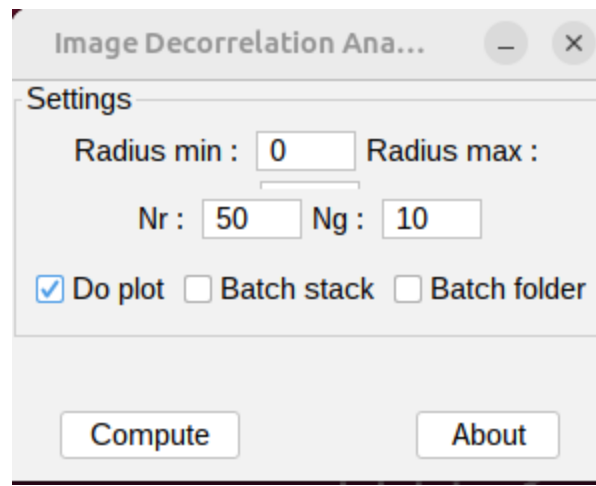

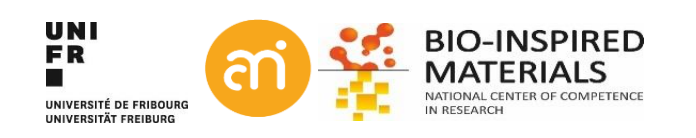

# **4. Using a plugin from the internet (short resolution intermezzo)**

### **EXERCISE 1**

Install the image decorrelation plugin as well (ImageDecorrelationAnalysis\_plugin.jar).

- Open Example 1B Header Cells.lsm with the Bio-Formats plugin (Plugins > Bio-Formats > Bio-Formats Importer)
- Run the Image Decorrelation plugin on the blue channel (Plugins > Image Decorrelation Analysis)

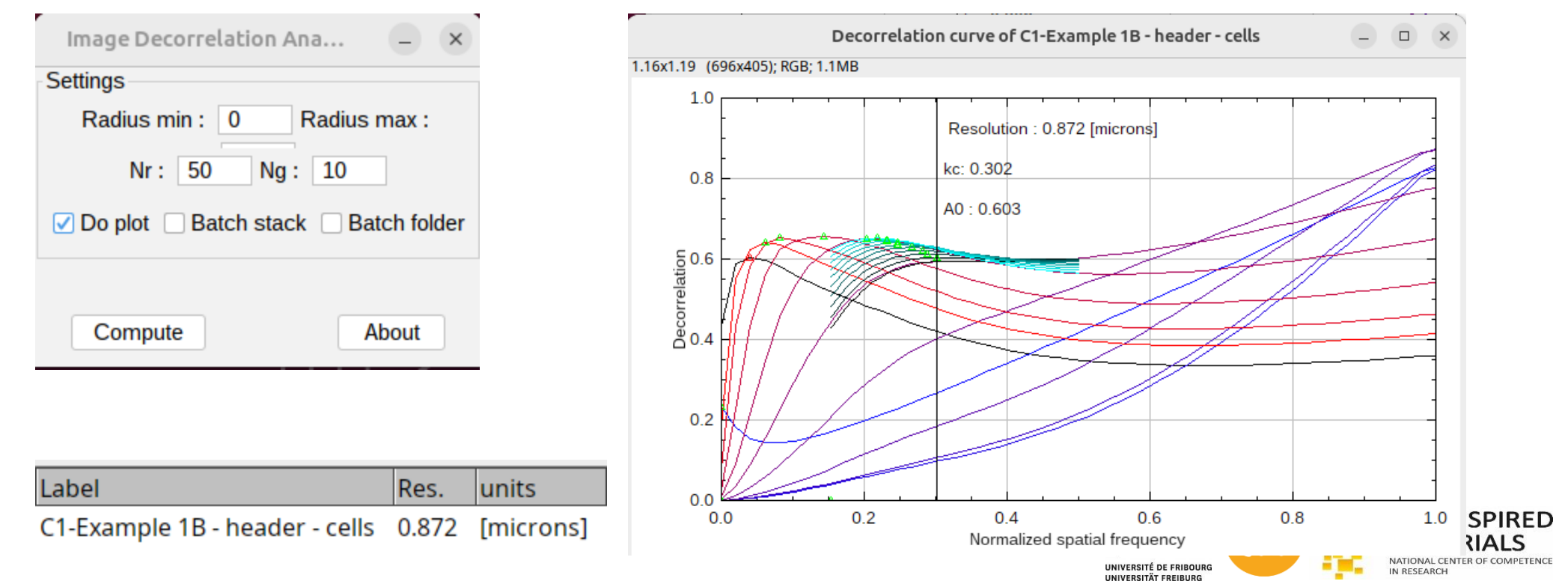

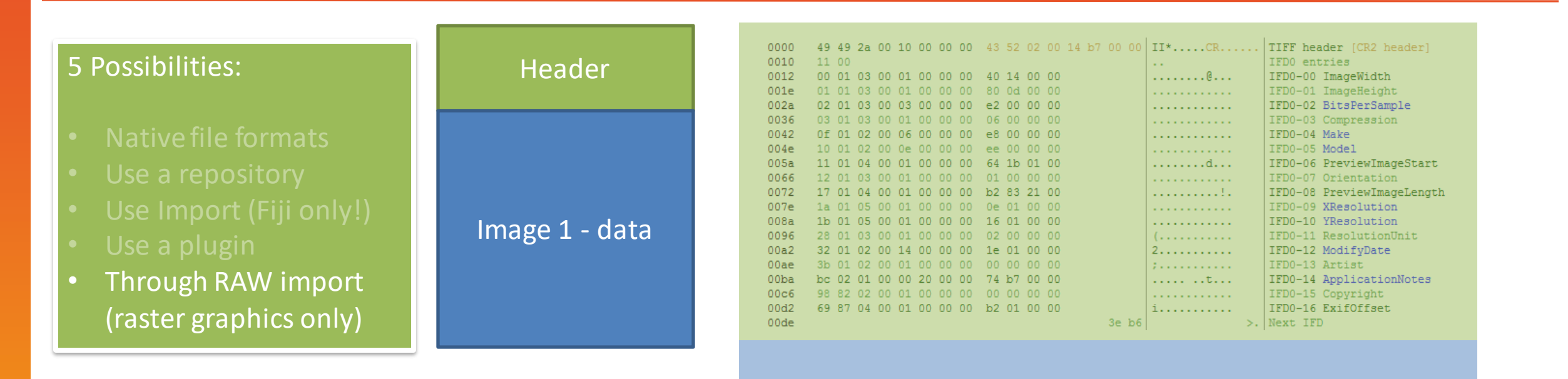

**Total file size (in bytes) = Header size + Image data size**

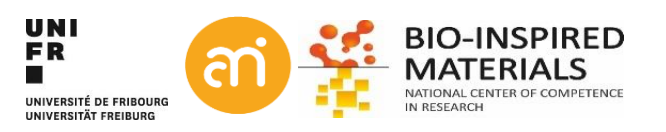

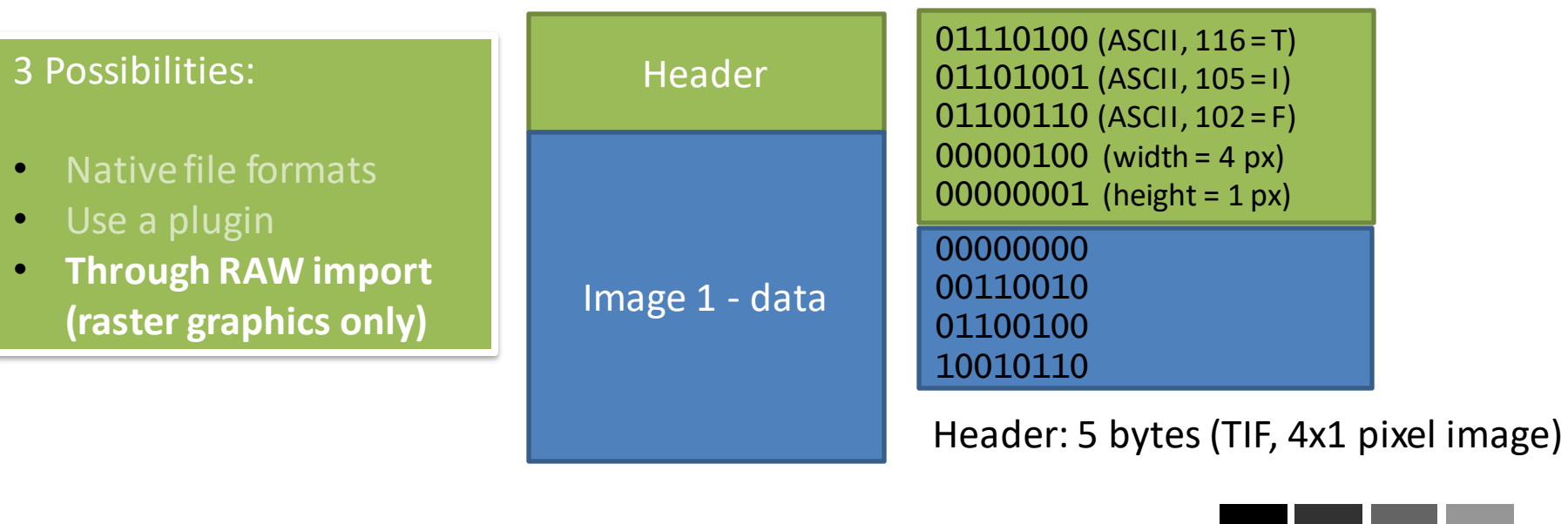

Data: 4 bytes

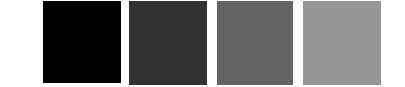

Total file size: 9 bytes

**Total file size (in bytes) = Header size + Image data size**

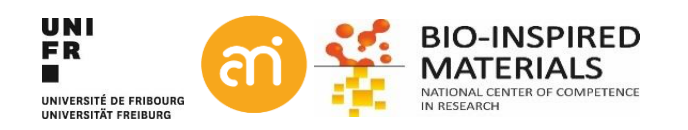

### **EXERCISE 1** Import through RAW (file > import > Raw…) of Example 1A, the .tif file and Example 1D, the .SER file

Idea: we will only read the DATA – and jump over the HEADER

### **Example 1A**

- 1. A priori information: Camera size = 600x412 px x 8 bit depth
- 2. Use your operating system to find the file size (in bytes) of Example 1A

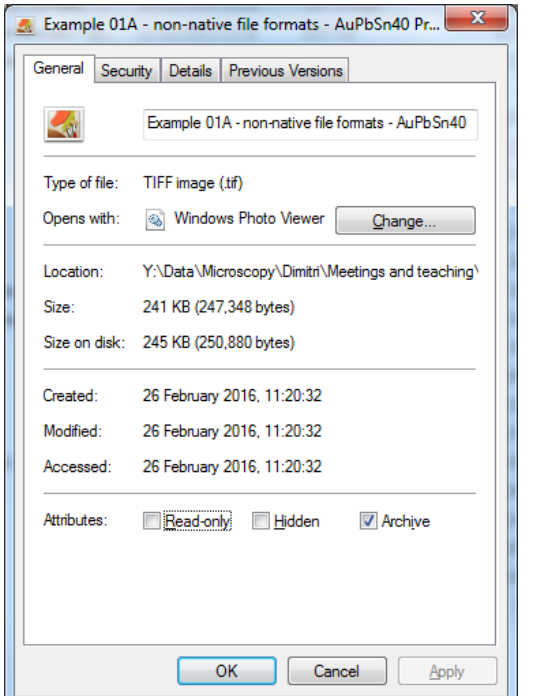

241 KB (247,348 bytes) Size:

Size on disk: 245 KB (250,880 bytes)

### **Example 1D**

Camera size: Veleta at AMI (2048 x 2048, 16 bit) Use your operating system to find the file size

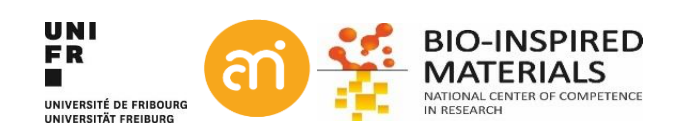

#### **EXERCISE 1**

Import through RAW (file > import > Raw…) Example 1A, the .tif file Example 1D, the .ser file

### Example 1A

- 1. Camera size: 600x412 px x 8 bit
- 2. 247 348 bytes

#### Example 1D

- 1. Camera size: Veleta at AMI (2048 x 2048, 16 bit)
- 2. 8 388 754 bytes

File > import > RAW...

If your image is black, update brightness contrast: **Image > adjust > Brightness / contrast…** And click auto, or set (between 100 and 450)

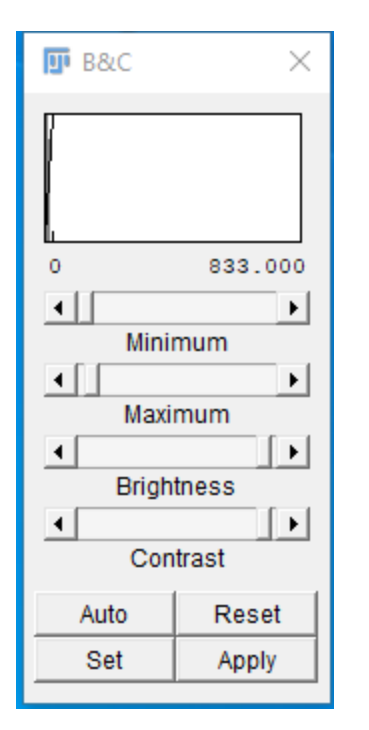

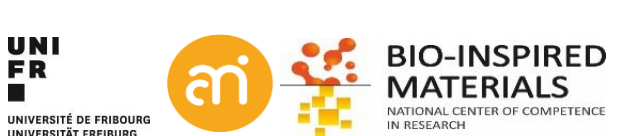

Idea: we will only read the DATA – and jump over the HEADER

1. Data size: 600 x 412 = 247 200 bytes 2. File size : 247 348 bytes

### **Therefore: header is 247 348 – 247 200 = 148 bytes**

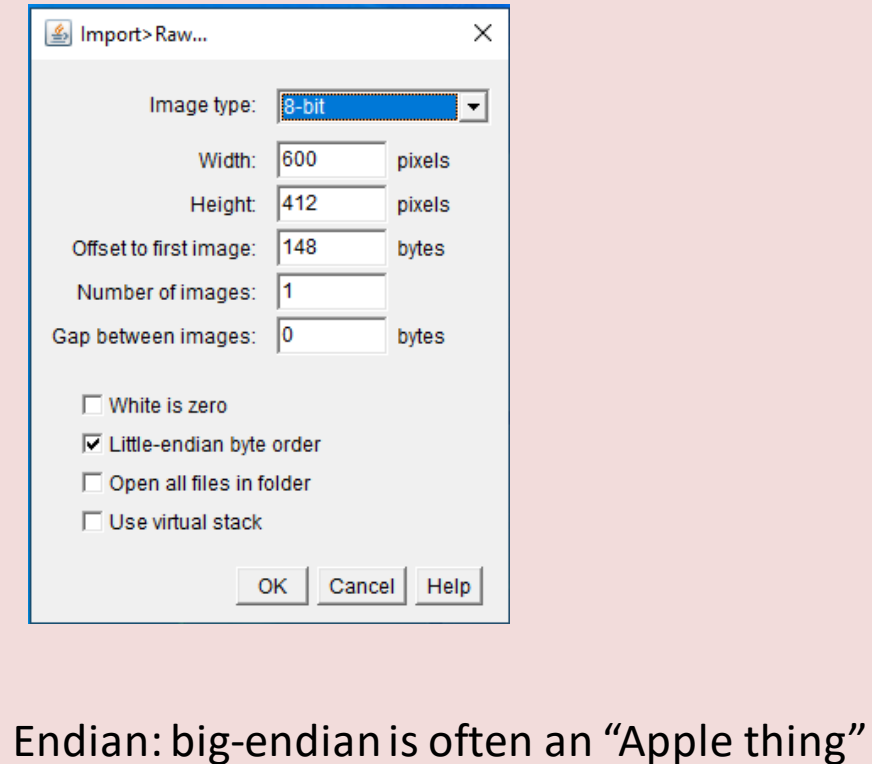

1. Data size: 2048 x 2048 x 2 = 8 388 608 bytes (**why x 2??**) 2. File size : 8 388 754 bytes **Therefore: header is 8 388 754 – 8 388 608 = 146 bytes**

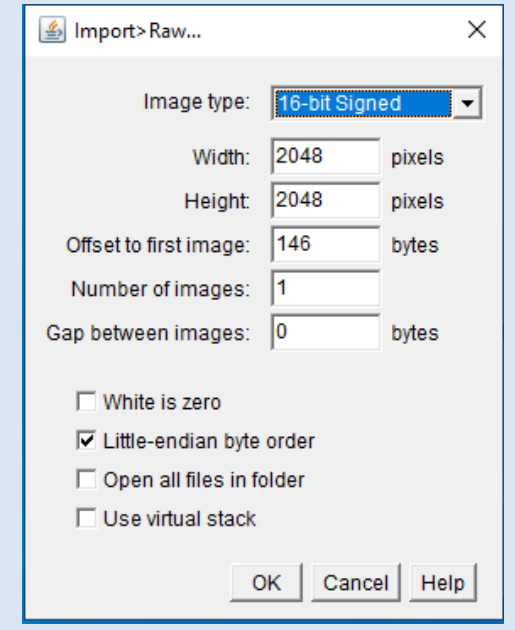

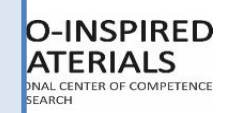

### **Header**

**Files may (must) contain meta data (additional, useful information about the image) F.A.I.R. Principles (**https://www.go-fair.org/)**, open source data**

Open Example 1D using File > **import > RAW...** Select Image > Show info...

Title: Example 1D - non-native file formats - SiO4.ser Width: 2048 pixels Height: 2048 pixels Size: 8MB Pixel size: 1x1 pixel^2 ID: -77 Bits per pixel: 16 (signed) Display range: 100 - 450 No threshold

Open Example 1D **using the TIA Plugin** > Select Image > Show info...

...

Title: /home/.../Example 1D - non-native file formats.ser Width: **8.3029 microns** (2048) Height: **8.3029 microns** (2048) Size: 8MB **Resolution: 246.6609 pixels per microns** Pixel size: **0.0041x0.0041** microns^2 ID: -63 Bits per pixel: 16 (unsigned, grayscale LUT) Display range: 0-922 Pixel value range: 0-922 Image: 1/1 (1) No threshold

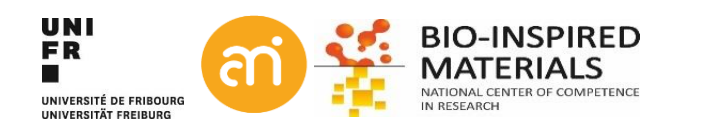

## **Summary: Howto open your data in FIJI**

### **Native file**

**formats** Use TIF whenever possible Forget JPEG (has no header) Metadata properly imported

**Repositories** 500+ scientific file formats available through Repositories. Metadata is (very very often) imported E.g. Zeiss, Leica, Olympus, Nikon, FEI, ...

### **FIJI Import** Not under plugins, but a bit hidden under file > import

**Install a plugin** Using the repositories or from the internet

### **Raw import** Last resort, if everything else fails Typically: *a priori*  information about the file needed (dimension, bit depth) Opens only the image data. No metadata.

Metadata is a love note to the future

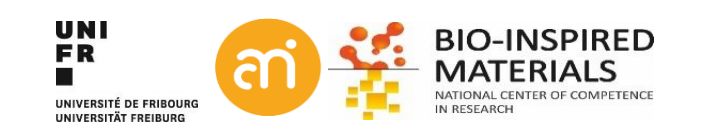

### Part III: Histograms

- Histograms of grayscale image
- Color images
- Histogram normalization and histogram equalization

### **EXCERCISE 2**

Open Example 1A and produce a histogram

Analyze > histogram (or CTRL+H)

- What can you deduce from the histogram?
- Try: List, Copy, Log, Live
- Save the histogram itself to a TIFF?
- Also try CTRL+ALT+H

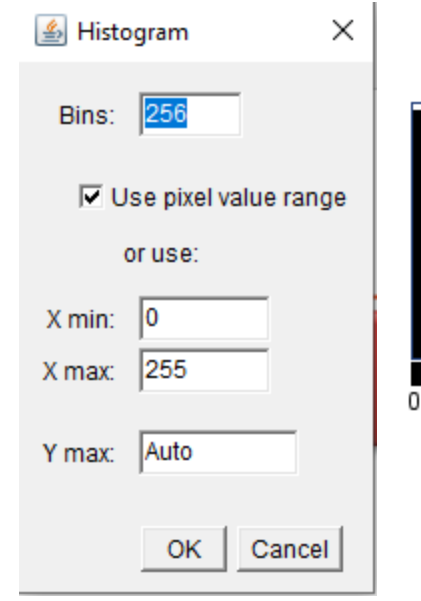

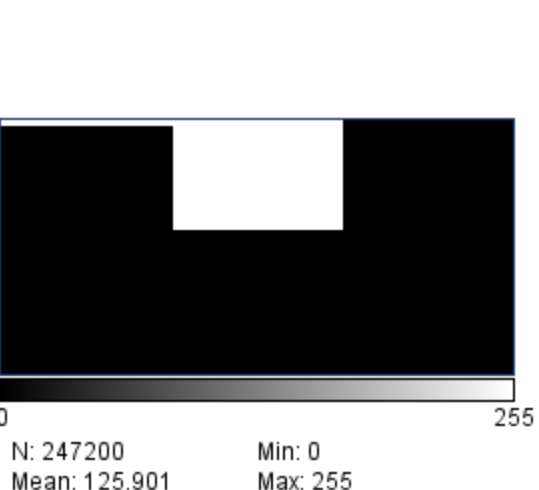

Max: 255 StdDev: 73.247 Mode: 170 (97279) Bins: 3 Bin Width: 85.333 Value: 85 Count: 55188

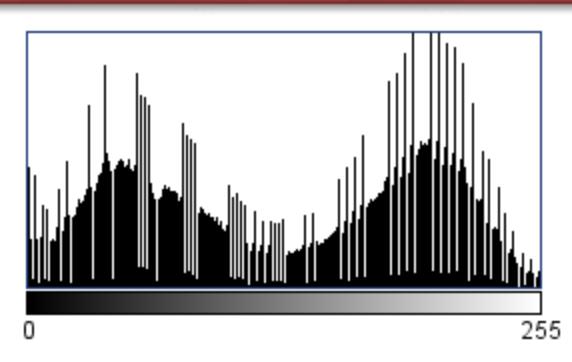

N: 247200 Mean: 125.901 StdDev: 73.247 Value: 101

Min: 0 Max: 255 Mode: 201 (3164) Count: 129

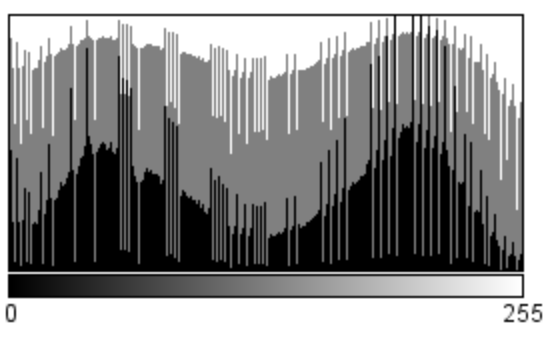

N: 247200 Mean: 125.901 StdDev: 73.247 Value: 80

Min: 0 Max: 255 Mode: 201 (3164) Count: 211

### H**istogram** a representation of the distribution of numerical data. *Pearson, K. (1895)*

The intensity distribution of the image (= it plots the number of pixel for each intensity or tonal value)

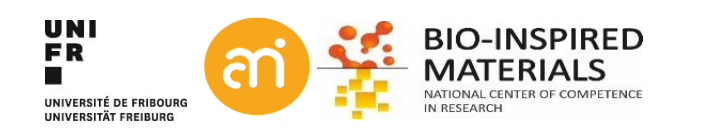

#### **EXCERCISE 2**

Open Example 2A and 2B and look at the image

- Do you see a difference between the images?
- Check the histograms
- Do you see a difference between the histograms?

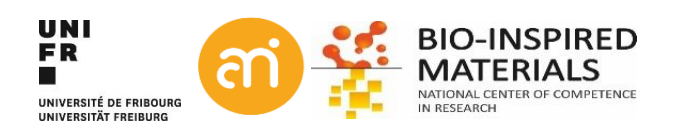

**EXCERCISE 2** Open Example 2A and 2B and look at the image

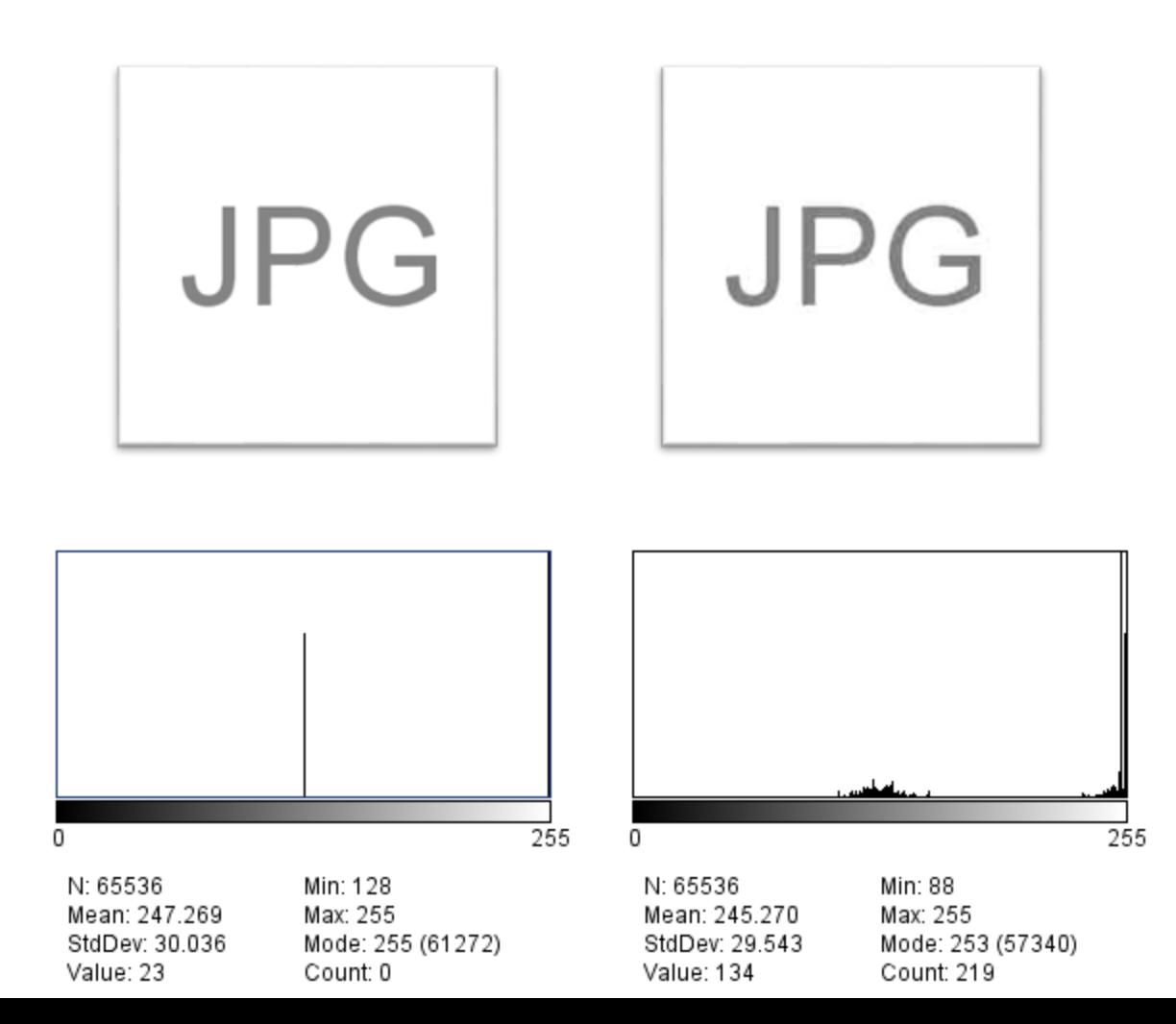

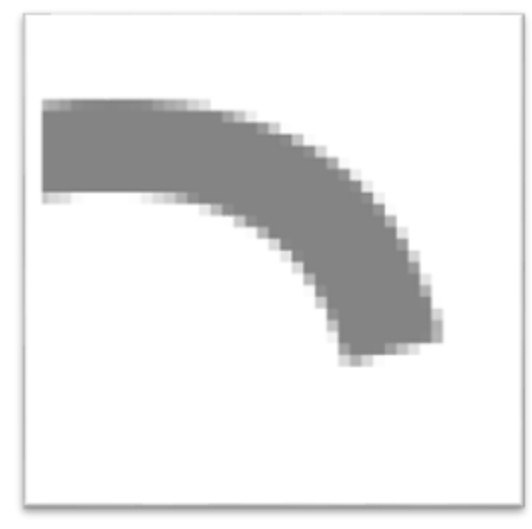

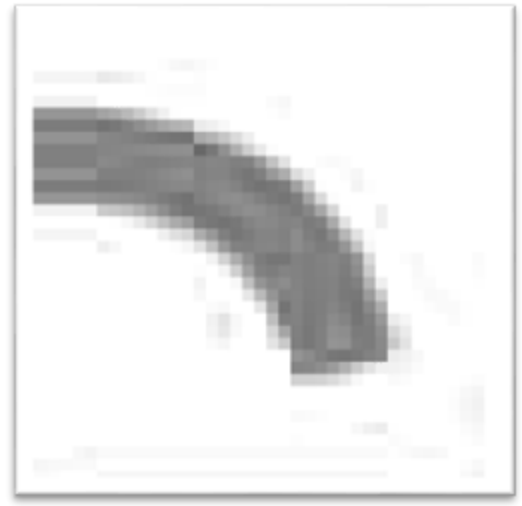

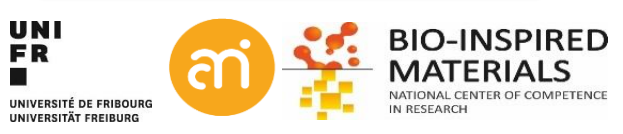

### **What can you deduce from the histogram?**

- 1. Bitdepth: 8 bit image (ranging from 0 to 255)
- 2. Pixel value distribution:

Mean pixel value, variance of the intensity, Min, Max & modal

- 3. Type of distribution: e.g. bimodal, exponential, ...
- 4. Spikes: image normalization or equalization occurred (see later)
- 5. Contrast and Lookup table (see later): the range between maximum and minimum (in this case: 255)
- 6. Dynamic range: the number of distinct pixel values. Eg. Compression will affect the dynamic range
- 7. Overillumination effects
- 8. The intensity at each grayscale value

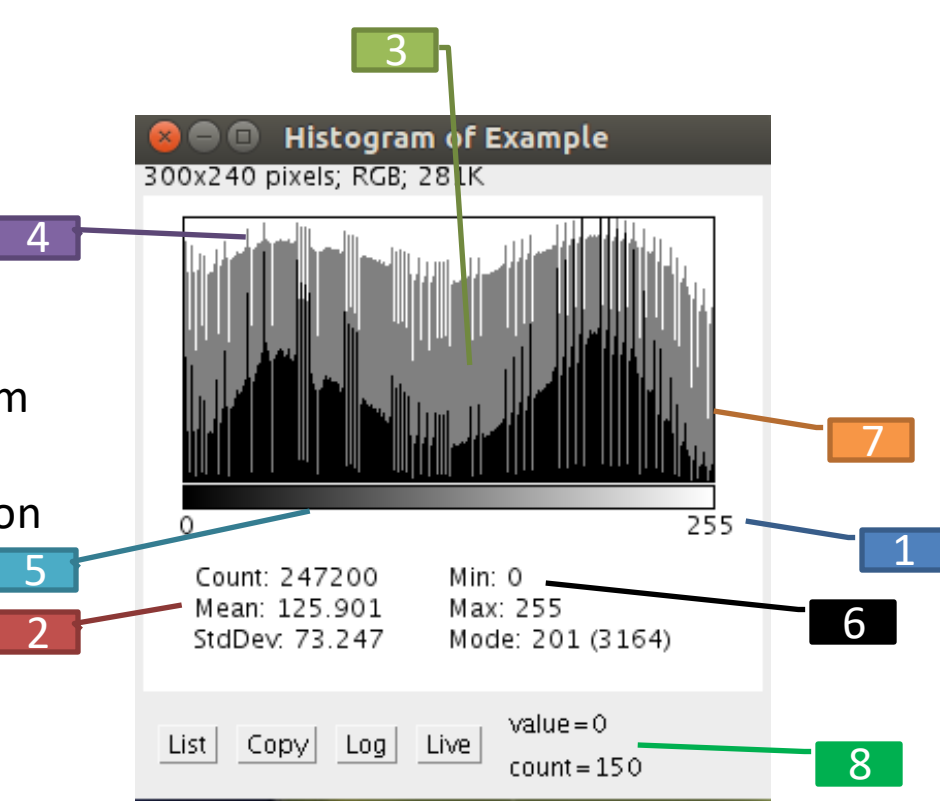

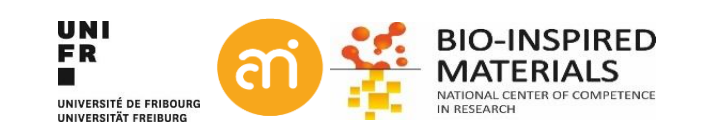

# **Histograms** → **Linear transfer function**

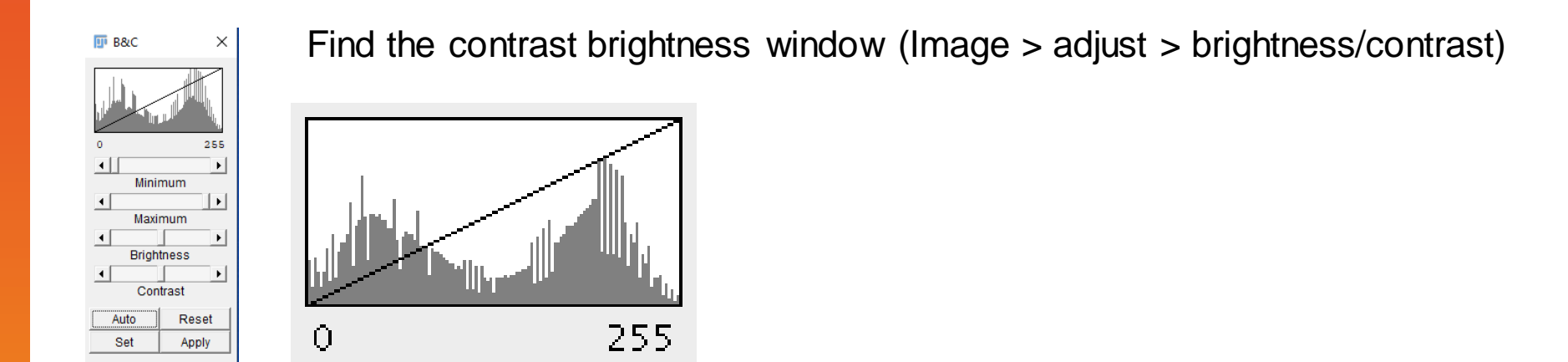

Each image intensity value is mapped to its corresponding screen value: **The linear transfer function** is running from bottom left to top right

> **The linear transfer function**  assigns every original pixel value a new value on a linear scale. The endpoints of the function determine what value is white, and what black

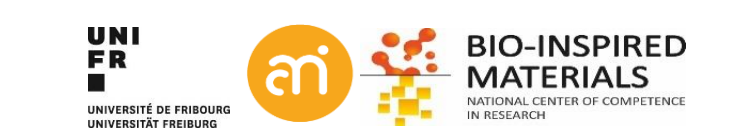

# **Histograms** → **Linear transfer function**

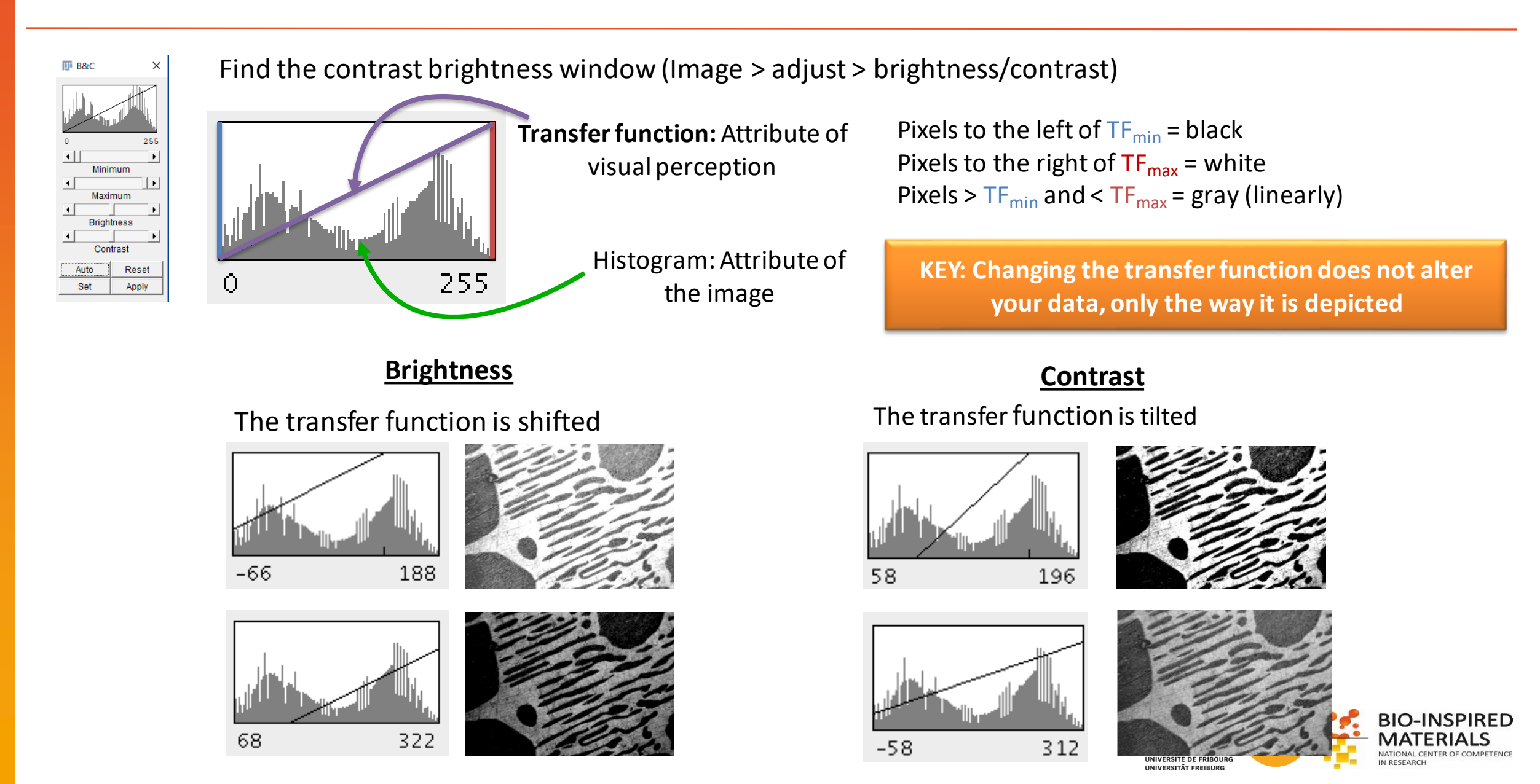

### **EXCERCISE 3**

Load Example 3 – GrayscaleLUT, and read out the grayscale values in the ImageJ statusbar.

- Use (+ to zoom in, to zoom out)
- Hoover with the mouse over the image and check the status bar in ImageJ
- Image > adjust > Brightness/Contrast (CTRl+Shift+C)
- Make a histogram of this image. How do you interpret the histogram?
- Play around with the Minimum and Maximum in the transfer function (Image > Adjust> Brightness/Constrast). Check the effect on the values.
- Do you delete information?

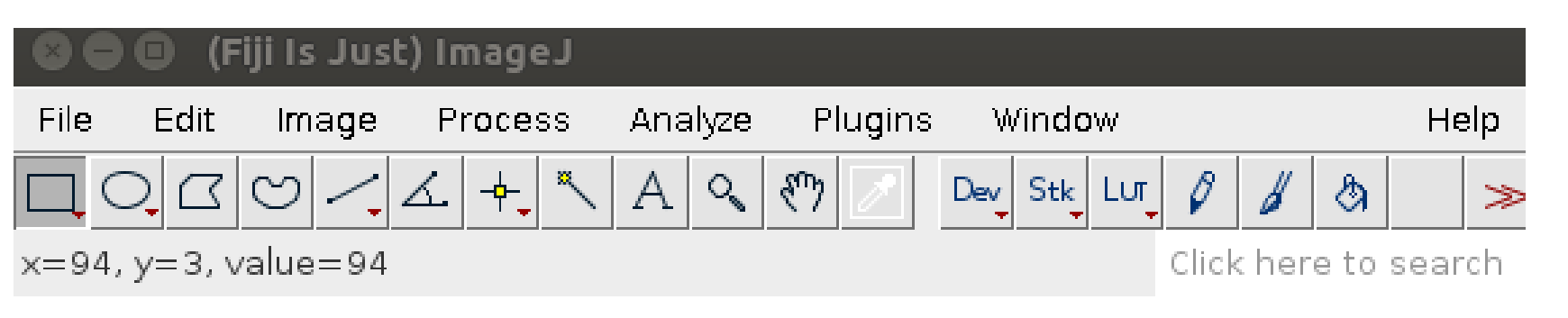

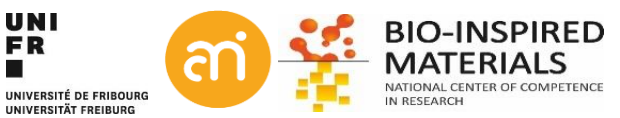

## **Histograms: other lookup tables (LUTs)**

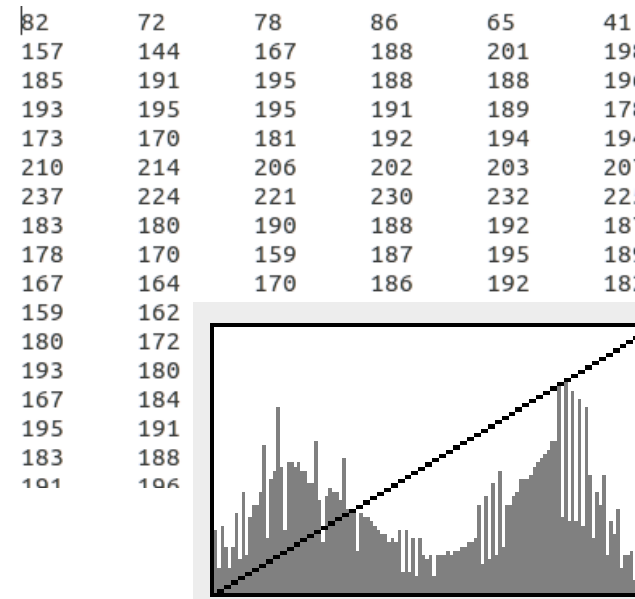

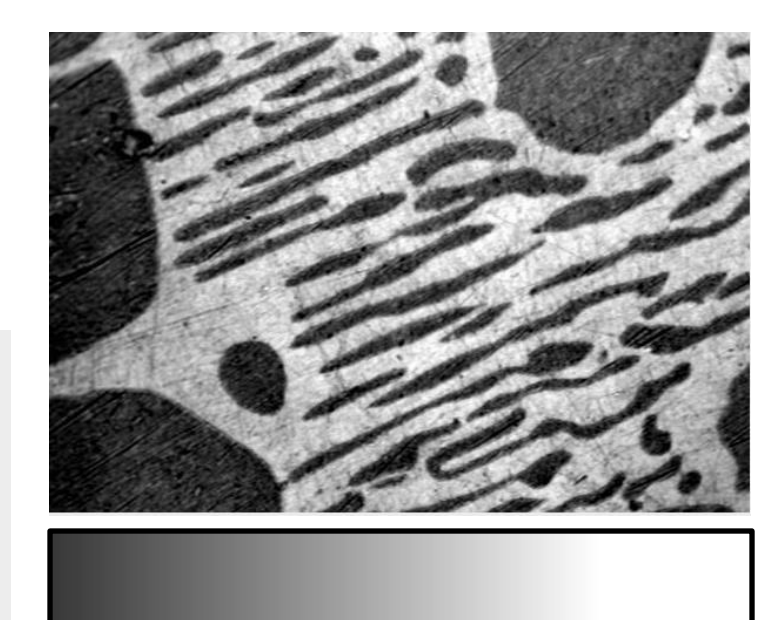

Image = 2D array of numbers

Grayscale = giving a graphical meaning to these Look-Up Tables.

But Grayscale is just one of these Look-Up tables!

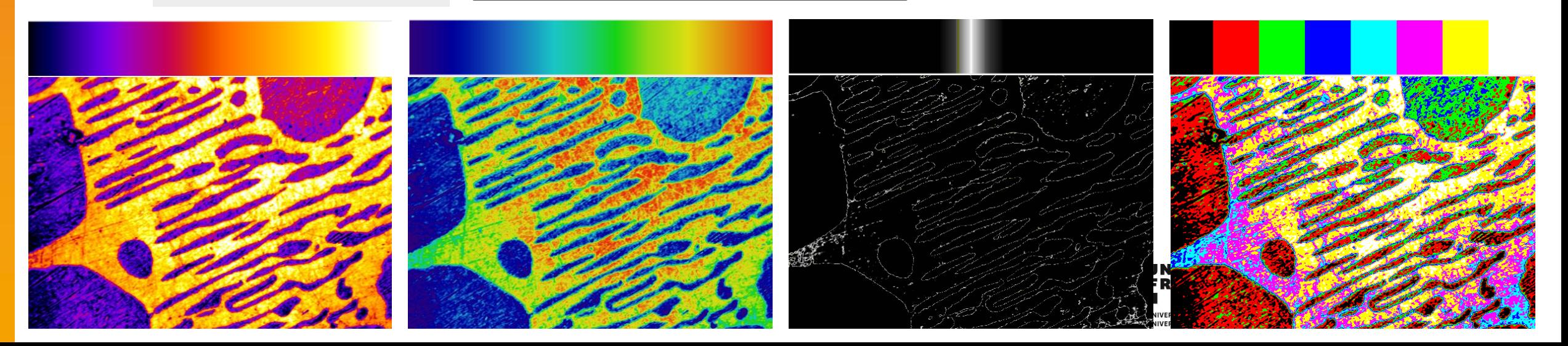

## **Histograms: other lookup tables (LUTs)**

**EXCERCISE 3** Load Example 3 or Example 1A and try different LUTs

- Image > Lookup Tables > ...
- Image > Color > Show LUT
- Change brightness and contrast with some exotic LUTs
- You can make your own LUT using Image > color > Edit LUT

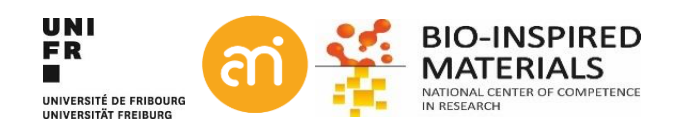

## **Histograms: color model**

#### **A color model**

is a method of describing a color. Color models can be represented as tuples of numbers, typically as three or four values or color components.

#### **RGB**

- 3 values: Red, green & blue
- Additive

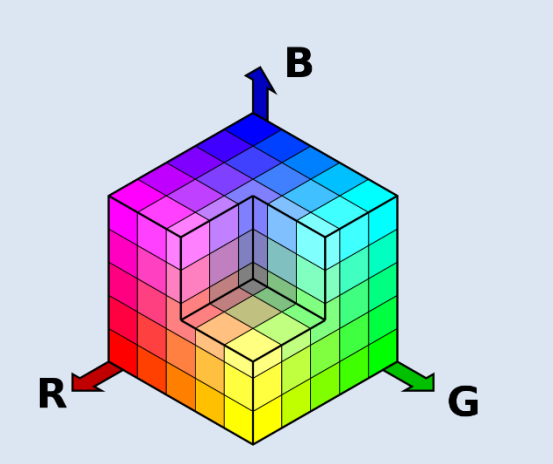

### **CMYK**

- 4 values: Cyan, Mangenta, Yellow and black
- Subtractive

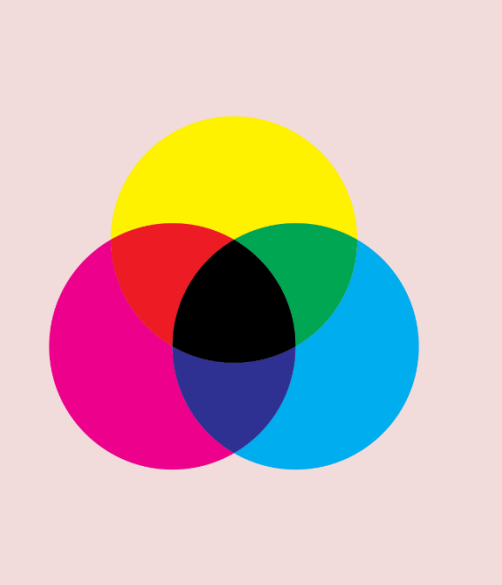

### **HSL**

3 values: Hue, Saturation and Lightness

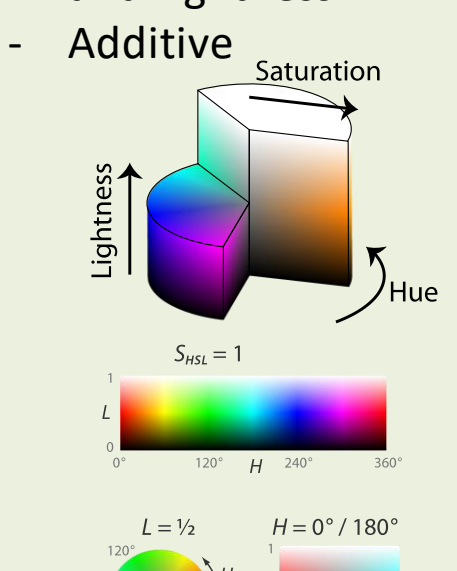

#### **HSV**

Ш

RSI

- 3 values: Hue, Saturation and Value

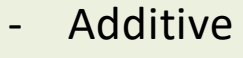

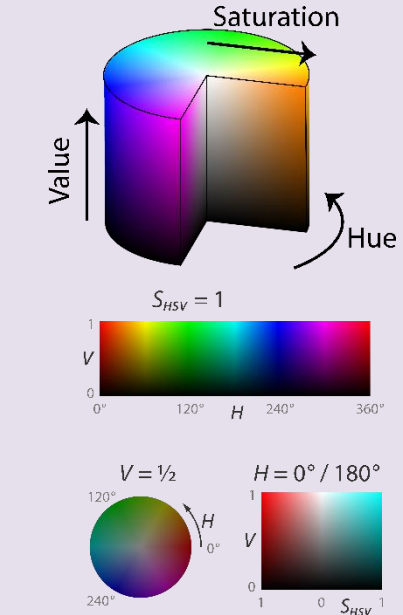

## **Histograms: colorspace**

#### **A colorspace**

is a way of mapping real colorsto the color model's particular values. the goal having reproducible, unambiguous representations of color – whether such representation entails an analog or a digital representation.

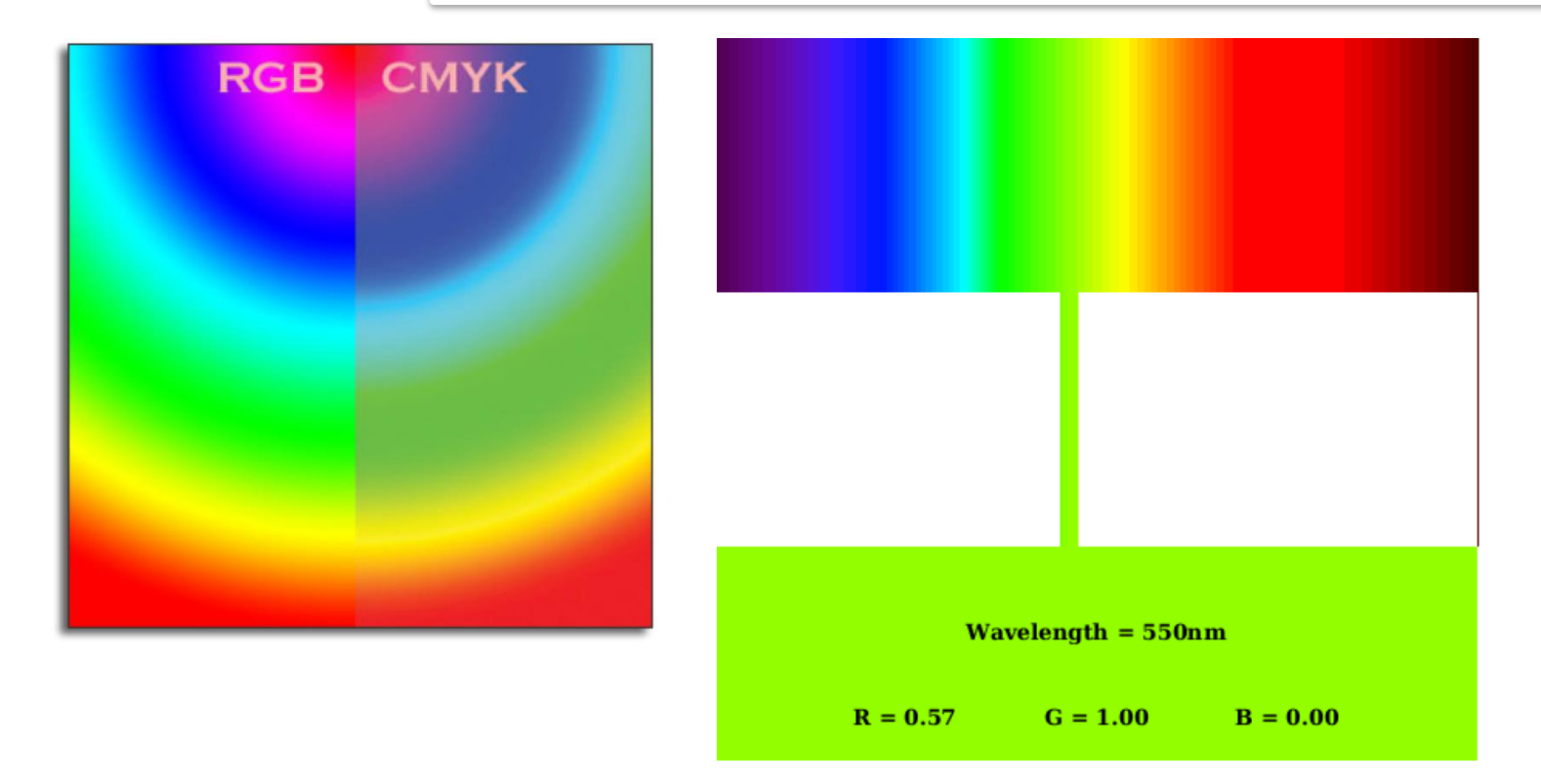

**Based on human perception** CIE 1931 XY CIEUVW

**Uniform colorspaces** CIELUV CIELAB HSLuv

**RGB primaries**(for CRT & LED displays) sRGB (created by HP & Microsoft for on line use) Adobe RGB (designed for CMYK color) Adobe Wide Gamut RGB (wider range than sRGB: 77.6% vs 50.6%) Rec. 2020 (used for HDR-TV)

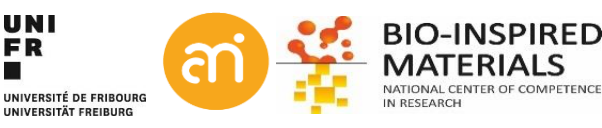

## **Histograms: the color gamut**

**The color gamut** The entire range of colors and tones achievable by an imaging system (eyes, printer, display)

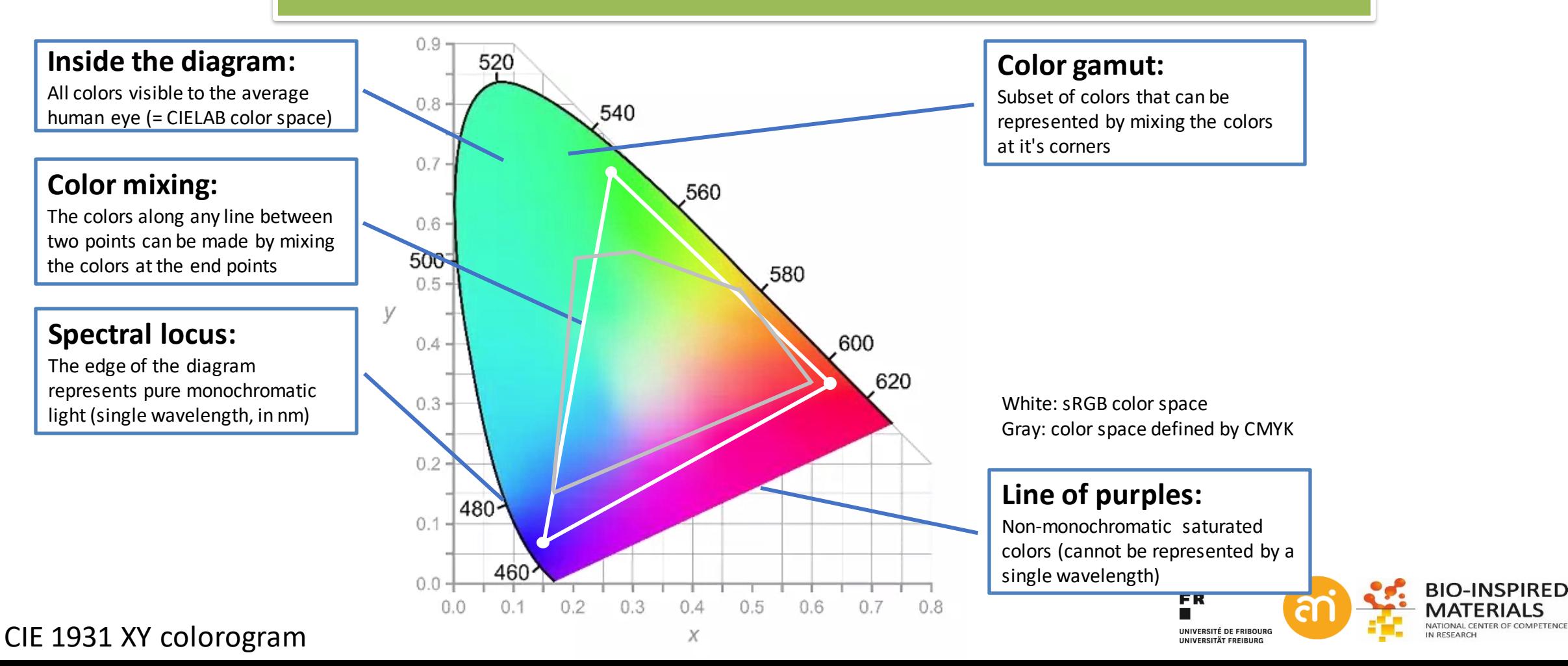

## **Histograms: colorimages**

- Color image = 3 grayscale images combined (=composite).
- with a red LUT
- With a green LUT
- With a blue LUT

They are also called RGB images, or 24 bit images (=3x8 bit)

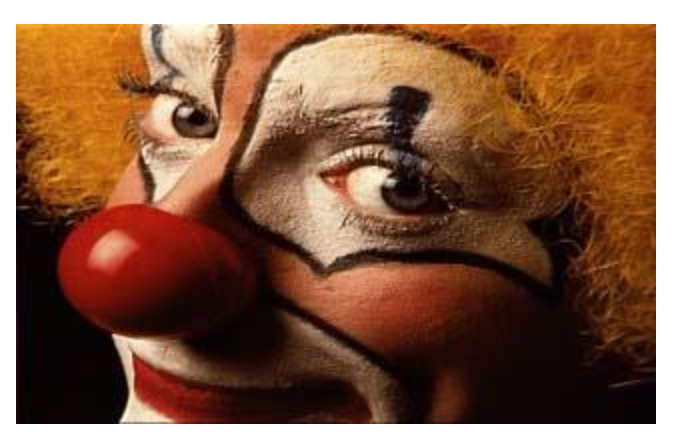

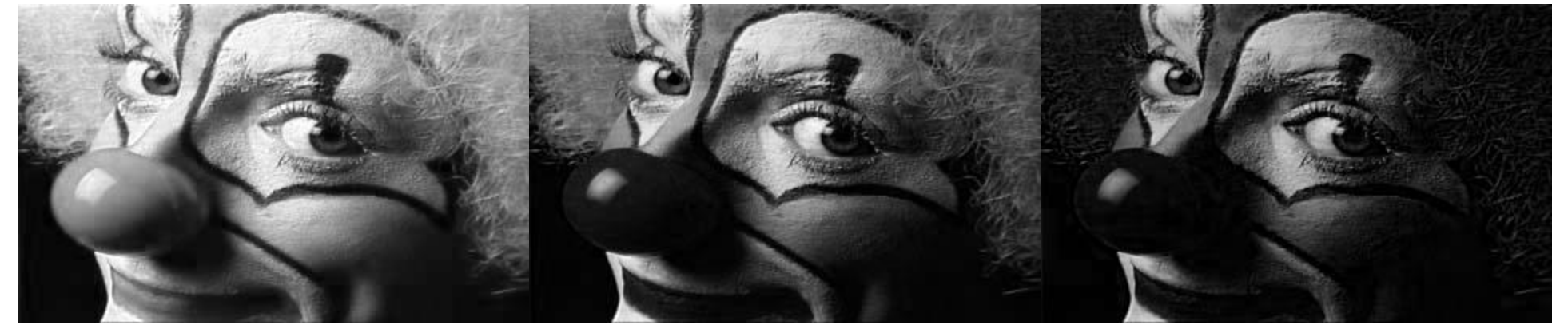

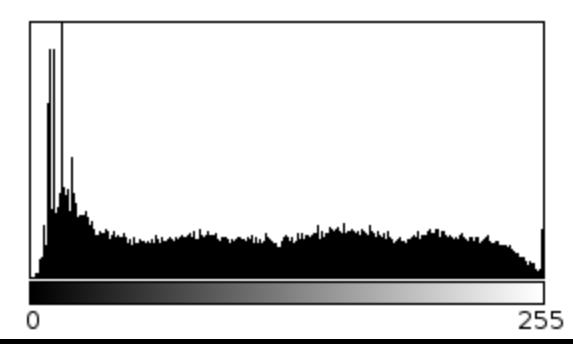

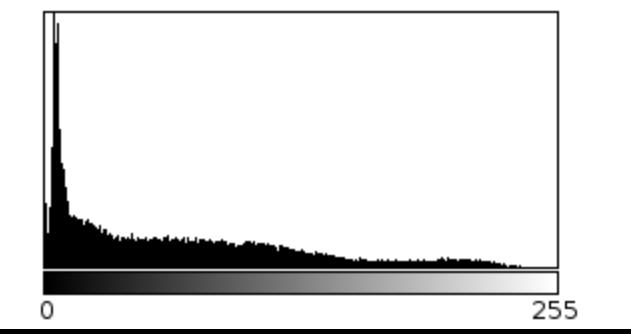

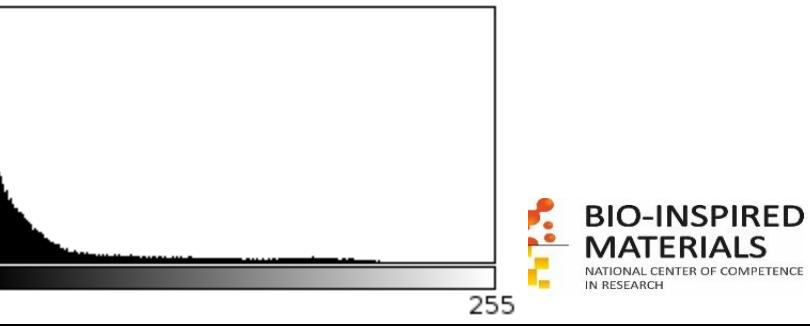

O

## **Histograms: colorimages**

- Color image = 3 grayscale images combined (composite).
- with a red LUT
- With a green LUT
- With a blue LUT

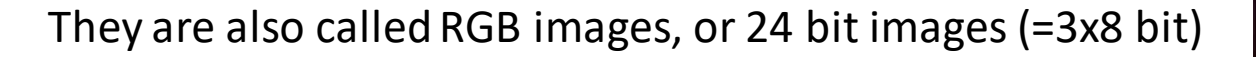

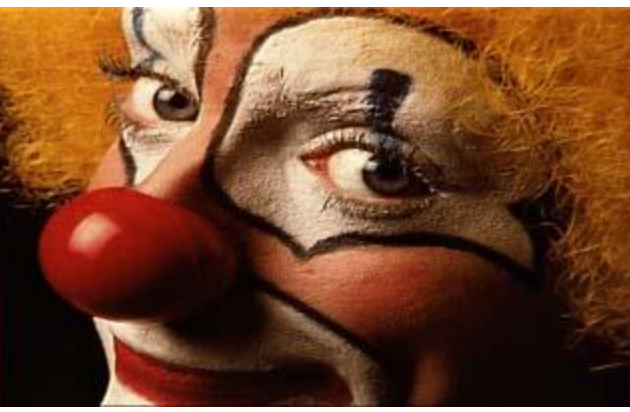

Image – red data

Header

Image – green data Image – blue data

**BIO-INSPIRED MATERIALS** NATIONAL CENTER OF COMPETENCE

IN RESEARCH

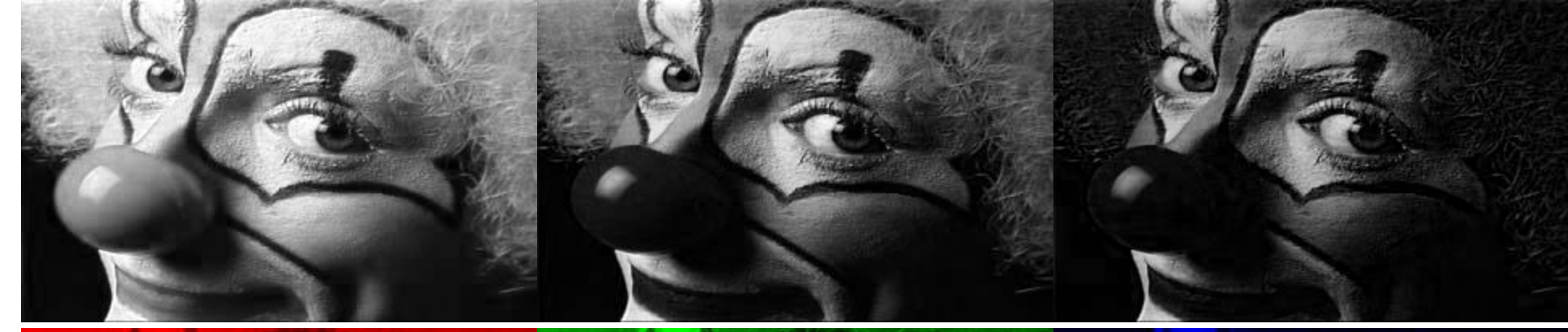

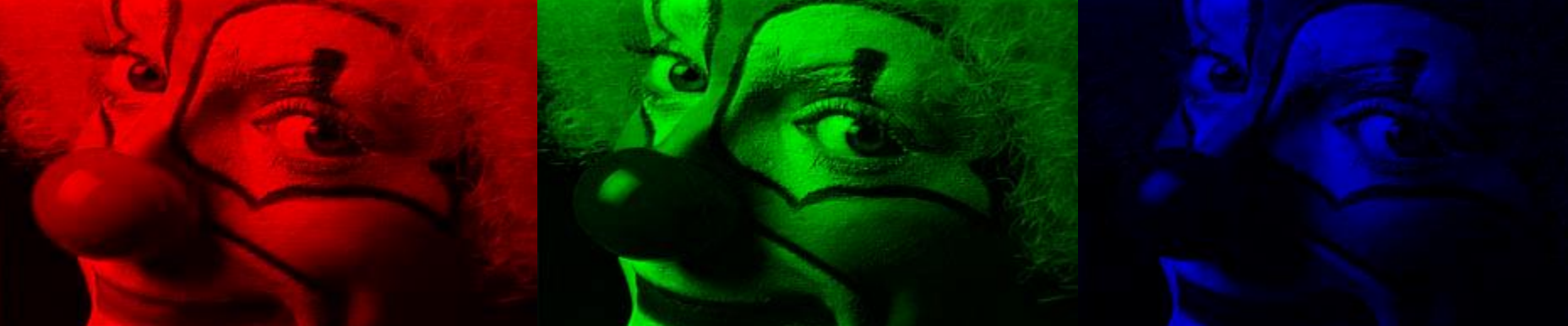

## **Histograms: colorimages**

- Color image = 4 grayscale images combined (composite).<br>- with a cyan LUT
- 
- With a magenta LUT
- With a yellow LUT<br>With a black LUT
- 

They are also called CMYK images, or 32 bit color images (=4x8 bit)

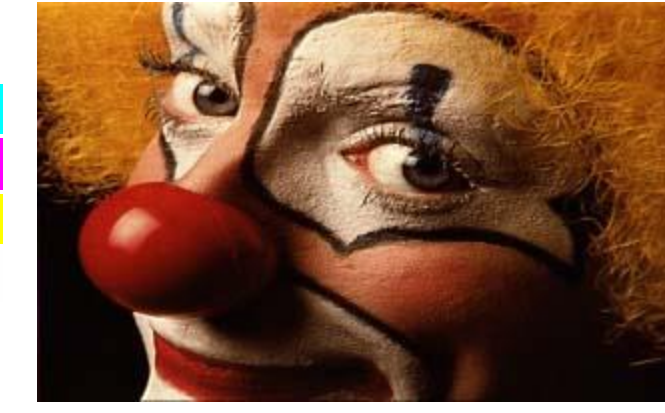

Header Image – cyan data Image – Magenta Image – blue data Image – blue data

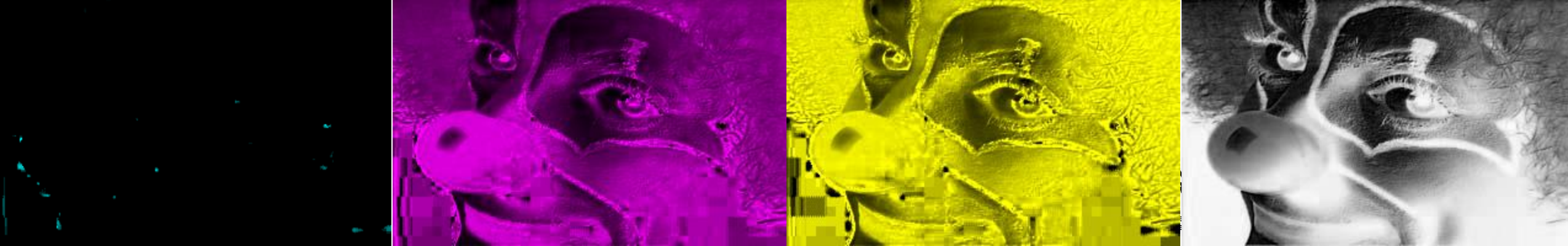

## **Converting color to grayscale**

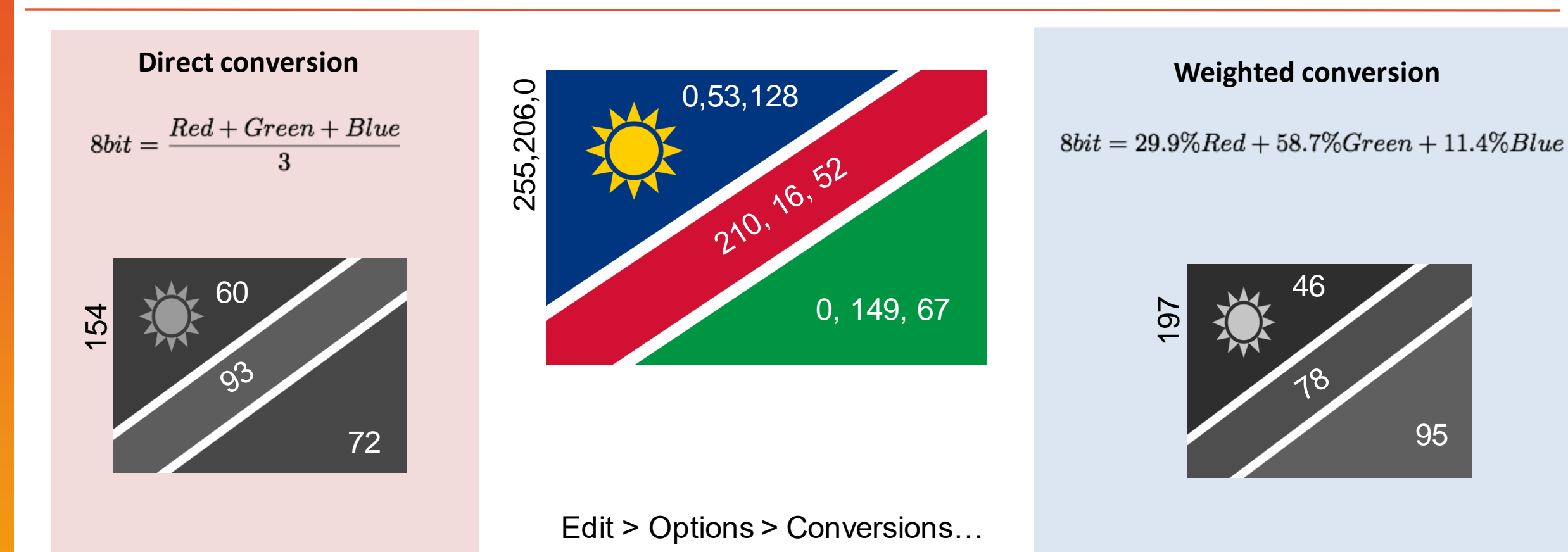

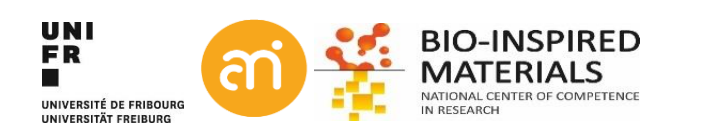

# **Converting formats, saving data**

**EXCERCISE 4**

Load the clown test image and convert it to another format

- File > Open Samples > Clown
- $Image > Type$
- Change the type to e.g. 8-bit and check what happened to the size
- Can you change back to RGB (without Edit > undo, off course)?
- Save as 8-bit, 16-bit and RGB TIFF. Compare file sizes

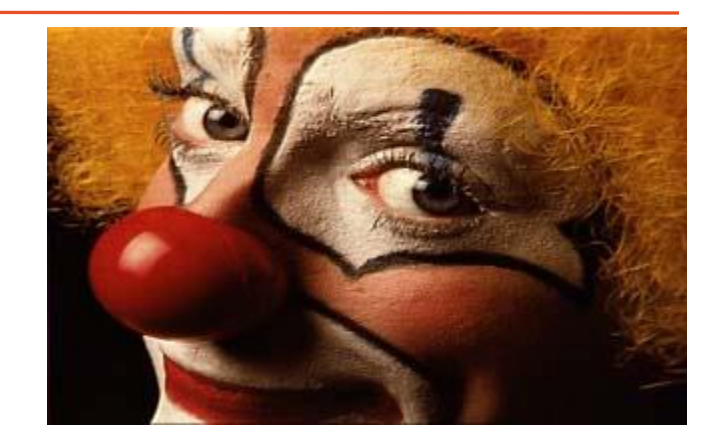

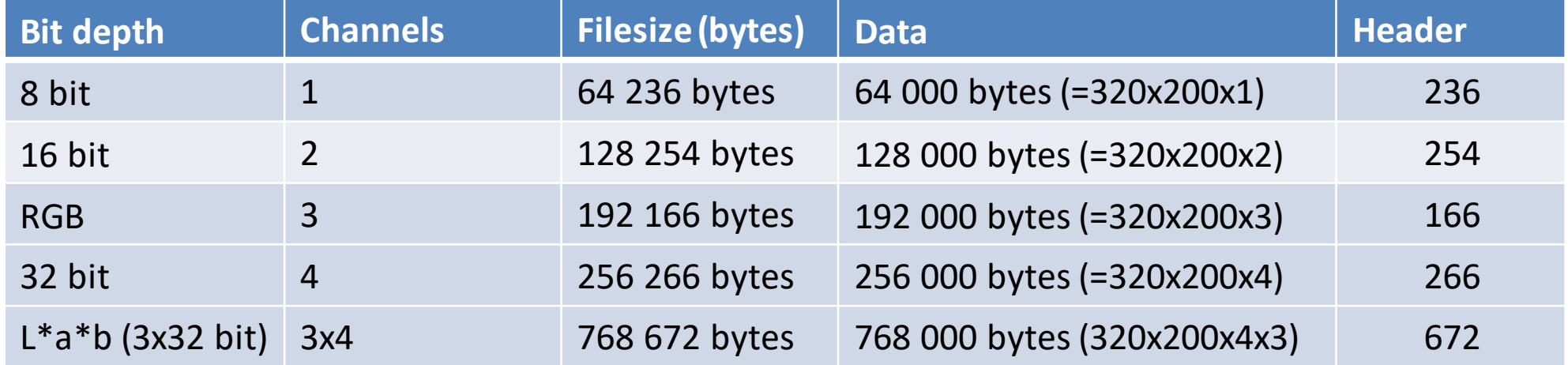

- Convert to CMYK: https://imagej.nih.gov/ij/plugins/cmyk/index.html

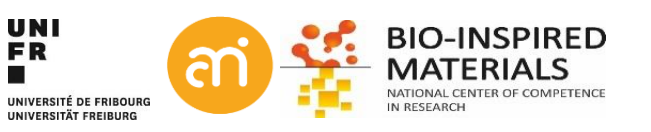

## **Histogram normalization, histogram equalization**

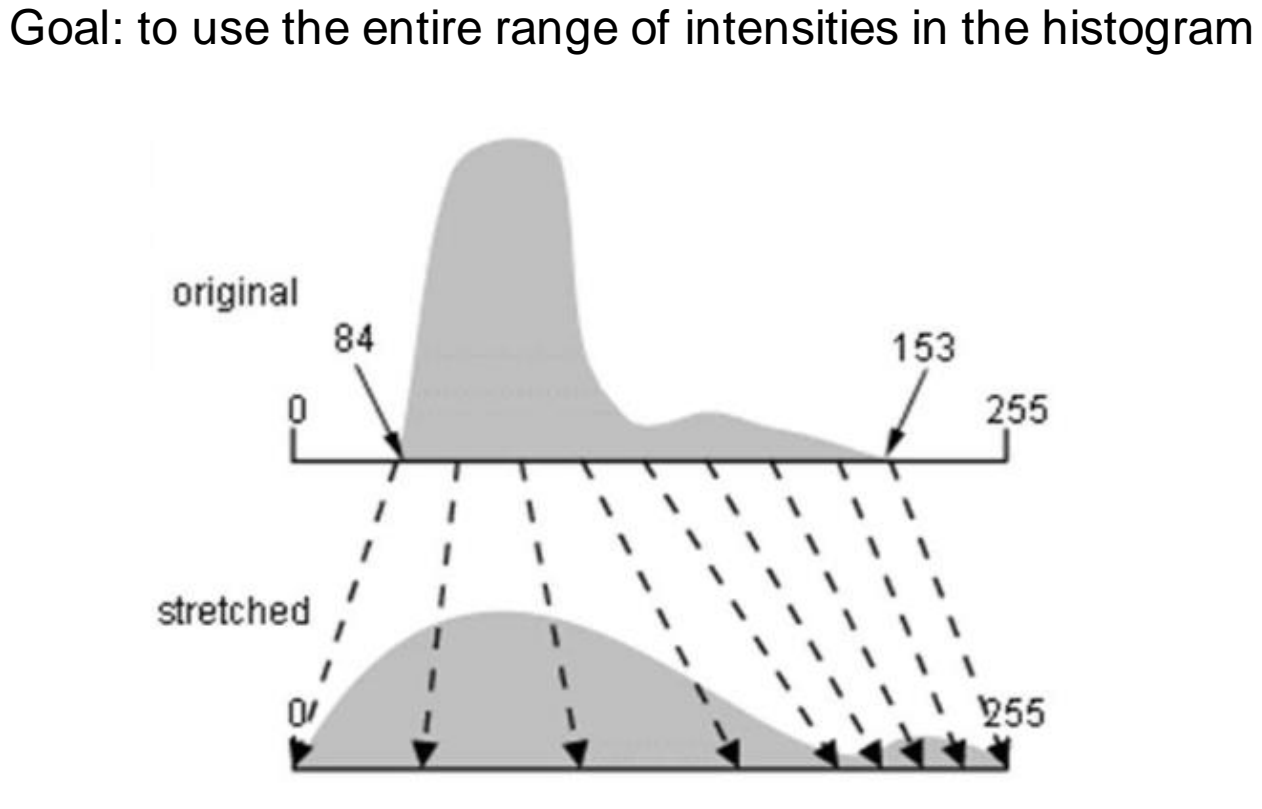

### **WARNING:**

- 1. GIGO
- 2. We will now **change the actual data**, not longer only the transfer function.

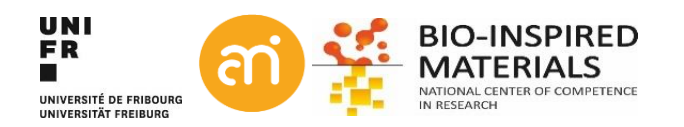

Solutions:

- Histogram normalization (histogram stretching)
- Histogram equalization

## **Histogram normalization**

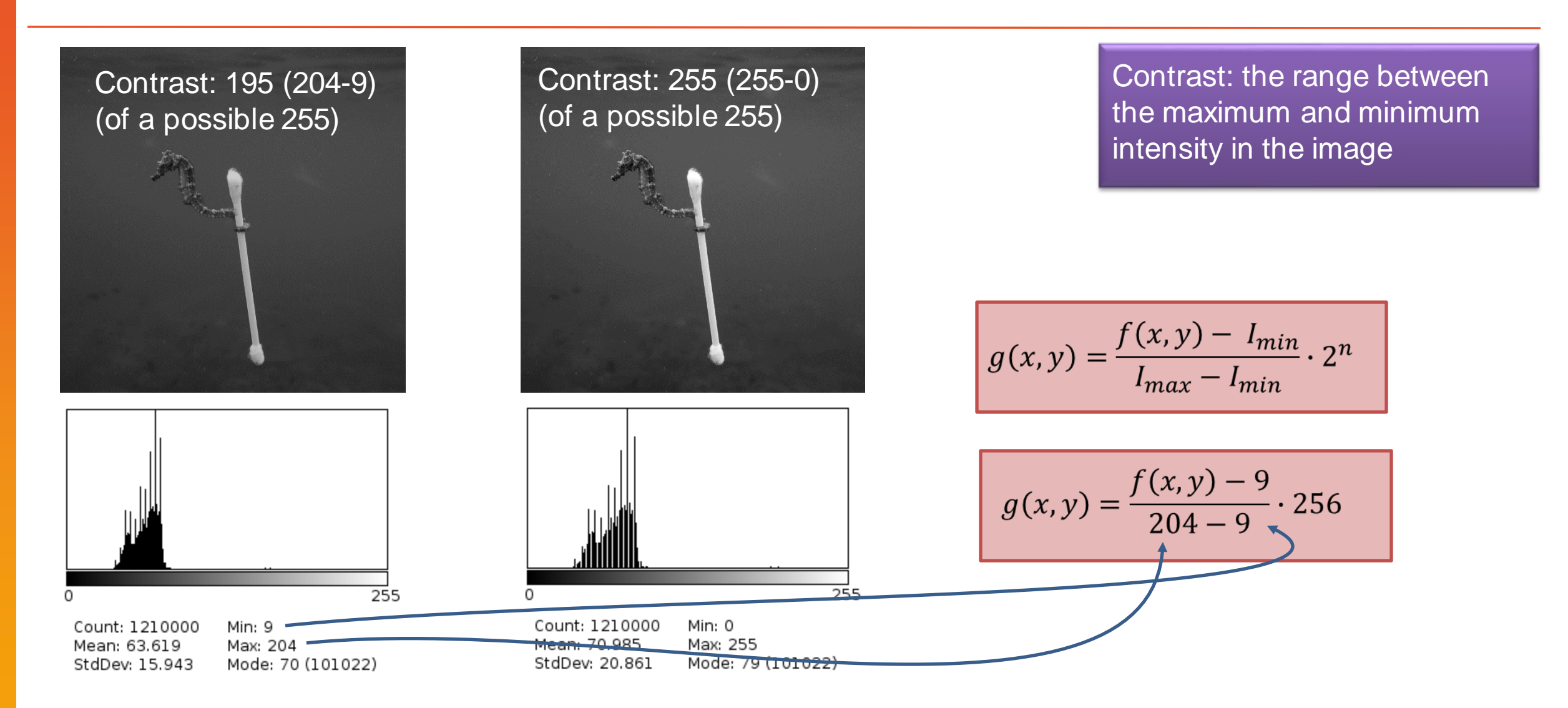

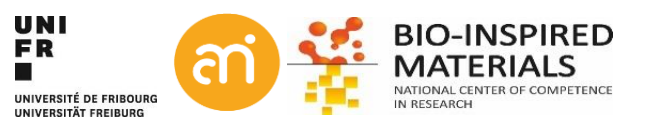
### **Histogram normalization: attention!**

#### Problem: hot/cold pixels

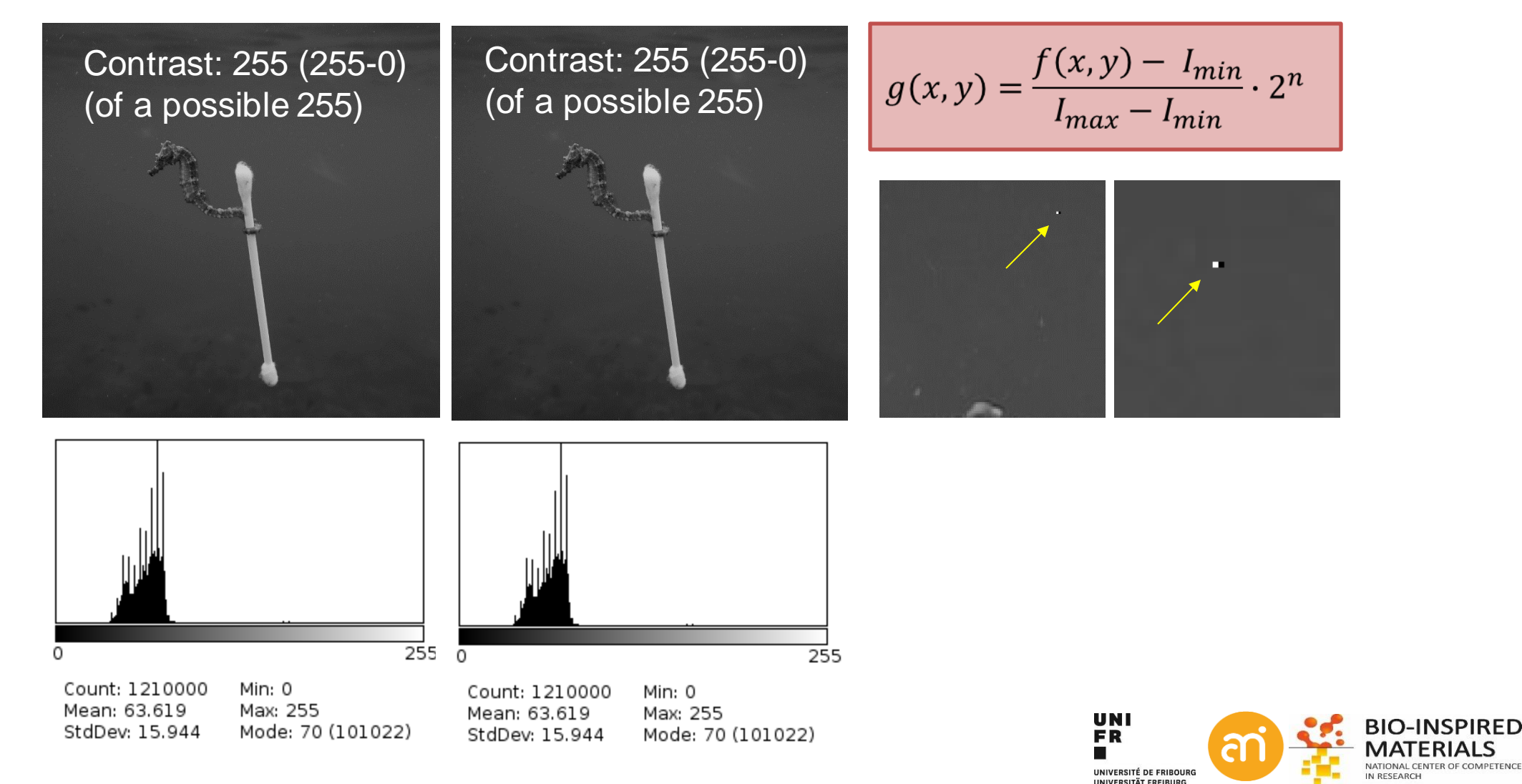

### **Histogram equalization**

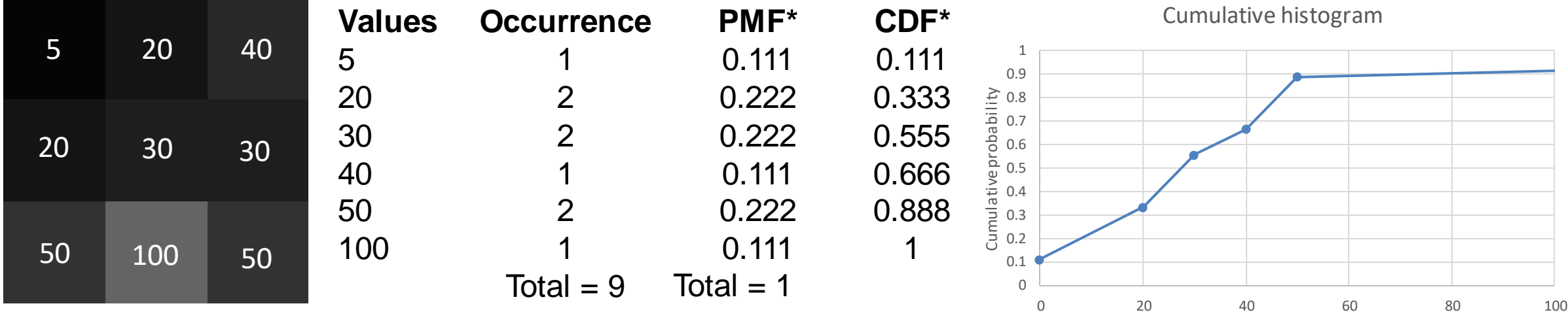

Pixel value

 $=$  the normalization of the cumulative histogram of the image

\*PMF = Probability mass function \*CDF = Cumulative distribution function = cumulative histogram

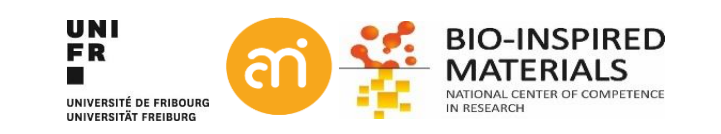

## **Histogram equalization**

 $\log$  , and  $\frac{1}{2}$ cumulative histogram instead of the Note to the not-so-mathematically-inclined: This is exactly the same formula as 3 slides back, but now we use the newly created histogram

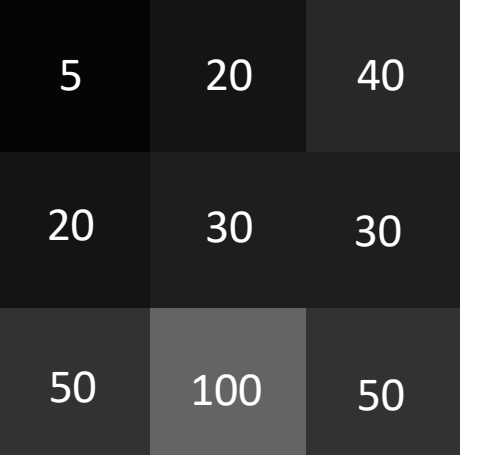

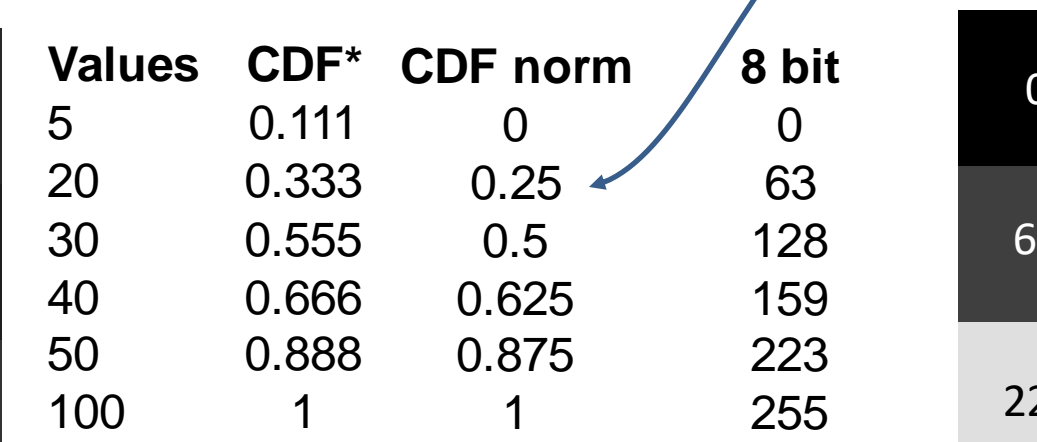

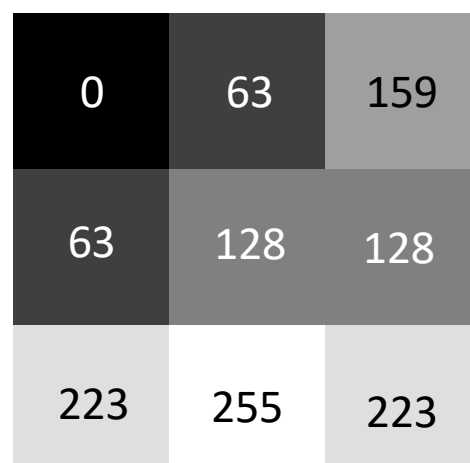

 $=$  the normalization of the cumulative histogram of the image

\*PMF = Probability mass function  $*CDF = Cumulative distribution function = cumulative histogram$ 

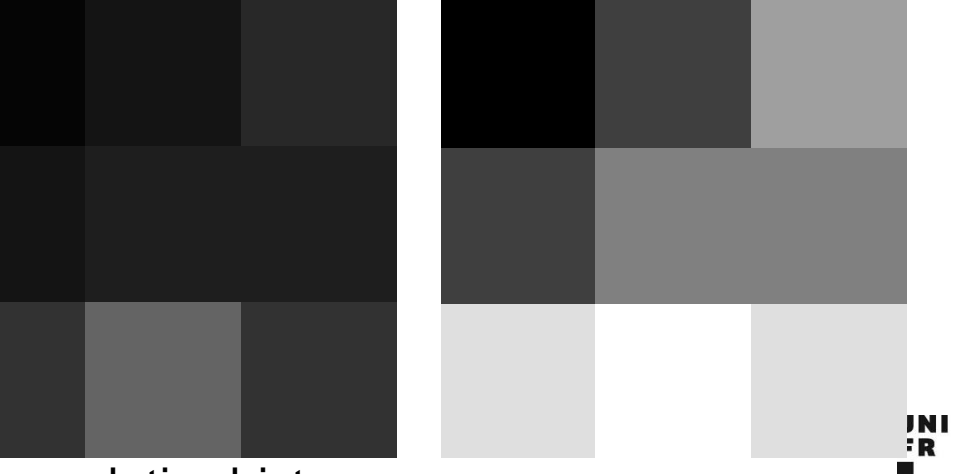

UNIVERSITÉ DE ERIROURG **INDICOCITÄT COCIDIIO** 

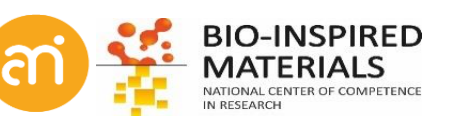

### **Histogram equalization: attention!**

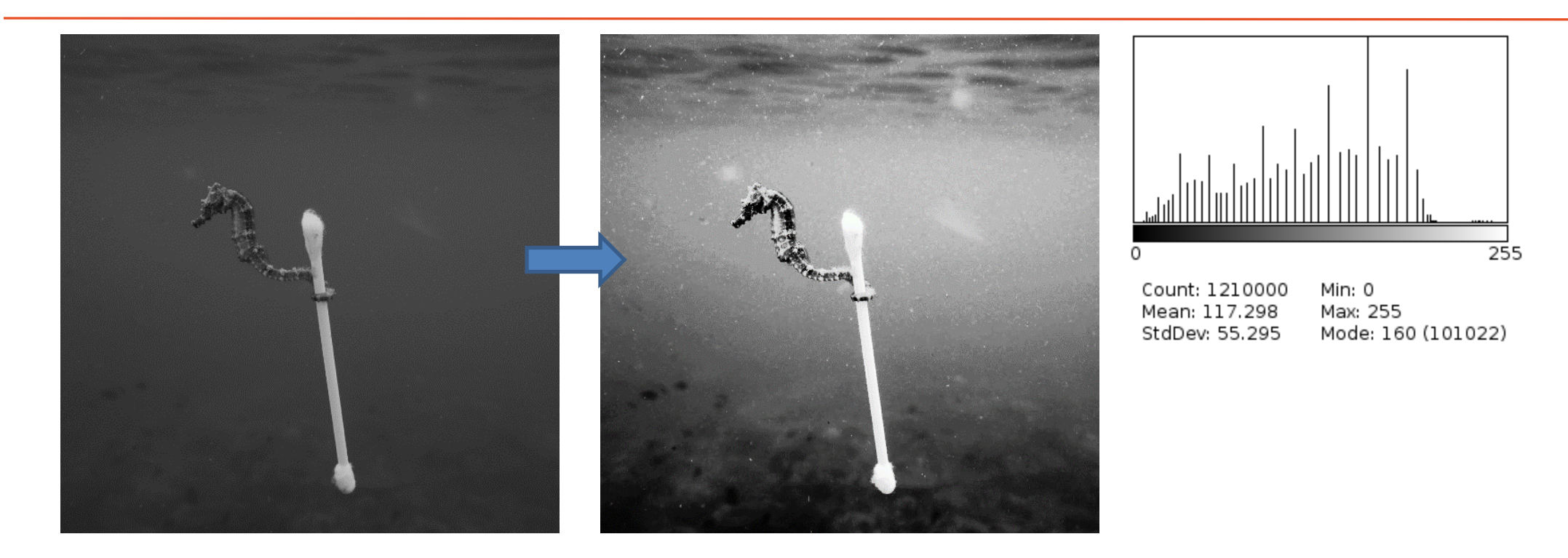

### **Watch out with Histogram equalization!**

- Unrealistic artefacts in 8 bit (grayscale images)
- Image gradients in images with low depth (it will further reduce dynamic range)
- Undesired effects when histogram is not continuous

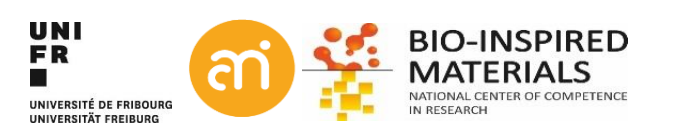

### **Histogram equalization: attention!**

**EXCERCISE 5** Open Example 5B.tif and try the histogram normalization and histogram equalization

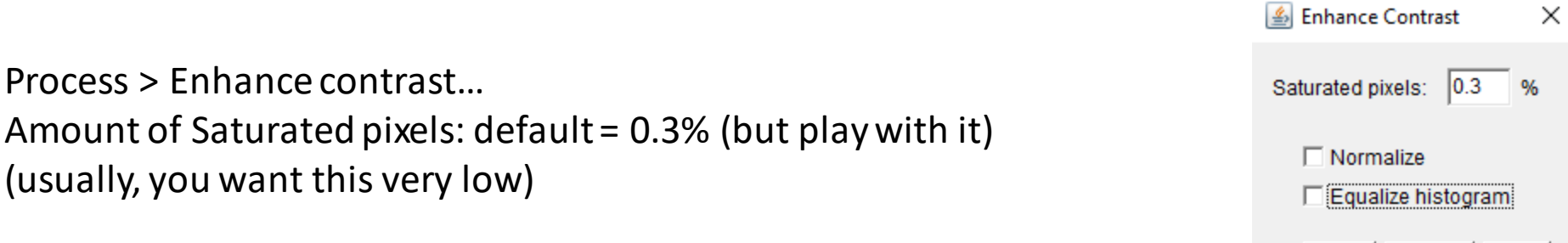

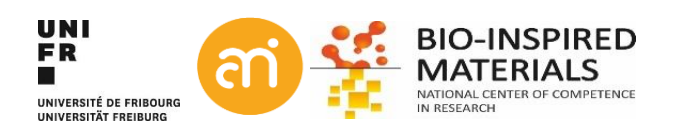

 $\sqrt{2}$   $\sqrt{2}$ 

OK

Cancel | Help

### **Histogram equalization: attention!**

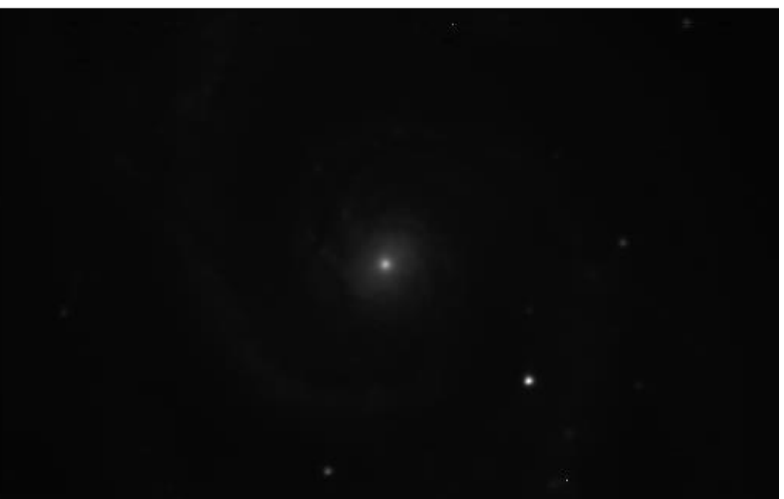

#### 300x240 pixels; RGB; 281K

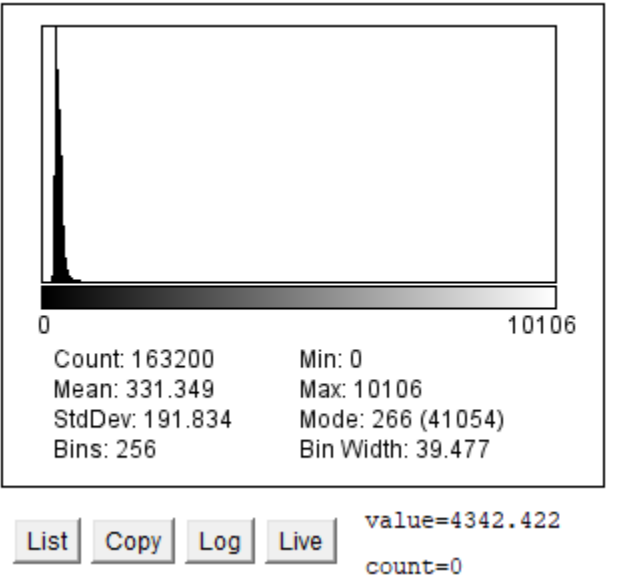

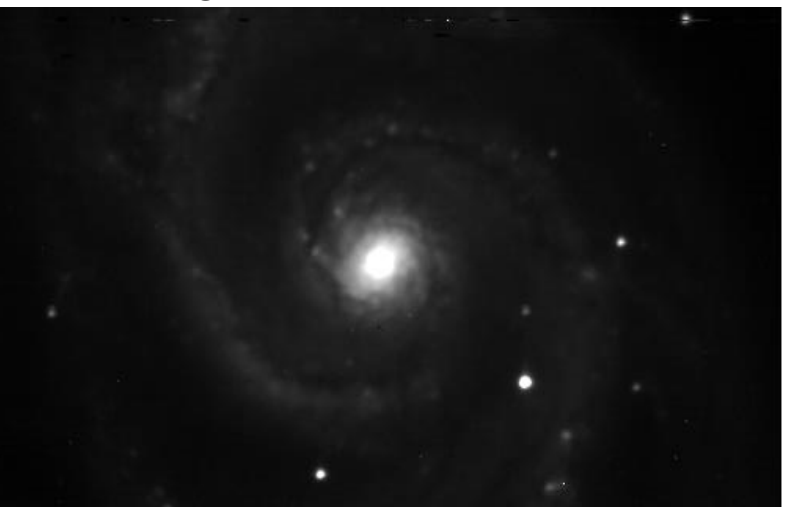

#### 300x240 pixels; RGB; 281K

Copy

List

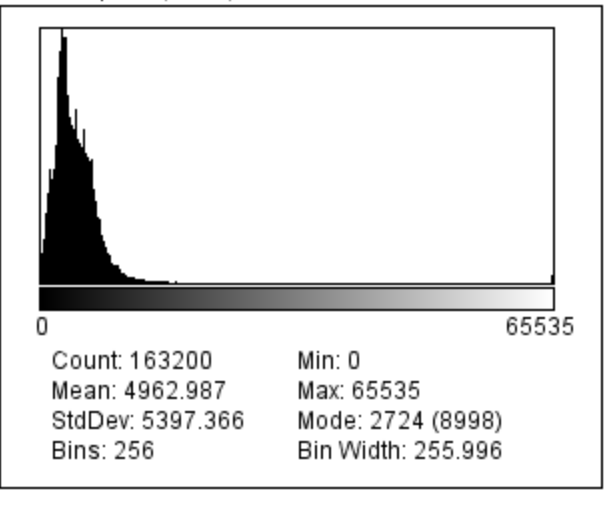

Live

 $Log$ 

### Example (Galaxy M51) **Histogram normalization** Histogram equalization

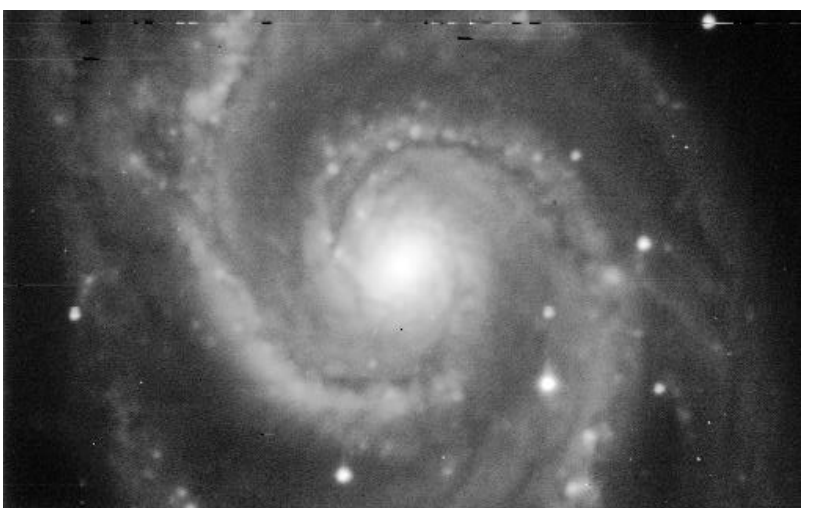

#### 300x240 pixels; RGB; 281K

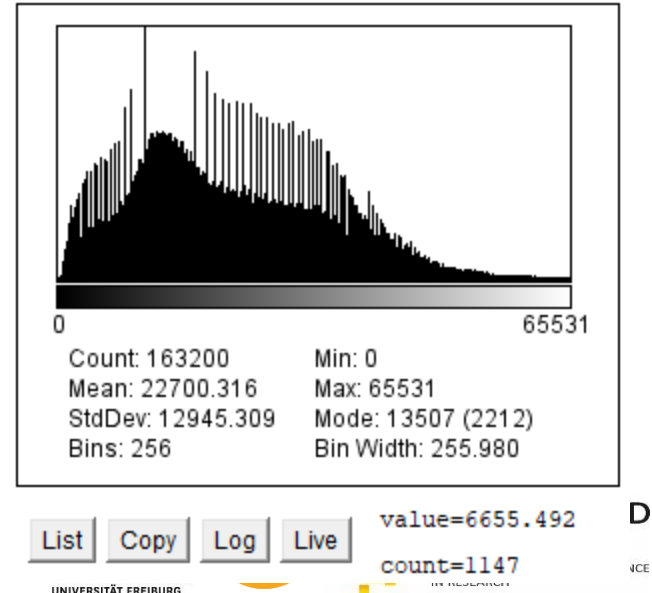

### Part IV: Overlays and preparation for publication

COMMANDER CT

The Minutes of Chief

KOENIG& BAUER

#### **Overlays**

- Annotations and scale bars **OAKEA**
- Preparing figures for publications
- Inkscape
- **FigureJ**

STE

### **Overlays**

Overlays are **vector graphics**: non-active, non-destructive selections displayed 'over' the rastered graphics data.

Overlay selections are

- Mathematically-defined **paths**(=not rastered), not affected by scaling, i.e., do not become pixelated.
- Overlays are **saved in the header** (e.g. of tif images), and do not need to be saved externally.
- Examples: Scalebars, annotations, …

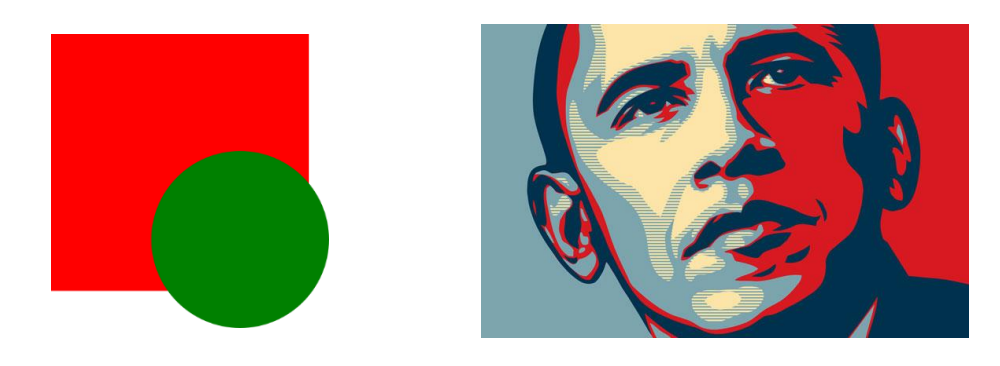

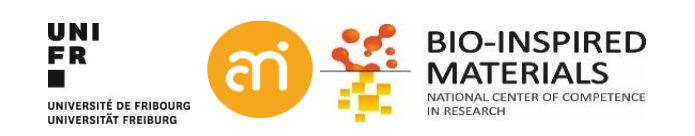

### **Selections**

#### **EXCERCISE 6**

Open Example 4 – Manual scale

### $\Box\bigcirc\Box\bigcirc\in\bigcirc\neq\bot\rightarrow\bot\rightarrow\Box\bigcirc\Box$

- Select the line selection and draw lines on the image. Check the status bar. Length? Unit of length?
- Try out the other selection options
- Right-click the icons with a red triangle at the bottom right.
- Use Analyze > Tools > ROI manager to
	- Add selections, rename them and remove them
	- Save selections to a file and open them again

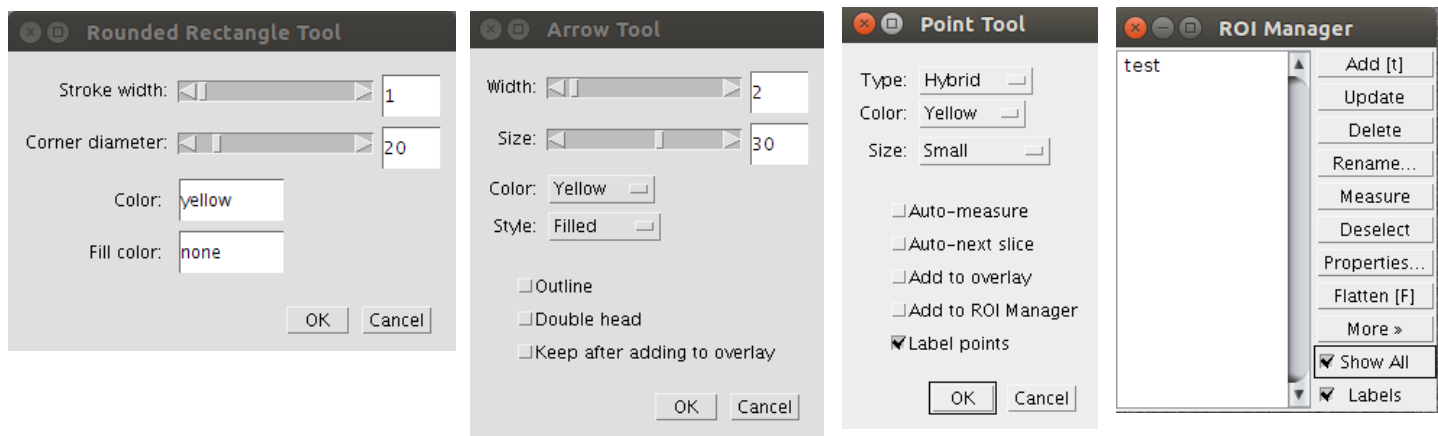

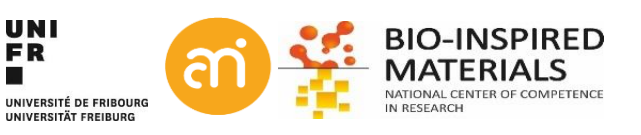

### **Scale bars**

### **EXCERCISE 6** Add a scale bar to Example 1D (the .ser file)

- Open Example 1D (Plugins > Input-Output > TIA reader)
- Check the info in the header:  $CTRL + i$  (or Image  $>$  Show info ...)
- Analyze > Tools > Scale bar…

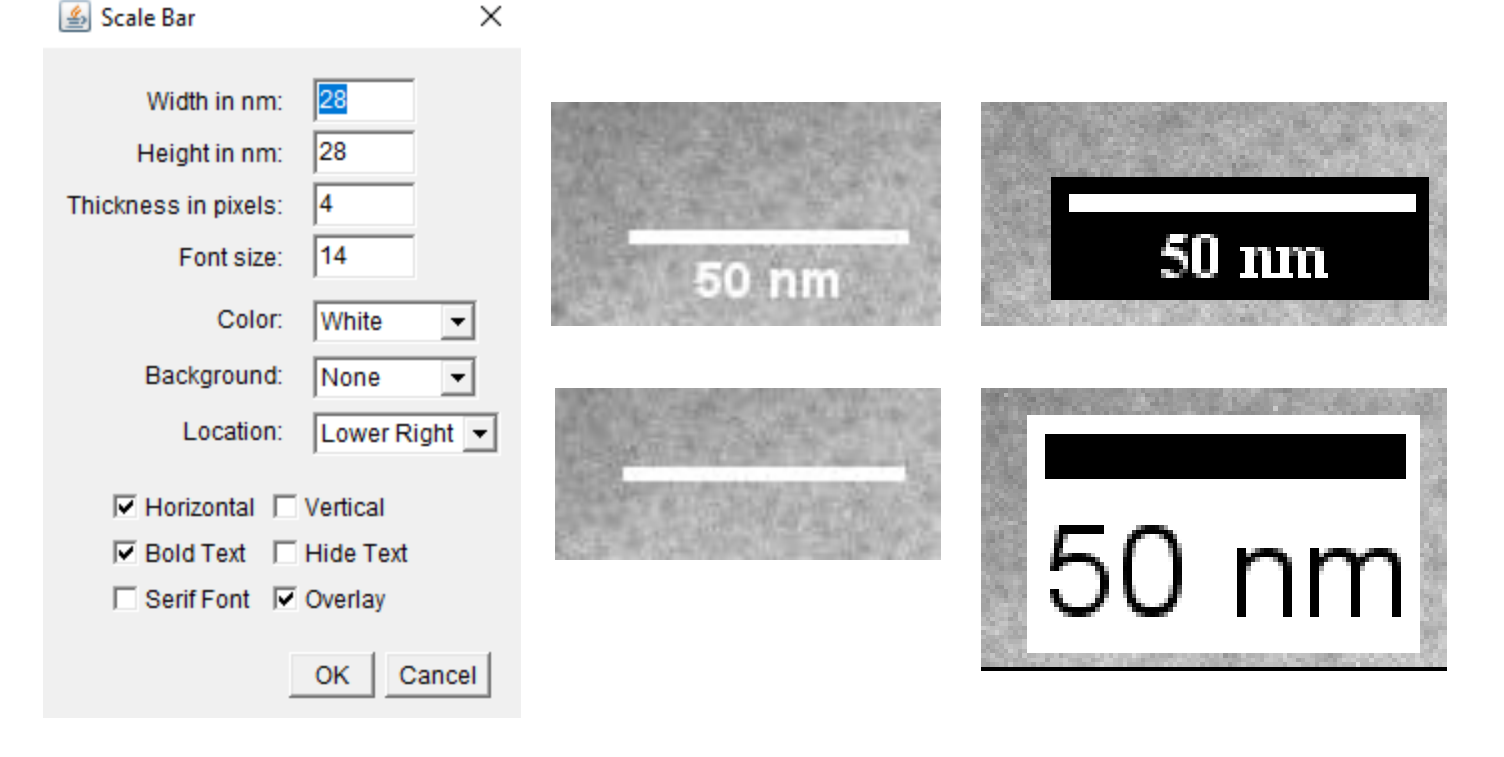

Width: 8.3029 microns (2048) Height: 8.3029 microns (2048) Size: 8MB Resolution: 246.6609 pixels per microns Pixel size: 0.0041x0.0041 microns^2

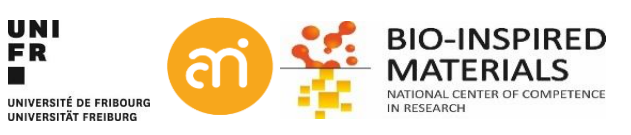

### **Scale bars**

#### **EXCERCISE 6**

Try to repeat for Example 4 – Manual scale. Retrieve the scale and add a scale bar to a cropped version of Example 4

- Open Example 4
- Image > show info…

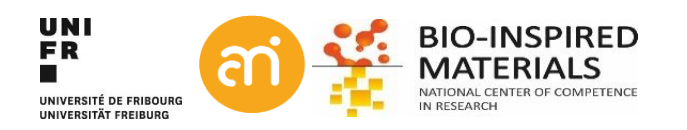

### **Scale bars**

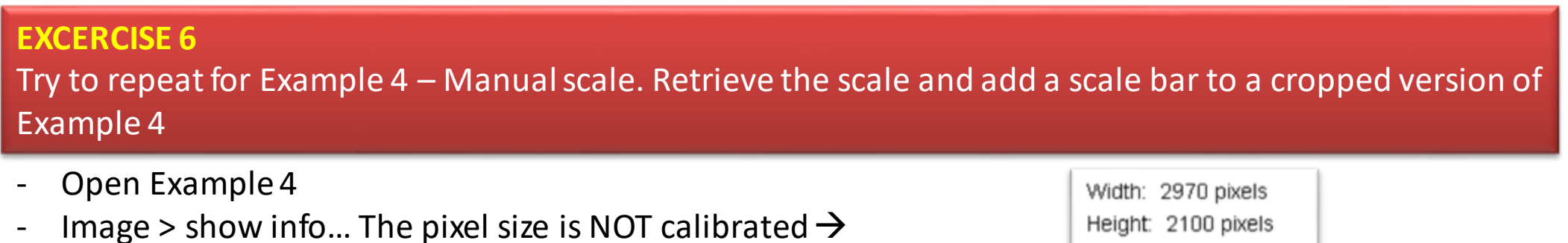

- But! There is a scale bar burnt into the rastered image.
- Draw a line exactly the length of the burnt-in scalebar

Height: 2100 pixels Size: 5.9MB Pixel size: 1x1 pixel^2

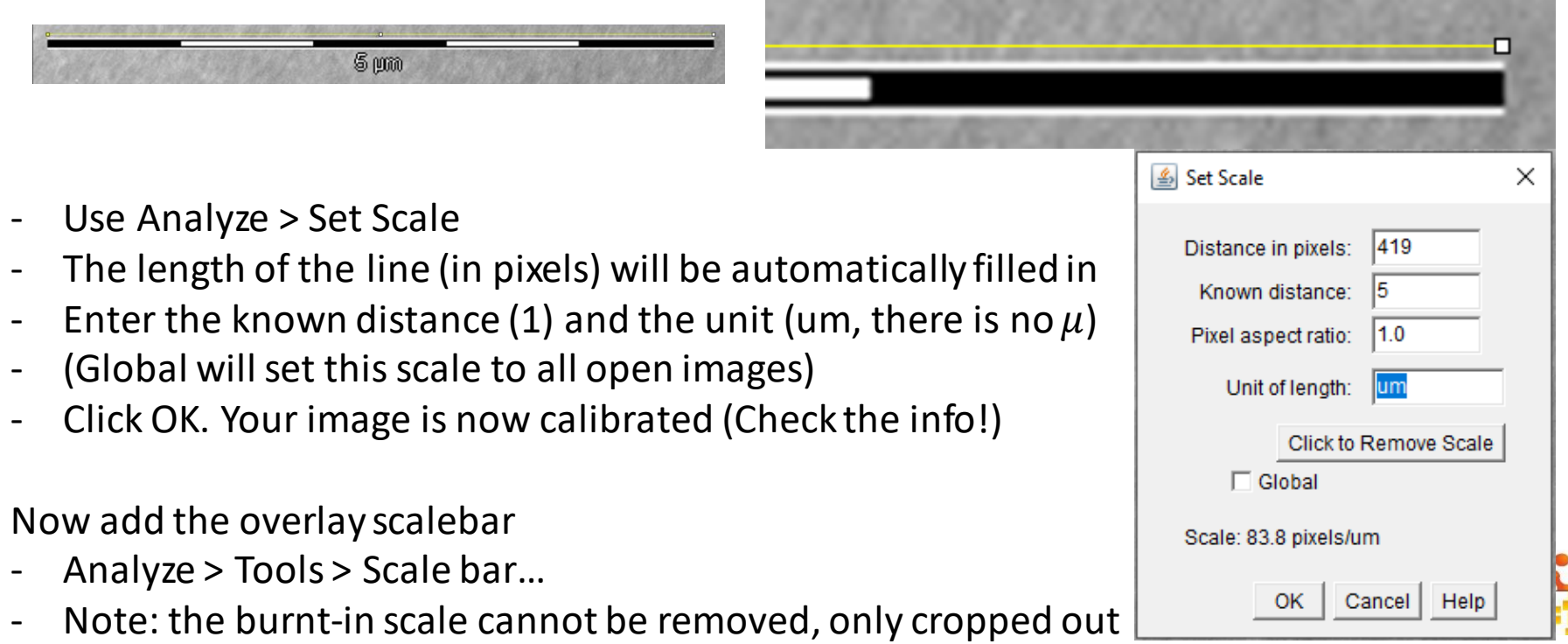

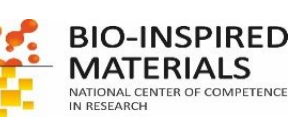

### **Annotations**

#### **EXCERCISE 7**

Open Example 4 – Manual scale and annotate the image

#### **Arrows, lines, text**

- Image > annotate > Arrow..

#### **Accepting the annotation**

- Press CRTL+B to make the annotation in overlay (recommended)
- Press CTRL+D to **d**raw the annotation in the image (burn in: convert vector to pixels)

#### **Note: ImageJ/FIJI is not great for annotations**

Illustrator, Affinity designer, Inkscape, CorelDraw, … are superior tools for vector graphics design.

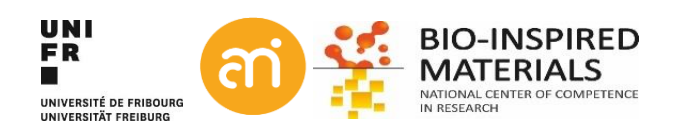

### **Annotations**

**EXCERCISE 7**

### Open Example 4- Manual scale and annotate the image

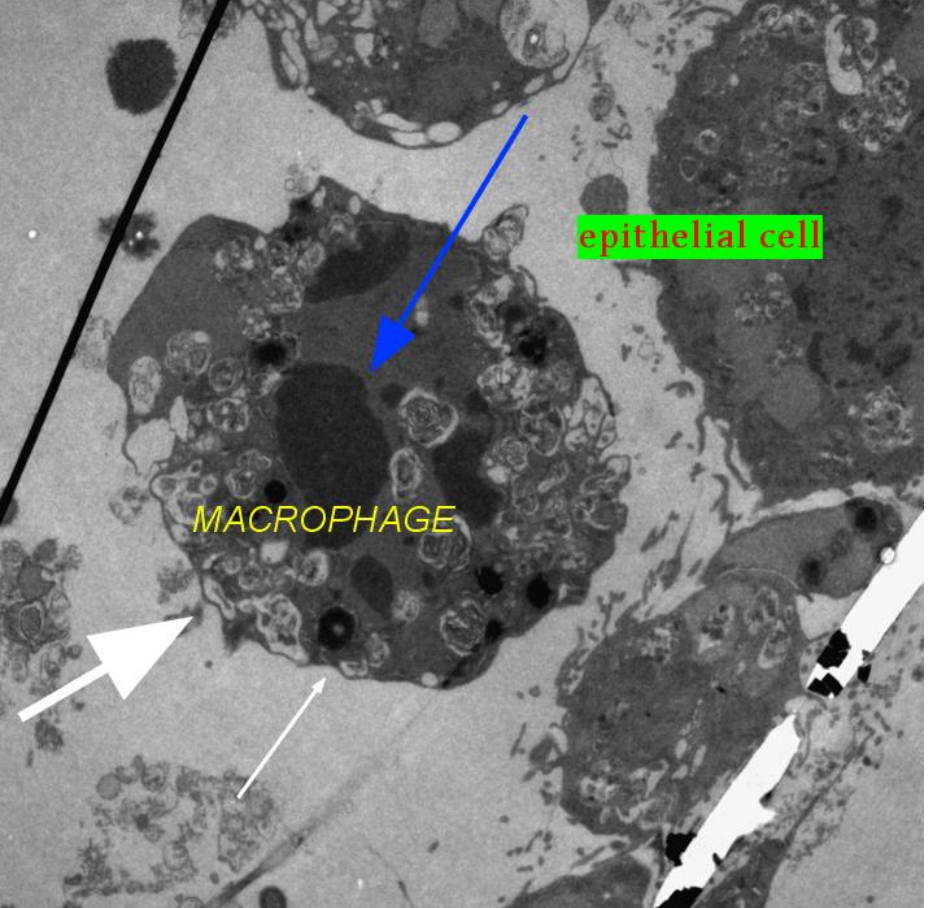

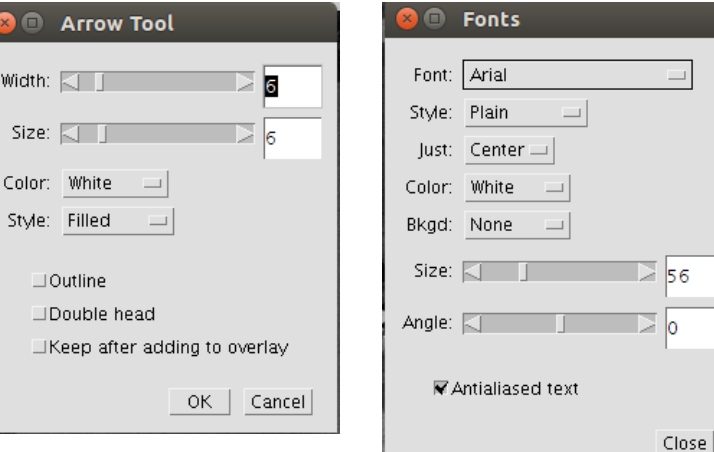

**D** A

Width:  $\Box$ 

Size:  $\Box$ Color: W

 $\Box$ Keej

### Image > Overlay > List elements

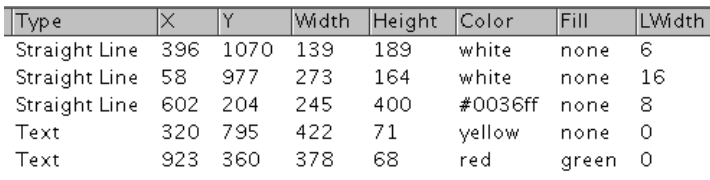

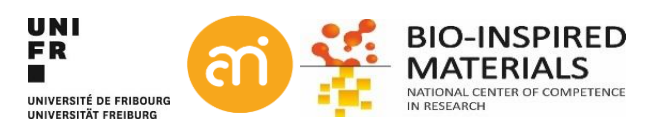

## **Preparing for publication - semantics**

**Some semantics:**

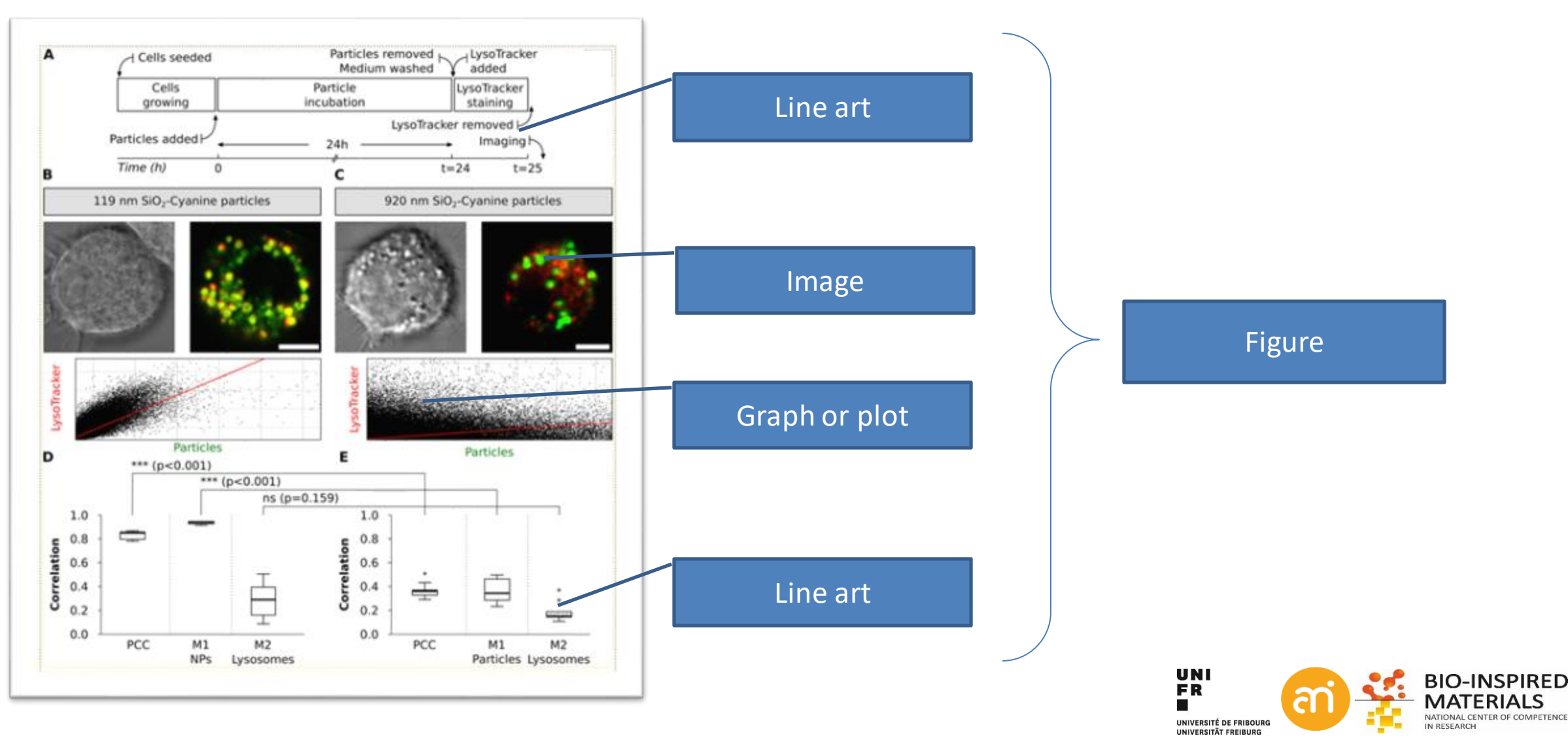

## **Preparing for publication - DPI**

#### **Images: from camera to printer: PPI and DPI** Dots per inch (DPI)

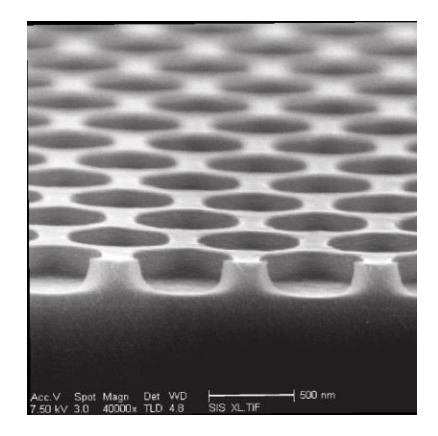

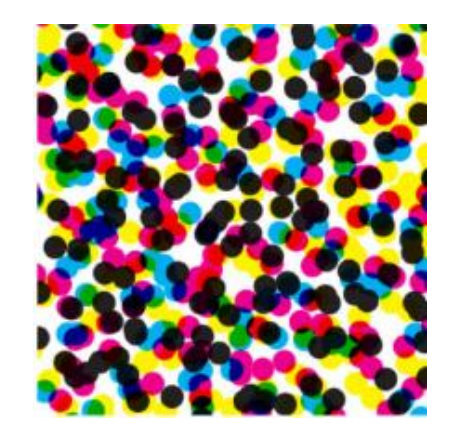

is a measure of spatial dot density in printing, in particular the number of individual dots that can be placed in a line within the span of 1 inch  $(2.54 \text{ cm})$ .

### Points per inch (PPI) is the same but with concerning electronic displays. Not relevant here.

**Rule of thumb: what is the resolution I need to publish my data?** Images: at least 300 DPI, but 600 DPI has been requested Line art: higher: 1200 DPI, but I have seen 2400 DPI requests Graphs: 600 DPI and up

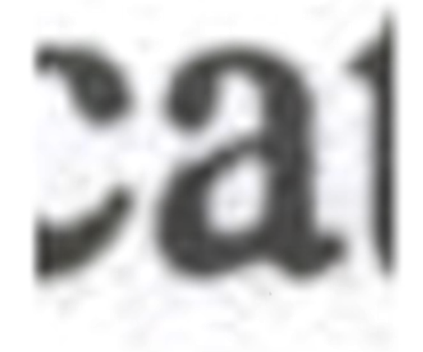

#### Low resolution High resolution

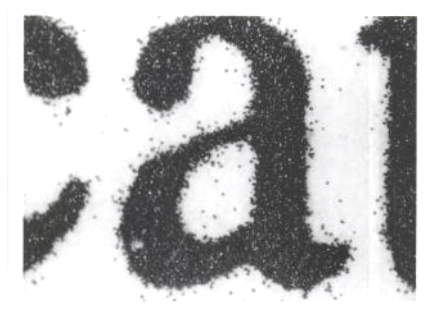

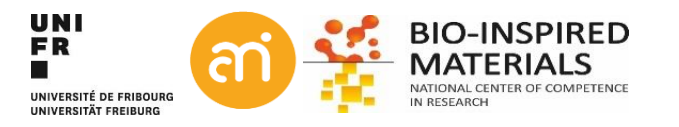

# **Preparing for publication - example**

#### **Images: from camera to printer: PPI and DPI**

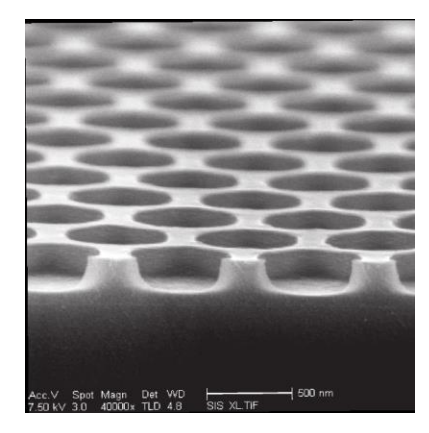

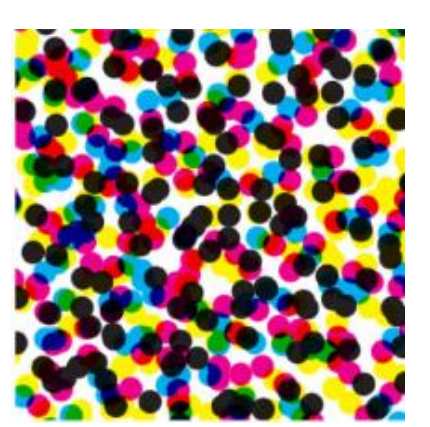

#### **Info:**

1 inch =  $2.54$  cm Expected Image width in print: 10 cm Expected printed resolution: 300 DPI

**Question**: how many pixels wide does my digital picture have to be?

**Calculation:** Width (printer) =  $\frac{10 \text{ cm}}{2.54 \text{ cm}}$  $\sqrt{2.54 \frac{cm}{inch}}$ = 3.937 inch at 300 dots per inch = 3.9737 inch x 300  $\frac{dots}{inch}$  = 1181 dots

#### **Result:**

The image must be 1181 pixels wide to get a 10 cm wide figure at 300 DPI

#### Dots per inch (DPI)

is a measure of spatial dot density in printing, in particular the number of individual dots that can be placed in a line within the span of 1 inch (2.54 cm).

#### Resizing and cropping

What happens with my image during resizing? Am I allowed to crop an image? ==> See lecture 2 Advanced Image processing

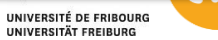

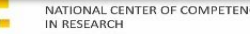

# **Preparing for publication - pica**

#### Publishers and printers work often with PICA (pc) and POINTS (pt). 12 points (pt) 1 pica (pc) Commanne-vioup 1 pc 1/6 of an inch  $cm$ • 1 pc 4.23333 mm in 1 pt 0.35277 mm pt Q Text height 1 pica (12 points) pc • Text width (page) 41 pica • Column width (2 / page) 20 pica mm Central space 1 pica pх ribu  $rI+A$

%

#### **Info**

Expected Image width in print: 20 pc Expected printed resolution: 300 DPI **Question**: how many pixels wide does my digital picture have to be? **Calculation:**  $20$  pc = 20/6 inch = 3.333 inch (= 8.333 cm) Width (printer) = 3.333 inch at 300 dots per inch = 3.333 inch x 300  $\frac{dots}{inch}$  = 1000 dots

**Result:**

**T**he image must be 1000 pixels wide to get a columnwide figure at 300 DPI

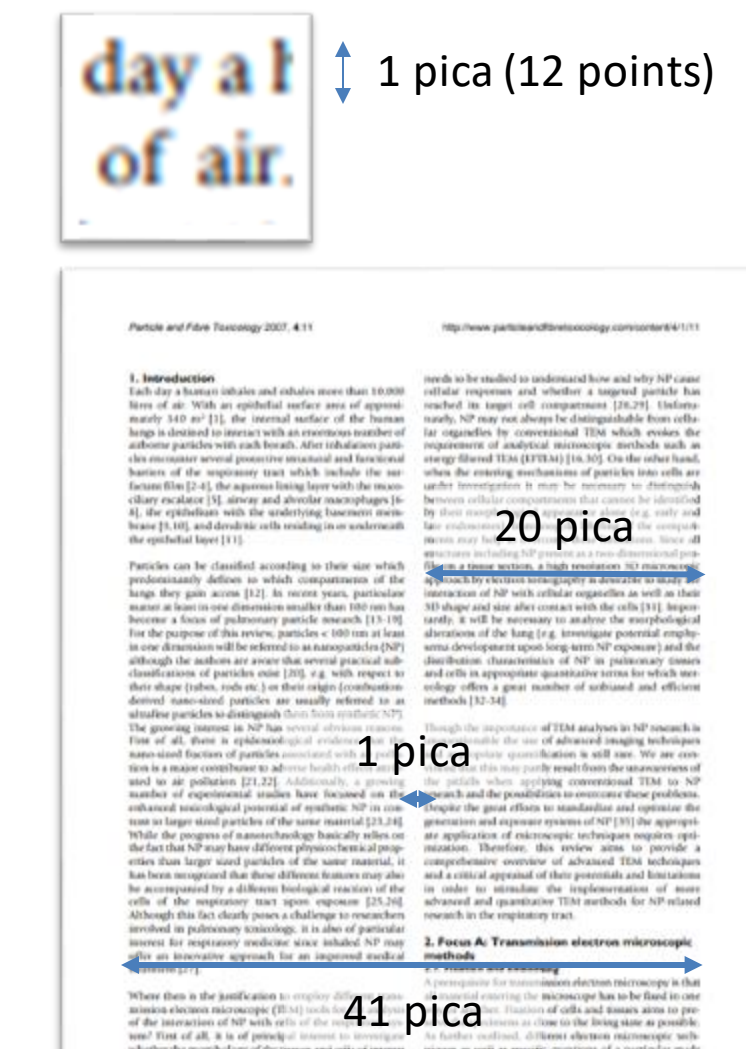

changes following NP exposure. Usually, conversional

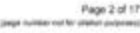

significantly influence the choice of the fixation and

light and electron microscopic methods will suffect to embedding method. Cammily, there are two major address these questions. Second, however, the localiza- approaches to fix hiological samples, via. chemical or tion and dientburion of particles within tissues and offic physical lisation. For the lung as an ontice organ, there is

# **Preparing for publication – Example using InkScape**

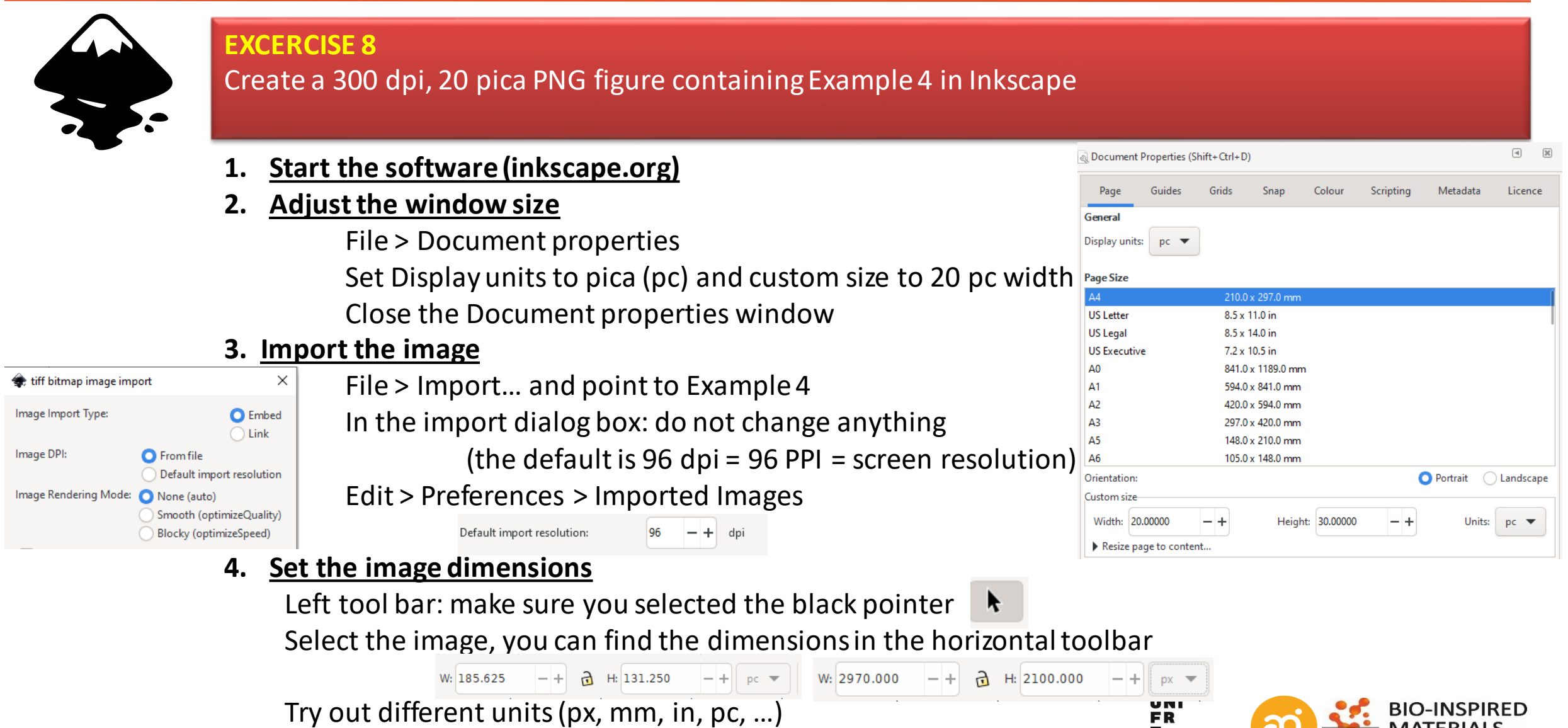

UNIVERSITÉ DE FRIBOURG UNIVERSITÄT EREIRURG

# **Preparing for publication – Example using InkScape**

**Align** 

Ö.

뎧

叫

 $Image$ Dimensions Width Height Bit depth

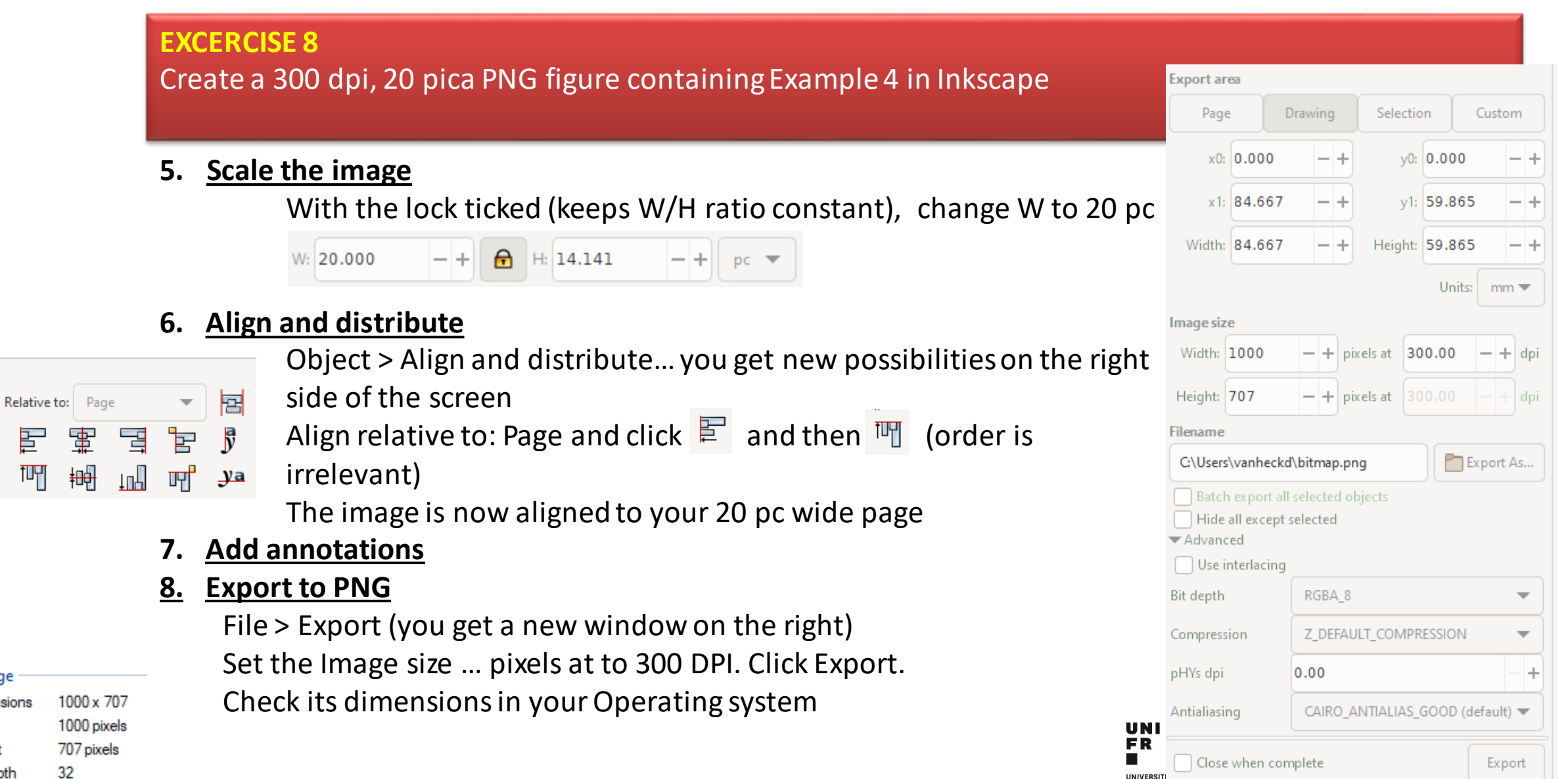

**UNIVERSIT** 

# **Preparing for publication**

### **FigureJ:** attempt to create Figure panels for scientific publications in ImageJ Plugin download: add the IBMP-CNRS, ImageScience and BioFormatsrepository, then restart. Plugin start: Plugins> FigureJ > new

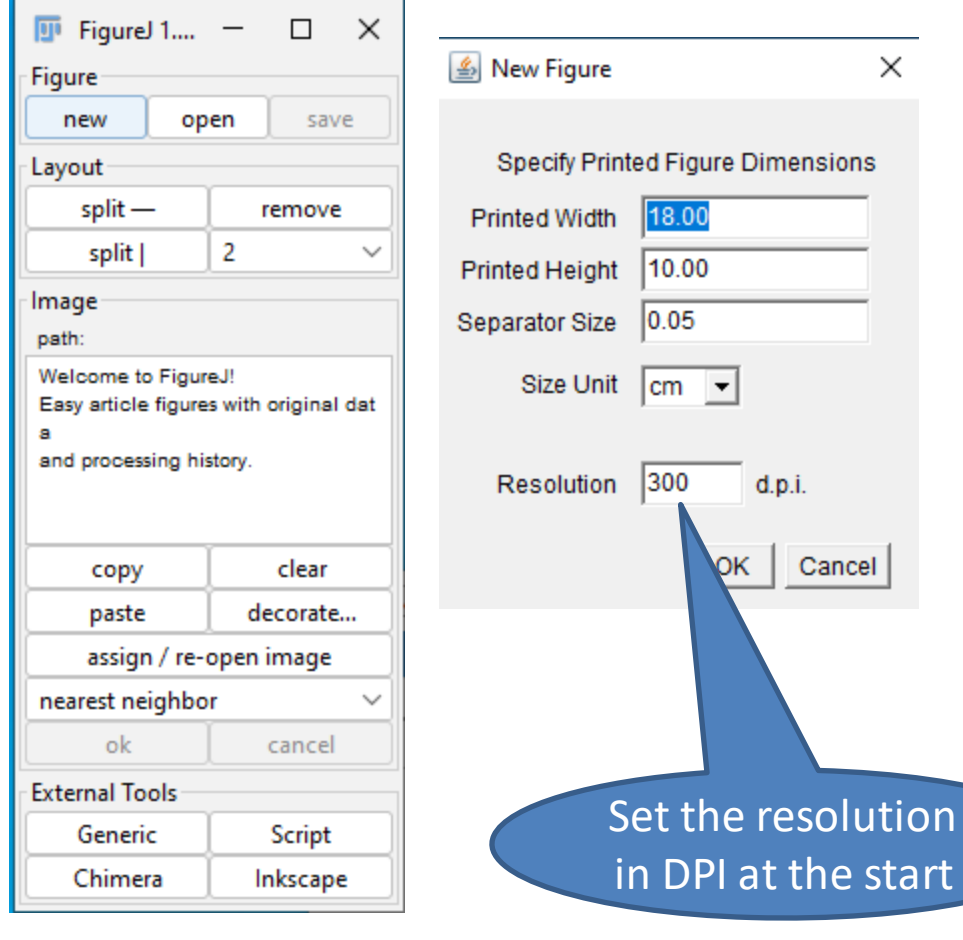

Advantage FigureJ takes care of the DPI conversion of yourimages

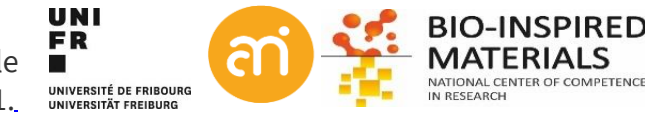

*https://imagejdocu.tudor.lu/plugin/utilities/figurej/start*

MUTTERER, J., & ZINCK, E. (2013). Quick-and-clean article figures with FigureJ. *Journal of Microscopy*, *252*(1), 89–91[.](https://doi.org/10.1111/jmi.12069)

### **Annotations: FigureJ**

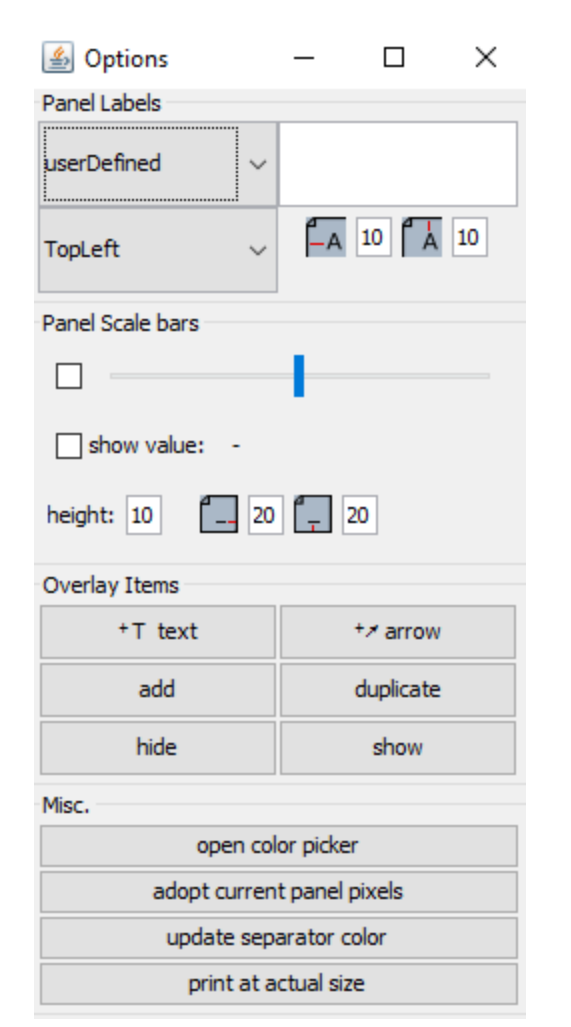

FigureJ (50%)

 $\Box$  $\times$ 

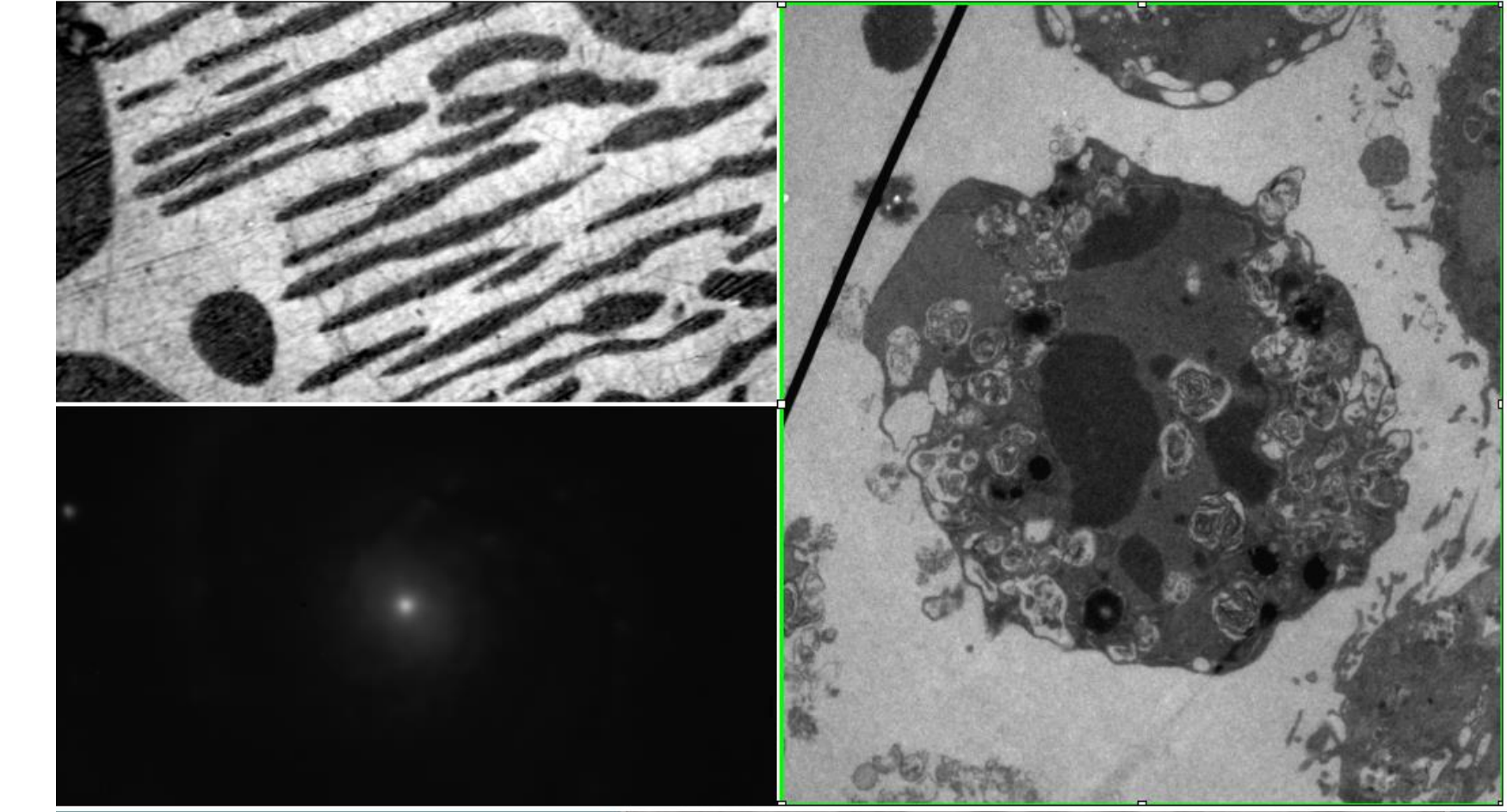

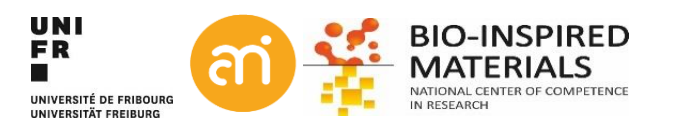

### **Finished!**

## ✓ Congratulations, You finished Part I, Basics!

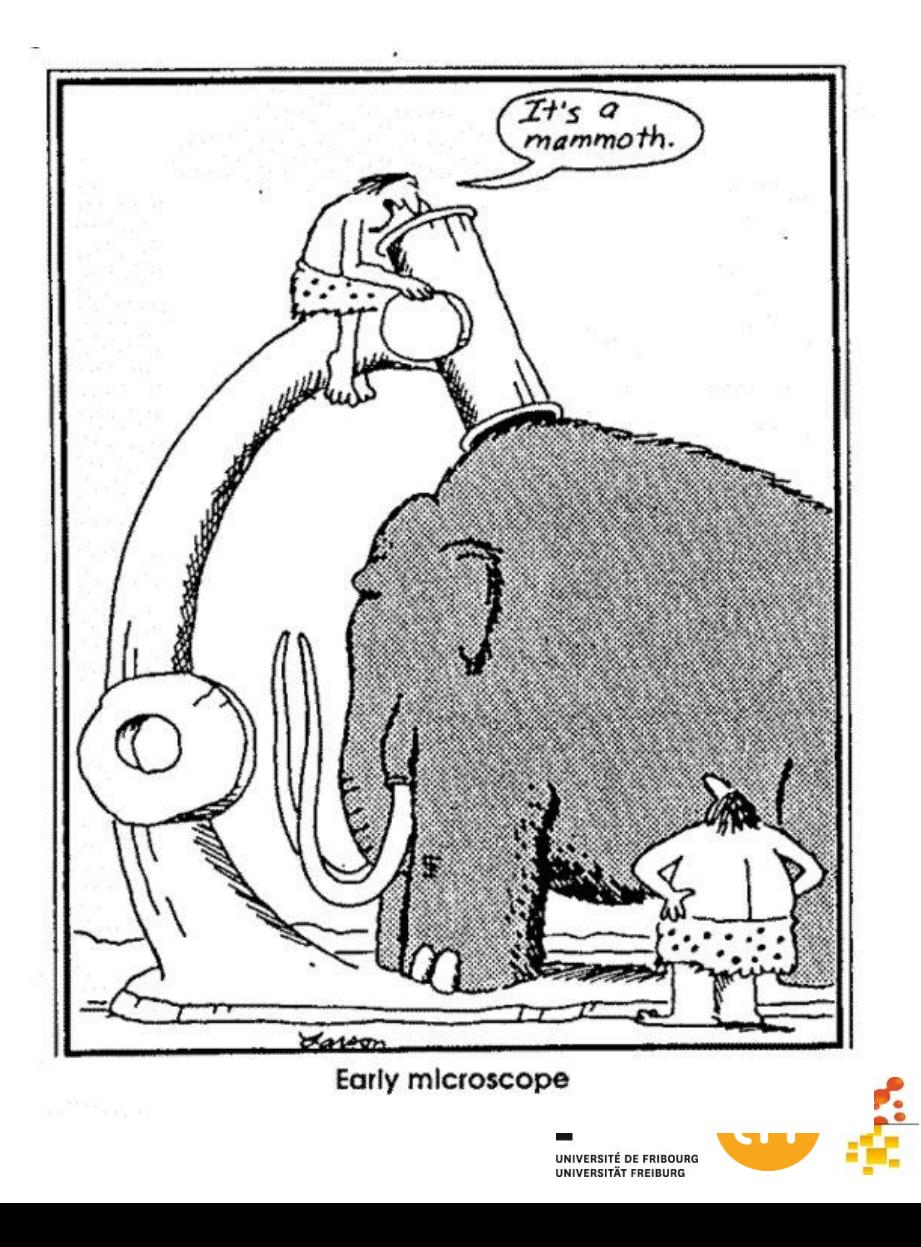

**BIO-INSPIRED** MATERIALS

IN RESEARC